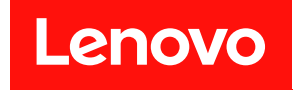

# 適用於 Microsoft Windows Admin Center 的 Lenovo XClarity Integrator 安裝和使用手冊

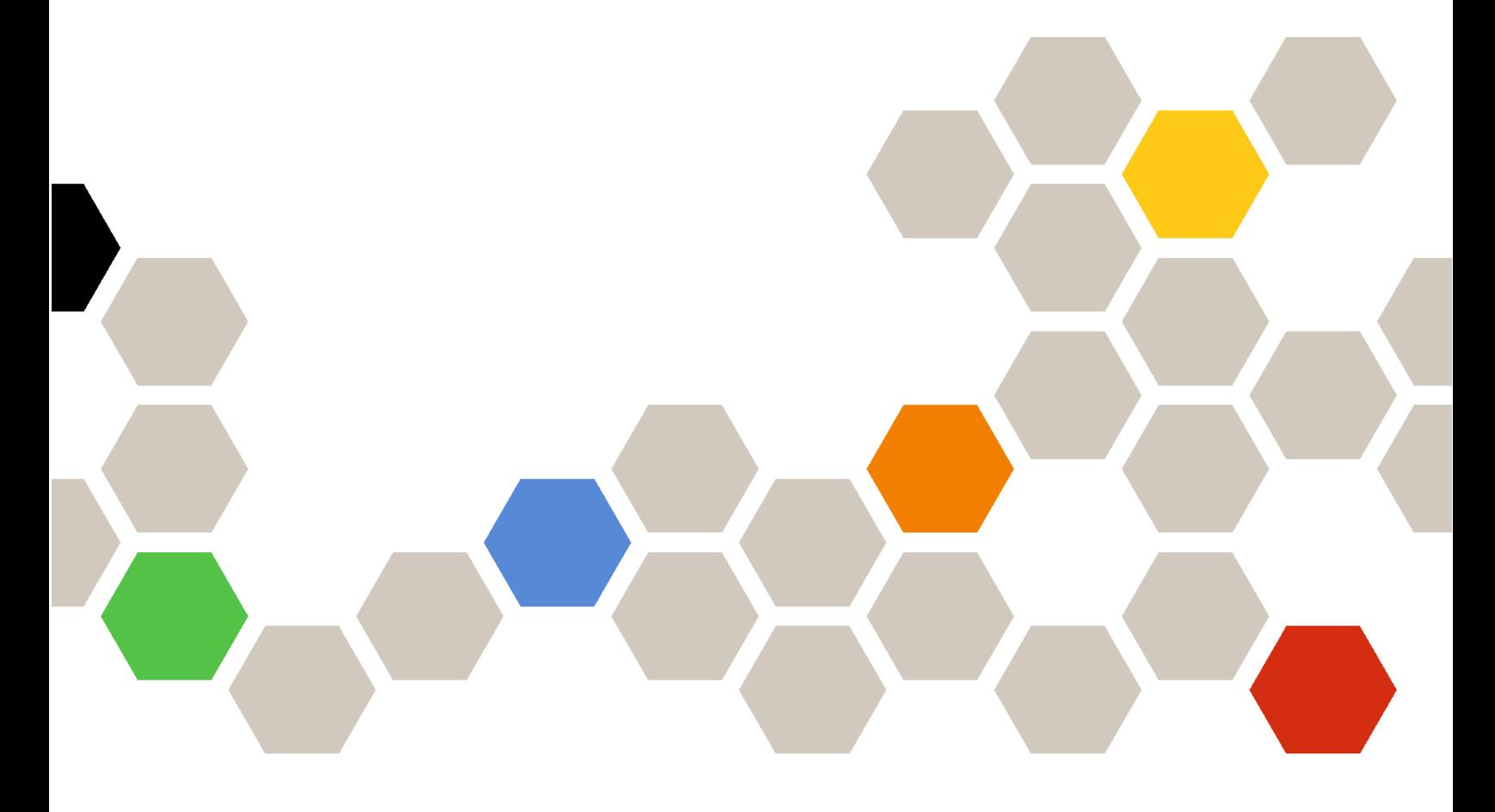

4.6 版

附註:

在使用本資訊及其支援的產品之前,請先閱[讀第 67 頁附錄 A](#page-72-0) 「聲明」中的資訊。

第二十版 (2024年1月)

© Copyright Lenovo 2018, 2024. Portions © Copyright IBM Corporation 1999, 2023

有限及限制權利注意事項:倘若資料或軟體係依據美國聯邦總務署 (General Services Administration, GSA) 的合約交付,其 使用、重製或揭露須符合合約編號 GS-35F-05925 之規定。

# 目錄

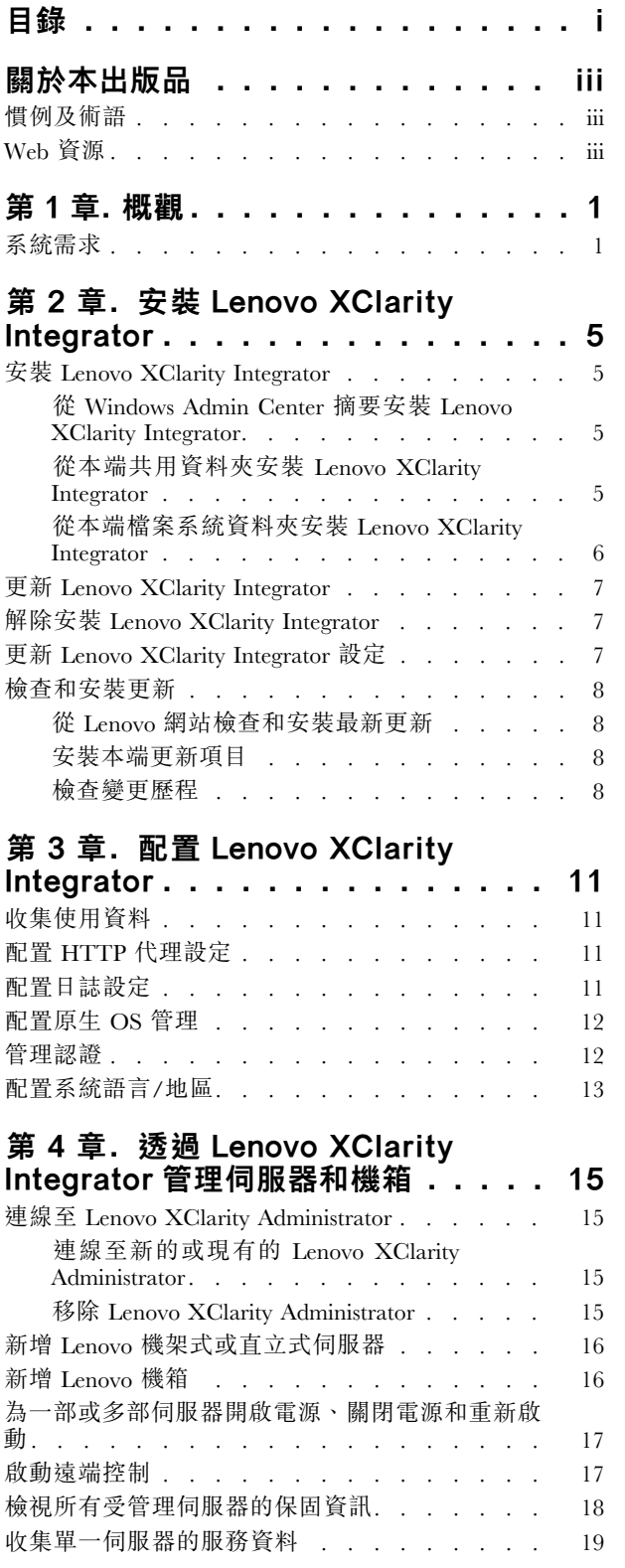

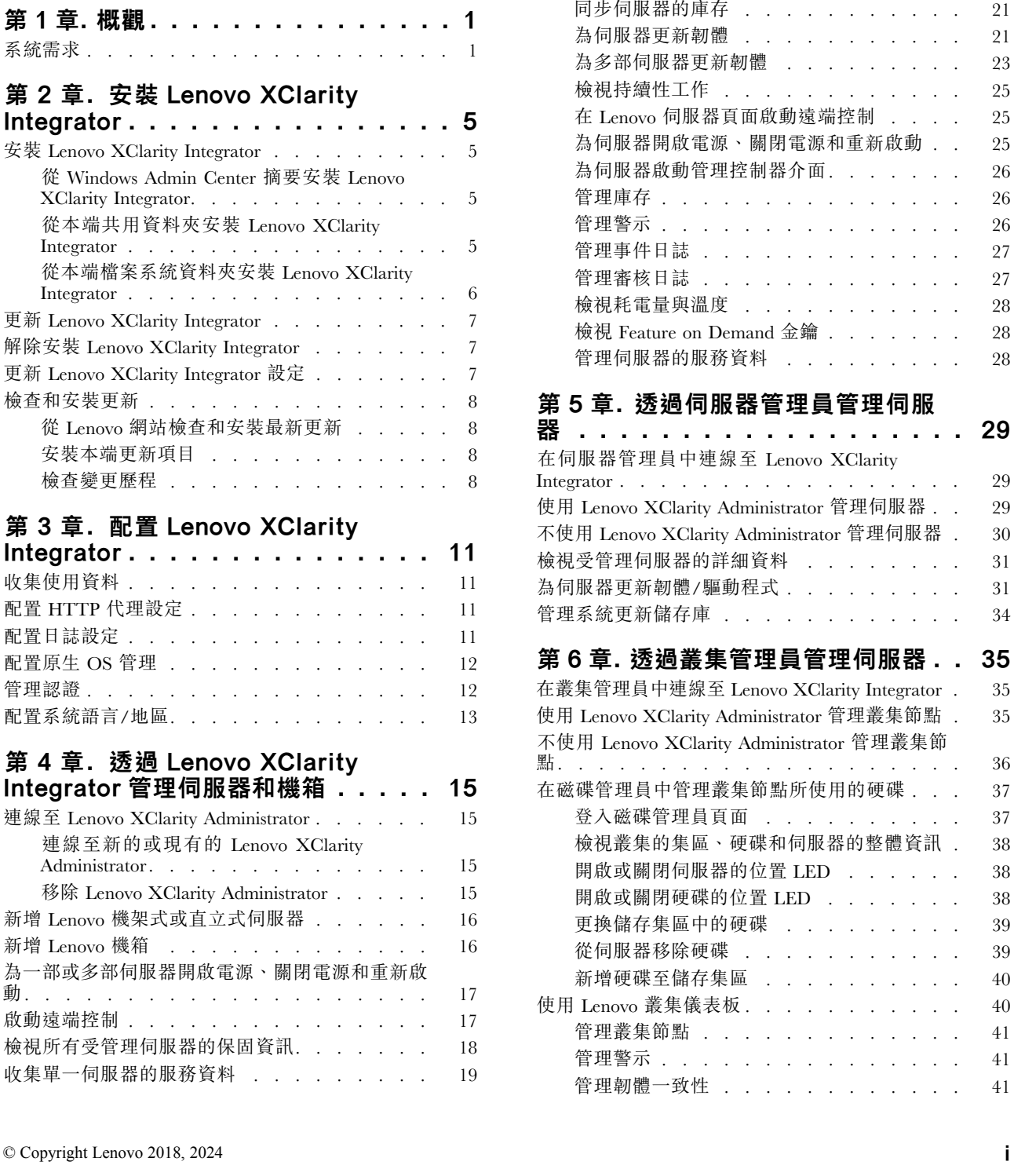

[收集所有伺服器的服務資料 . . . . . . . . . 19](#page-24-0) [移除伺服器 . . . . . . . . . . . . . . . . 19](#page-24-0) [管理伺服器 . . . . . . . . . . . . . . . . 20](#page-25-0) [登入 Lenovo 伺服器頁面 . . . . . . . . . 20](#page-25-0) [檢視伺服器的整體資訊 . . . . . . . . . 21](#page-26-0)

. 29

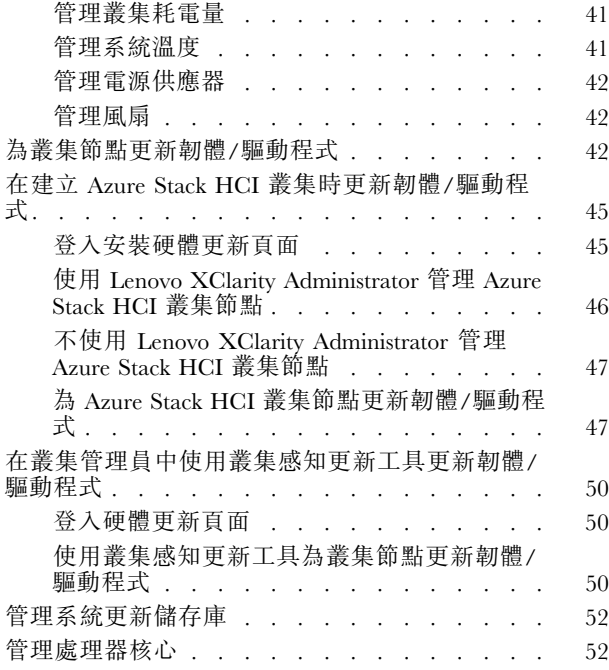

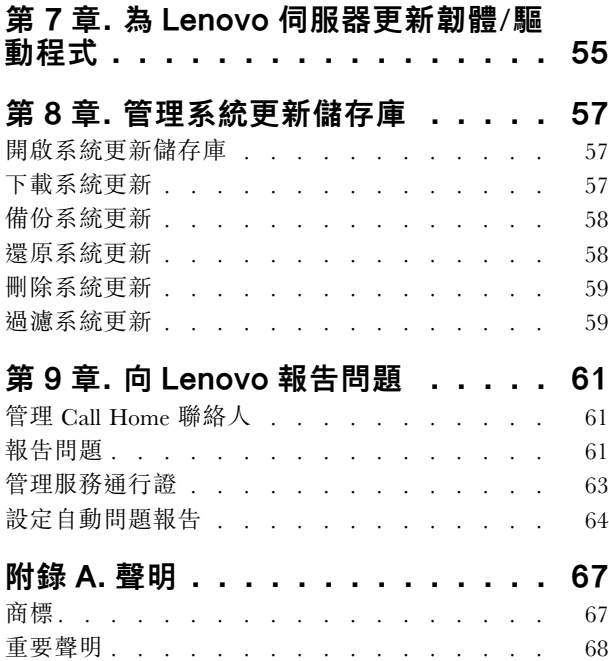

# <span id="page-4-0"></span>關於本出版品

本出版品説明了如何安裝適用於 Microsoft® Windows Admin Center 的 Lenovo® XClarity Integrator(以下稱為 LXCI for WAC),以及如何使用其整合功能管理使用者環境中的伺服器。

# 慣例及術語

以粗體附註開頭的段落是含特定意義的注意事項,目的在強調重要資訊。

**附註:**這些注意事項提供重要的提示、指引或建議。

下表說明本文件中使用的部分術語和縮寫字。

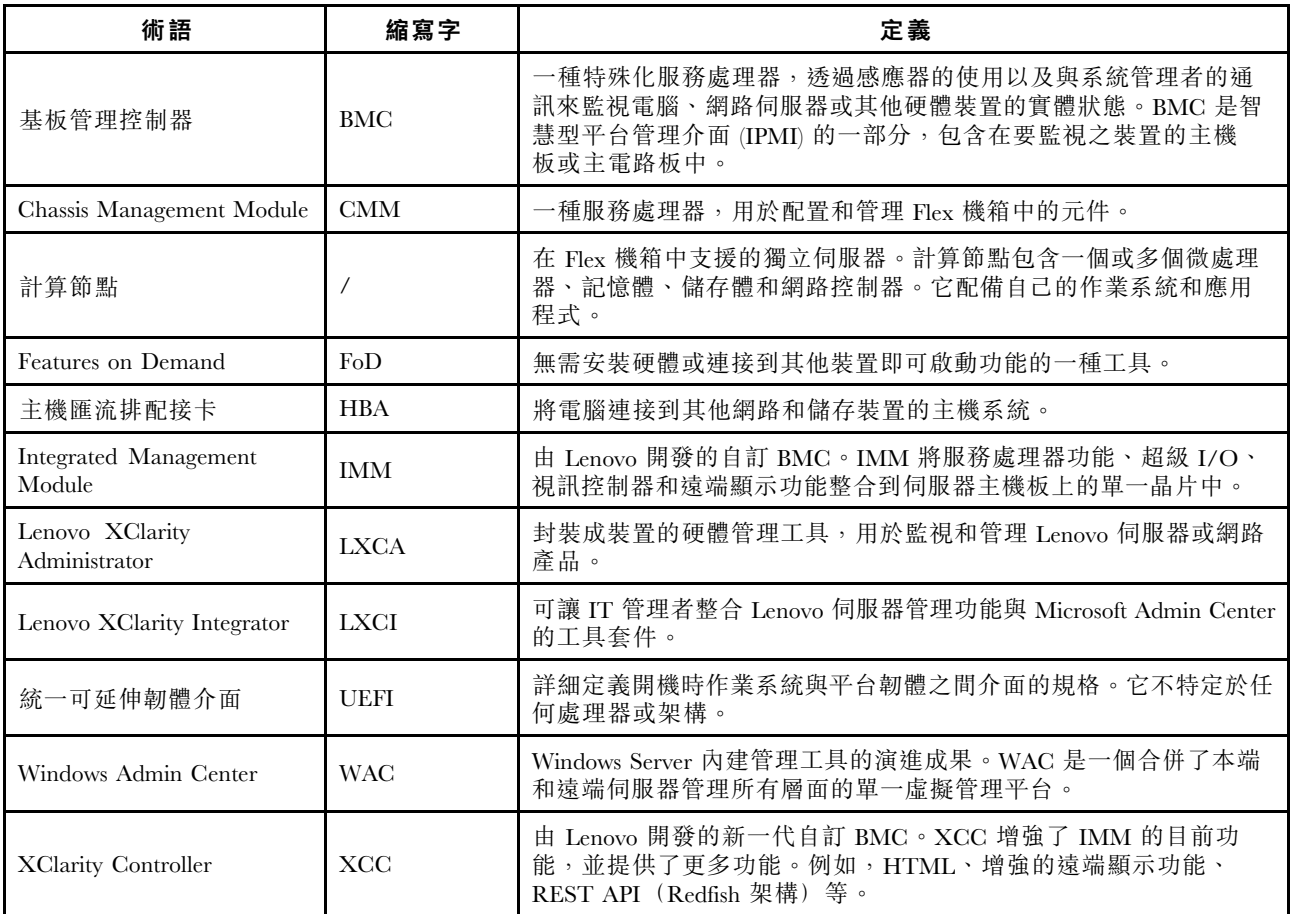

# Web 資源

下列網站提供的資源,有助於增進您對 Lenovo XClarity Integrator、Lenovo XClarity Administrator、Flex System 伺服器和 System x 伺服器的瞭解、使用和疑難排解。

#### 適用於 Windows Admin Center 的 Lenovo XClarity Integrator

此網站提供了適用於 Windows Admin Center 的 Lenovo XClarity Integrator 的相關資訊: • [適用於 Windows Admin Center 的 Lenovo XClarity Integrator 網站](https://support.lenovo.com/us/en/solutions/HT507549)

### Lenovo XClarity 系統管理解決方案

此網站提供可整合 System x 和 Flex System 硬體以提供系統管理功能的 Lenovo XClarity 解決方案概觀: • [Lenovo XClarity 系統管理解決方案網站](https://www.lenovo.com/us/en/data-center/software/management/)

### Lenovo 技術支援入口網站

此網站可協助使用者尋找軟硬體支援:

• [Lenovo 支援中心入口網站](http://www.lenovo.com/support)

### Lenovo ServerProven 頁面

下列網站可協助使用者取得硬體相容性資訊:

• [Lenovo ServerProven:硬體、應用程式和中介軟體的相容性](https://serverproven.lenovo.com/thinksystem/index)

### Microsoft Windows Admin Center 網站

此網站提供 Microsoft Windows Admin Center (WAC) 的詳細資訊:

• [Microsoft Windows Admin Center 網站](https://docs.microsoft.com/en-us/windows-server/manage/windows-admin-center/overview)

#### ThinkAgile MX 認證節點最佳配方

此網站提供 ThinkAgile MX 認證節點最佳配方:

• [ThinkAgile MX 認證節點最佳配方](https://support.lenovo.com/us/en/solutions/HT507406)

# <span id="page-6-0"></span>第1章 概觀

適用於 Microsoft Windows Admin Center 的 Lenovo XClarity Integrator (LXCI for WAC) 是一個整合了許多功能 的外掛程式,這些功能包括使用 Windows OS 或軟體應用程式管理系統管理、監視和更新 Lenovo 伺服器 及其元件。它支援檢視 Lenovo 伺服器硬體和韌體庫存、事件、警示和性能狀態、更新韌體/驅動程式、 Windows 叢集節點的韌體/驅動程式叢集感知滾動式更新、顯示 Lenovo ThinkAgile MX 伺服器拓撲檢視, 以及透過精靈簡化儲存集區作業。Lenovo XClarity Administrator (LXCA)(選用)可簡化 Lenovo 伺服器 管理工作,特別是對於大規模部署。

# 系統需求

本主題列出 Lenovo XClarity Integrator 的系統需求。

### 準備使⽤者的環境

Lenovo XClarity Integrator 是 Windows Admin Center 的延伸模組。它與 Windows Admin Center 在相同的環境 中運作。如需相關資訊,請參閱 [Windows Admin Center](https://docs.microsoft.com/en-us/windows-server/manage/windows-admin-center/deploy/prepare-environment) 和[安裝 Windows Admin Center](https://docs.microsoft.com/en-us/windows-server/manage/windows-admin-center/deploy/install)。

### 支援的軟體

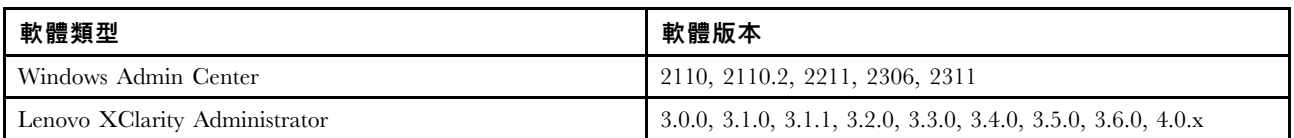

### ⽀援的作業系統

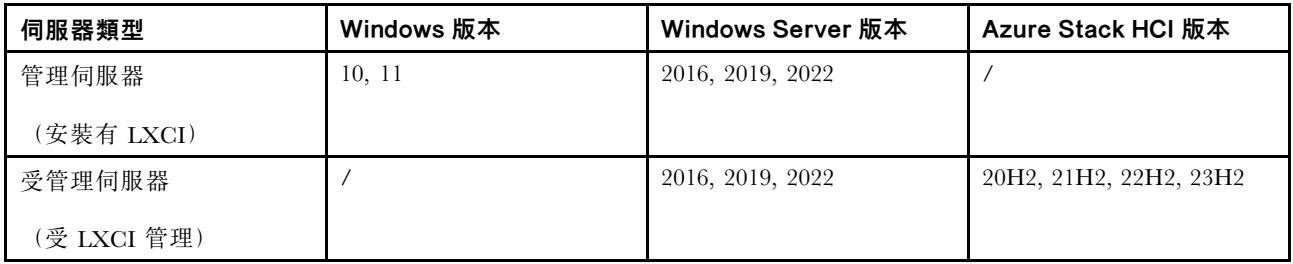

### ⽀援的 Web 瀏覽器

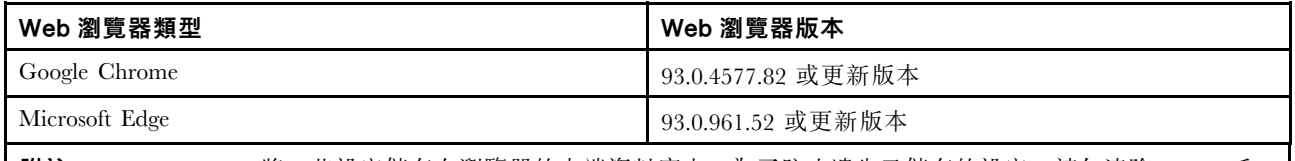

附註:LXCI for WAC 將一些設定儲存在瀏覽器的本端資料庫中。為了防止遺失已儲存的設定,請勿清除 Cookie 和 網站資料。

### 埠需求

視環境中的防火牆而定,有數個埠應是可用狀態。如果這些埠被其他程序使用,則某些 Lenovo XClarity Integrator 功能可能無法正常運作。

- 允許從 Windows Admin Center 起始的所有輸出連線。
- 除了 Windows Admin Center 所需的輸入連線以外,Lenovo XClarity Integrator 不需要任何其他輸入連線。

## 支援的硬體

下表列出了支援的硬體。

附註:有些功能僅由特定的伺服器型號支援。請參閱特定伺服器型號支援的功能。

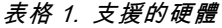

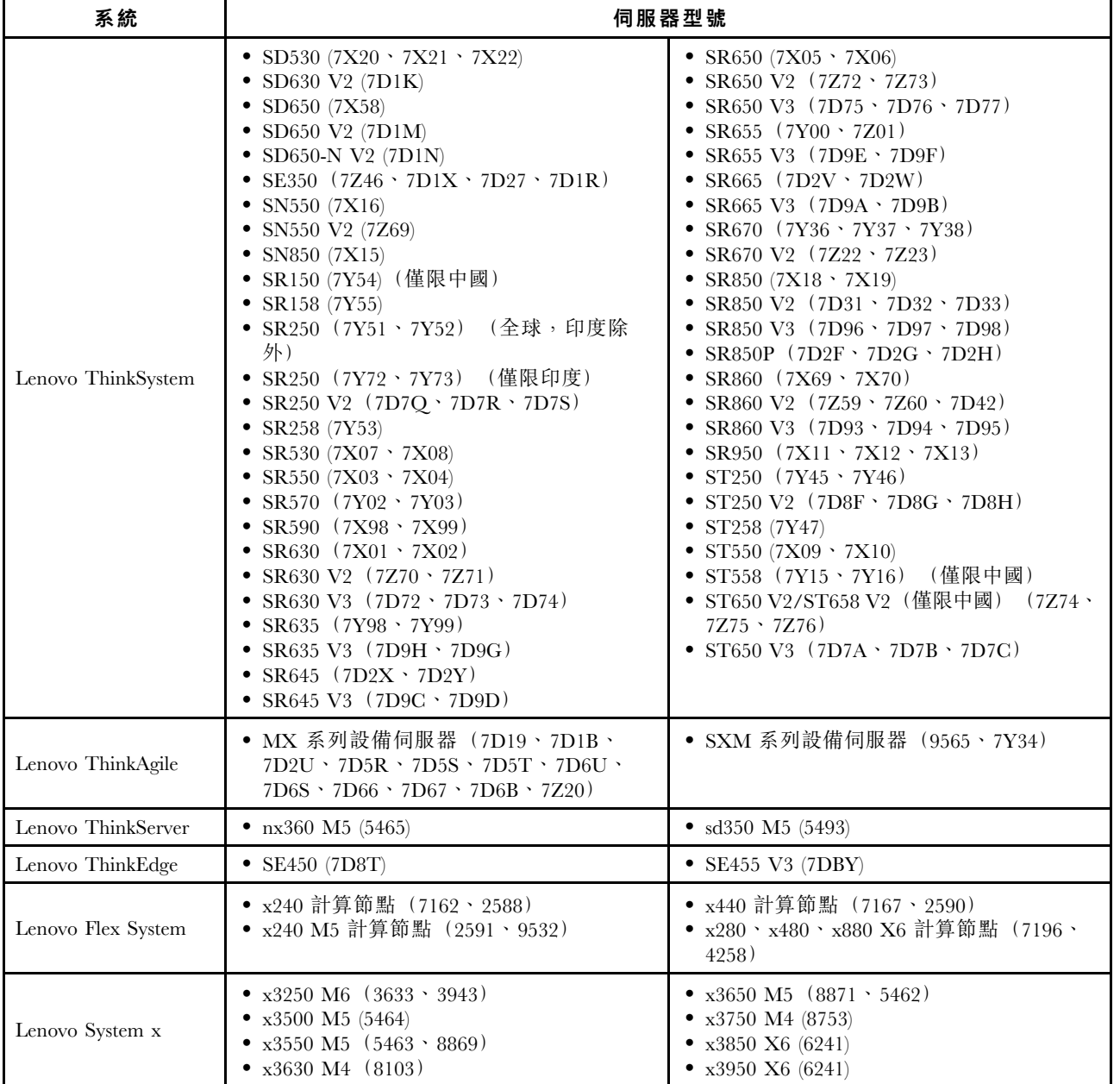

### 特定伺服器型號支援的功能

下表列出了僅由特定伺服器型號支援的功能。

### 表格 2. 特定伺服器型號支援的功能

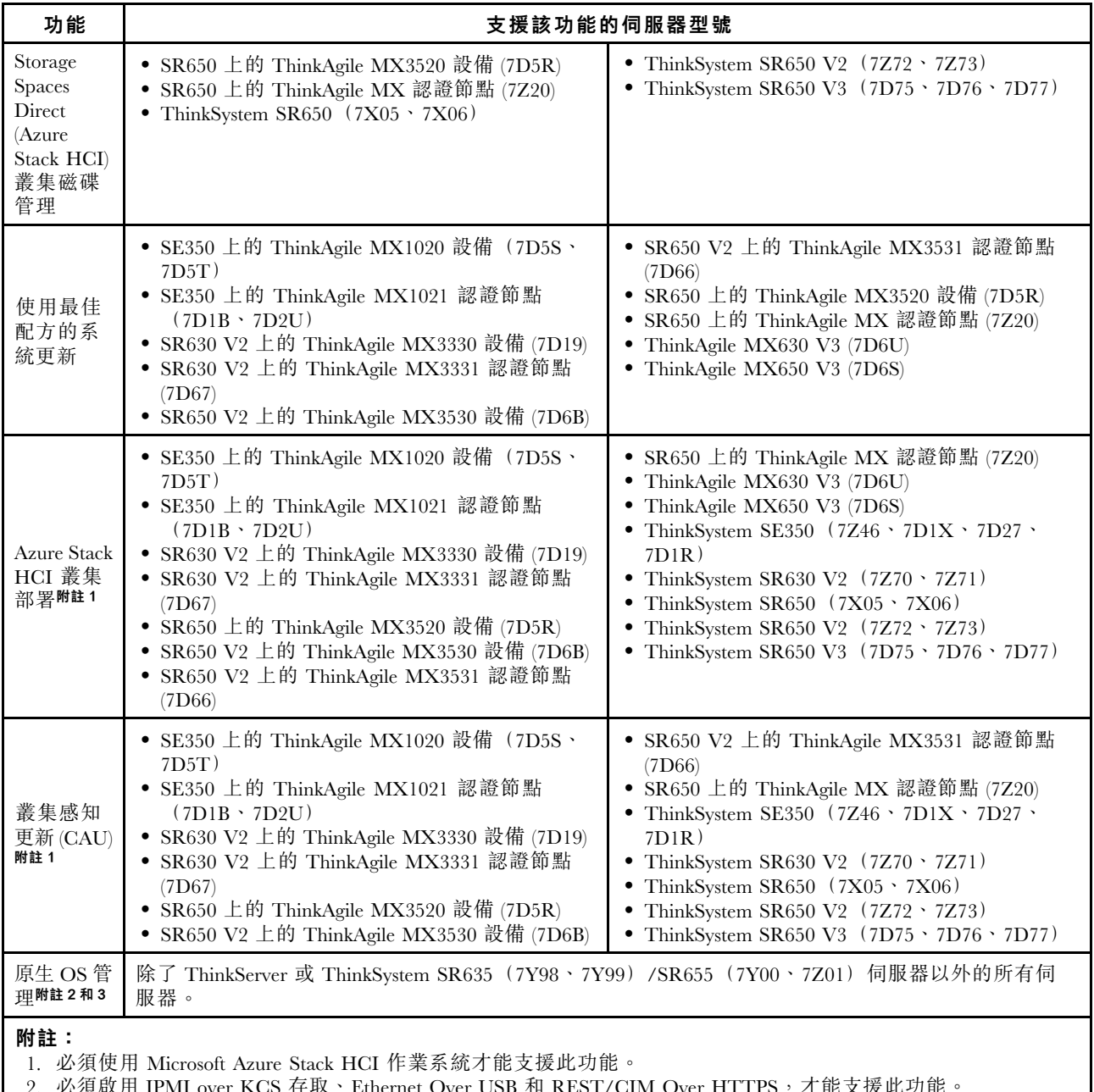

3. 存取、Ethernet Over USB 和 REST/CIM Over HTTPS,才能支援此功能

3. 依預設,已啟用 Storage Spaces Direct 的伺服器型號已停用原生 OS 管理。使用者可以參閲[第 12 頁](#page-17-0) 「配 [置原生 OS 管理](#page-17-0)」來啟用它。

# <span id="page-10-0"></span>第 2 章 安裝 Lenovo XClarity Integrator

本章說明如何安裝、更新和解除安裝 Lenovo XClarity Integrator。

# 安裝 Lenovo XClarity Integrator

本節說明如何安裝 Lenovo XClarity Integrator。

Lenovo XClarity Integrator 可以安裝成為延伸模組。使用者可以選取下列其中一種安裝方式:

- 從 Windows Admin Center 摘要安裝 Lenovo XClarity Integrator。請參閱第 5 頁 「從 Windows Admin Center 摘要安裝 Lenovo XClarity Integrator」。
- 從本端共用資料夾安裝 Lenovo XClarity Integrator。請參閱第 5 頁 「從本端共用資料夾安裝 Lenovo XClarity Integrator」。
- 從本端檔案系統資料夾安裝 Lenovo XClarity Integrator。請參閱[第 6](#page-11-0) 頁 「[從本端檔案系統資料夾安裝](#page-11-0) [Lenovo XClarity Integrator](#page-11-0)」。

# 從 Windows Admin Center 摘要安裝 Lenovo XClarity Integrator

本節說明如何從 Windows Admin Center 摘要安裝 Lenovo XClarity Integrator。

附註:如需相關資訊,請參閱[安裝和管理擴充功能](https://docs.microsoft.com/en-us/windows-server/manage/windows-admin-center/configure/using-extensions)。

### 程序

- 步驟 1. 登入 Windows Admin Center。
- 步驟 2. 按一下右上角的設定圖示<sup>發</sup> 「Settings(設定)」頁面隨即顯示。
- 步驟 3. 在 「Settings(設定)」頁面,按一下左側導覽窗格中的 Extensions(延伸模組)。 Extensions (延伸模組) 窗格隨即顯示。
- 步驟 4. 在 Extensions (延伸模組) 窗格中:
	- a. 按一下 Feeds (摘要)標籤。
	- b. 在 Feeds(摘要)標籤上,按一下 Add(新增)。Add package source(新增套件來源)窗 格隨即顯示在右側。
	- c. 在 Add package source (新增套件來源)窗格中,輸入 <https://aka.ms/sme-extension-feed>,然 後按一下 Add (新增) 。

附註: 如果此網站存在 Package feeds (套件摘要) 區域中,請選取此網站。

- 步驟 5. 回到 Extensions (延伸模組)窗格:
	- a. 按一下 Available extensions (可用的延伸模組)標籤。
	- b. 在 Available extensions (可用的延伸模組)標籤上, 從清單中選取 Lenovo XClarity Integrator。此時將顯示授權資訊。
	- c. 閲讀授權資訊。如果使用者接受授權資訊,請按一下 Install (安裝) 。
	- d. 當「Install this extension? (安裝此延伸模組?)」視窗顯示時,按一下 Confirm (確認) 以繼 續。出現通知提示您 Lenovo XClarity Integrator 已安裝時,使用者即可使用 Lenovo XClarity Integrator。

# 從本端共用資料夾安裝 Lenovo XClarity Integrator

本節說明如何從本端共用資料夾安裝 Lenovo XClarity Integrator。

### <span id="page-11-0"></span>程序

- 步驟 1. 從 windows-admin-center-feed 網站或 Lenovo WAC 首頁下載安裝套件 (lnvgy sw xclarity integrator for wac.\*.nupkg)<sup>。</sup>
- 步驟 2. 將安裝套件放入共用資料夾。例如,//localhost/sharedFolder。
- 步驟 3. 登入 Windows Admin Center。
- 步驟 4. 按一下右上角的設定圖示 「Settings(設定)」頁面隨即顯示。
- 步驟 5. 在 「Settings(設定)」頁面,按一下左側導覽窗格中的 Extensions (延伸模組)。
- 步驟 6. 在 Extensions (延伸模組) 窗格中:
	- a. 按一下 Feeds (摘要) 標籤, 然後按一下 Add (新增) 。
	- b. 輸入共用資料夾路徑,然後點選 Add(新增)。
- 步驟 7. 回到 Extensions (延伸模組)窗格:
	- a. 按一下 Available extensions (可用的延伸模組)標籤。
	- b. 在 Available extensions (可用的延伸模組)標籤上, 從清單中選取 Lenovo XClarity Integrator。此時將顯示授權資訊。
	- c. 閲讀授權資訊。若要接受授權資訊,請按一下 Install (安裝) 。
	- d. 當「Install this extension?(安裝此延伸模組?)」視窗顯示時,按一下 Confirm (確認) 以繼 續。出現通知提示您 Lenovo XClarity Integrator 已安裝時,使用者即可使用 Lenovo XClarity Integrator。

# 從本端檔案系統資料夾安裝 Lenovo XClarity Integrator

本節說明如何從本端檔案系統資料夾安裝 Lenovo XClarity Integrator。

- 步驟 1. 從 windows-admin-center-feed 網站或 Lenovo WAC 首頁下載安裝套件 (lnvgy\_sw\_xclarity\_integrator\_for\_wac.\*.nupkg)  $\circ$
- 步驟 2. 將安裝套件放入本端檔案系統資料夾中。例如,c:\lenovo\。
- 步驟 3. 登入 Windows Admin Center。
- 步驟 4. 按一下右上角的設定圖示 。 「Settings(設定)」頁面隨即顯示。
- 步驟 5. 在 「Settings(設定)」頁面,按一下左側導覽窗格中的 Extensions(延伸模組)。
- 步驟 6. 在 Extensions (延伸模組) 窗格中:
	- a. 按一下 Feeds (摘要)標籤,然後按一下 Add (新增)
	- b. 輸入共用資料夾路徑, 然後點選 Add (新增) 。
- 步驟 7. 回到 Extensions (延伸模組)窗格:
	- a. 按一下 Available extensions (可用的延伸模組)標籤。
	- b. 在 Available extensions (可用的延伸模組)標籤上,從清單中選取 Lenovo XClarity Integrator。此時將顯示授權資訊。
	- c. 閲讀授權資訊。若要接受授權資訊,請按一下 Install (安裝) 。
	- d. 當「Install this extension? (安裝此延伸模組?)」視窗顯示時,按一下 Confirm (確認) 以繼 續。出現通知提示您 Lenovo XClarity Integrator 已安裝時,使用者即可使用 Lenovo XClarity Integrator。

# <span id="page-12-0"></span>更新 Lenovo XClarity Integrator

本節說明如何更新 Lenovo XClarity Integrator。

#### 程序

- 步驟 1. 登入 Windows Admin Center。
- 步驟 2. 按一下右上角的設定圖示 3. 「Settings(設定)」頁面隨即顯示。
- 步驟 3. 在 「Settings(設定)」頁面,按一下左側導覽窗格中的 Extensions (延伸模組)。 Extensions (延伸模組)窗格隨即顯示。
- 步驟 4. 在 Extensions(延伸模組)窗格中:
	- a. 按一下 Installed extensions (已安裝的延伸模組)標籤。
	- b. 在 Installed extensions (已安裝的延伸模組) 標籤上,選取狀態為「有更新可用(版本)」 的 Lenovo XClarity Integrator。
	- c. 按一下 Update (更新) 。
	- d. 當「更新此延伸模組?」視窗顯示時,按一下 Confirm (確認) 以繼續。

# 解除安裝 Lenovo XClarity Integrator

本節說明如何解除安裝 Lenovo XClarity Integrator。

### 程序

- 步驟 1. 登入 Windows Admin Center。
- 步驟 2. 按一下右上角的設定圖示 <sup>發</sup> 「Settings(設定)」頁面隨即顯示。
- 步驟 3. 在 「Settings(設定)」頁面,按一下左側導覽窗格中的 Extensions(延伸模組)。 Extensions (延伸模組)窗格隨即顯示。
- 步驟 4. 在 Extensions (延伸模組) 窗格中:
	- a. 按一下 Installed extensions (已安裝的延伸模組)標籤。
	- b. 在 Installed extensions(已安裝的延伸模組)標籤上,從清單中選取 Lenovo XClarity Integrator。
	- c. 按一下 Uninstall (解除安裝) 。
	- d. 當「解除安裝此延伸模組?」視窗顯示時,按一下 Confirm (確認) 以繼續。

# 更新 Lenovo XClarity Integrator 設定

本節説明如何更新 Lenovo XClarity Integrator 設定,包括受支援的 LXCA 版本和受支援 Lenovo 伺服 器的相關資訊。

- 步驟 1. 在任一個 Lenovo 延伸模組中, 按一下右上角的更多圖示 …… 功能表隨即顯示。
- 步驟 2. 在功能表中, 按一下 Settings (設定) 。
- 步驟 3. 在 「Update(更新)」頁面,按一下 Check Updates(檢查更新項目)以在線上檢查,或按一下 here (這裡) 鏈結以手動下載和匯入更新檔案。
- 步驟 4. 更新設定後, 按一下 Close (關閉)。

# <span id="page-13-0"></span>檢查和安裝更新

本節說明如何檢查和安裝更新。

使用者可以使用此功能從 Lenovo 網站檢查並下載可用的元件更新,然後加以安裝。這些更新用於改善 Lenovo XClarity Integrator 的功能或修正錯誤。例如, 使用者可以更新 Lenovo XClarity Administrator 相容性 配置檔,以支援 Lenovo XClarity Administrator 的更新版本。

選取下列其中一個安裝方式:

- 第 8 頁 「從 Lenovo 網站檢查和安裝最新更新」
- 第 8 頁 「安裝本端更新項目」
- 第 8 頁 「檢查變更歷程」

附註:輸入 Lenovo 延伸模組後,WAC 將自動檢查更新是否可用。

# 從 Lenovo 網站檢查和安裝最新更新

### 程序

- 步驟 1. 在任一個 Lenovo 延伸模組中,按一下右上角的更多圖示 功能表隨即顯示。
- 步驟 2. 在功能表中,按一下 Settings(設定) ➙ Update(更新)。
- 步驟 3. 在「Update(更新)」頁面,執行下列一項或多項:
	- 啟用或停用 Check update automatically(自動檢查更新)或 Install update automatically (自動安裝更新) 。

附註:根據預設,如果 Check update automatically(自動檢查更新)已停用,Install update automatically (自動安裝更新) 將會停用並隱藏。

- 按一下 Check Updates (檢查更新項目) 以匯入最新更新。
- 按一下 Install Updates (安裝更新項目) 以下載和安裝更新。

# 安裝本端更新項目

### 程序

- 步驟 1. 在任一個 Lenovo 延伸模組中, 按一下右上角的更多圖示 功能表隨即顯示。
- 步驟 2. 在功能表中,按一下 Settings(設定) ➙ Update(更新)。
- 步驟 3. 在「Update(更新)」頁面,按一下 Manually download and import updates(手動下載和匯入 更新)以手動下載和匯入更新檔案。 「Install an update(安裝更新項目)」頁面隨即顯示。
- 步驟 4. 在「Install an update (安裝更新項目)」頁面,用滑鼠右鍵按下載鏈結,然後選取 Save link as...(鏈結另存新檔...)以下載更新檔案。
- 步驟 5. 選取從 Lenovo 網站下載的更新檔案。
- 步驟 6. 按一下 Install Updates (安裝更新項目)以安裝。

# 檢查變更歷程

- 步驟 1. 在任一個 Lenovo 延伸模組中,按一下右上角的更多圖示 功能表隨即顯示。
- 步驟 2. 在功能表中,按一下 Settings(設定) ➙ Update(更新) ➙ Change history(變更歷程)。

步驟 3. 在「Change history(變更歷程)」頁面,檢查元件的更新時間、方法、原始版本和目標版本。

# <span id="page-16-0"></span>第 3 章 配置 Lenovo XClarity Integrator

本章說明如何配置 Lenovo XClarity Integrator 設定。

# 收集使用資料

本節說明如何透過傳送使用資料來協助改善產品。

我們會收集產品使用方式相關資訊,以及有關 Windows Admin Center 所管理伺服器的基本統計資料。我 們絕不會收集任何敏感資訊或個人資訊。這些資訊將協助我們改善產品的使用者體驗。使用者可以透 過執行下列步驟,選擇是否將資訊傳送給我們。

### 程序

步驟 1. 在任一個 Lenovo 延伸模組中,按一下右上角的更多圖示 ... 功能表隨即顯示。

步驟 2. 在功能表中, 按一下 Settings (設定)。

步驟 3. 在「Privacy(隱私權)」頁面,選擇是否要將使用資料傳送給我們。

步驟 4. 按一下 Apply (套用) 。

# 配置 HTTP 代理設定

本節說明如何為網際網路存取配置 HTTP 代理設定。

#### 程序

- 步驟 1. 在任一個 Lenovo 延伸模組中, 按一下右上角的更多圖示 ... 功能表隨即顯示。
- 步驟 2. 在功能表中, 按一下 Settings (設定)。
- 步驟 3. 在「Internet Access(網際網路存取)」頁面:
	- 如果不需要使用 HTTP 代理:
		- 1. 保留 HTTP 代理配置的預設值。
		- 2. 按一下 Test URL (測試 URL) 。
			- 如果通過了網際網路存取測試,將顯示成功訊息。
		- 3. 按一下 Close(關閉)。
	- 若要啟用 HTTP 代理,請執行下列動作:
		- 1. 啟用 HTTP 代理。
		- 2. 指定代理伺服器主機和埠。
		- 3. 根據需要啟用鑑別。
		- 4. 如果啟用了鑑別,請指定使用者名稱和密碼。
		- 5. 按一下 Test URL (測試 URL)。
			- 如果通過了網際網路存取測試,將顯示成功訊息。
		- 6. 按一下 Apply (套用) 。

## 配置日誌設定

本節說明如何配置日誌設定。

### 若要為 Windows Admin Center 外掛程式配置日誌層級和日誌佔用的磁碟空間上限,請執行下列動作:

步驟 1. 在任一個 Lenovo 延伸模組中,按一下右上角的更多圖示 …

功能表隨即顯示。

- <span id="page-17-0"></span>步驟 2. 在功能表中,按一下 Settings (設定)。
- 步驟 3. 在 「Log Configuration (日誌配置)」頁面:
	- a. 配置日誌層級,這可以是 FATAL(危險)、ERROR(錯誤)、WARN(警告)、INFO(參 考) 或 DEBUG (除錯) 。

附註: FATAL(危險)是最高的日誌層級,而 DEBUG(除錯)是最低的層級。層級高於配置 的日誌層級的日誌也會在日誌檔案中回報。

- b. 根據磁碟容量,配置日誌在磁碟上的大小上限。
- c. 按一下 Apply (套用)。
- 步驟 4. 按一下 Download (下載)以下載提供的日誌檔案。

為 Windows Admin Center 外掛程式配置日誌設定後,使用者也應為叢集感知更新外掛程式配置日誌層級。

## 配置原生 OS 管理

本節說明如何為已啟用 Storage Spaces Direct 的伺服器啟用或停用原生 OS 管理。

原生 OS 管理為沒有 Lenovo XClarity Administrator 可用的情況,提供了管理硬體的方法。若要使用此功能, 請登入 XCC Web GUI 並啟用 IPMI over KCS 存取、Ethernet Over USB 和 REST/CIM Over HTTPS。

原生 OS 管理不適用於 ThinkServer 和 ThinkSystem SR635/SR655 伺服器。若是已啟用 Storage Spaces Direct 的伺服器,依預設已停用原生 OS 管理,但是使用者可以執行下列步驟為它們啟用原生 OS 管理。

### 程序

- 步驟 1. 在任一個 Lenovo 延伸模組中,按一下右上角的更多圖示 功能表隨即顯示。
- 步驟 2. 在功能表中,按一下 Settings (設定)。
- 步驟 3. 在「Native OS Management(原生 OS 管理)」頁面上,執行下列一項或多項:
	- 若要為已啟用 Storage Spaces Direct 的伺服器啟用或停用原生 OS 管理,請選取 Yes (是) 或 No, thanks (不, 謝謝),然後按一下 Apply (套用)。
		- 若要設定庫存快取資料的有效期限,請輸入分鐘數,然後按一下 Apply (套用) 。

#### 附註:

- 有效期限的範圍為 10 到 525600 分鐘。
- 預設值為 10080 分鐘。

## 管理認證

本節說明如何新增、編輯和刪除 Windows 系統、叢集、Lenovo XClarity Controller、Lenovo XClarity Administrator 等的使用者帳戶認證。

### 程序

步驟 1. 執行下列其中一項以移至「Credential Manager(認證管理員)」頁面:

- 在任一個 Lenovo 延伸模組中,按一下右上角的更多圖示 ,然後按一下功能表中的 Settings (設定) ➙ Credential Manager(認證管理員)。
- 在「Report Problem(報告問題)」頁面,移至「Specify your credentials(指定您的認證)」 頁面,然後按一下 Open credential manager(開啟認證管理員)。如需相關資訊,請參閲 [第 61](#page-66-0) 頁 「[報告問題](#page-66-0)」。
- 步驟 2. 在「Credential Manager(認證管理員)」頁面,執行下列一項或多項: • 若要新增認證:
- <span id="page-18-0"></span>1. 按一下 Add (新增) 。「Add a credential (新增認證) 」頁面隨即顯示。
- 2. 在「Add a credential(新增認證)」頁面,輸入使用者名稱、密碼和說明,然後按一 下 Apply(套用)。
- 若要編輯認證:
	- 1. 從認證清單中選取目標認證。
	- 2. 按一下 Edit (編輯) 。「Edit a credential (編輯認證)」頁面隨即顯示。
	- 3. 在「Edit a credential (編輯認證)」頁面,更新密碼或説明,然後按一下 Apply (套用)。
- 若要刪除認證:
	- 1. 從認證清單中選取目標認證。
	- 2. 按一下 Delete (刪除)。「Delete Credentials(刪除認證)」視窗隨即顯示。
	- 3. 在「Delete Credentials(刪除認證)」視窗中,按一下 OK (確定)。

# 配置系統語言/地區

本節說明如何切換系統語言和地區。目前支援的語言包括德文、英文、西班牙文、法文、義大利文、日文、 韓文、巴西葡萄牙文、俄文、簡體中文和繁體中文。

### 程序

- 步驟 1. 登入 Windows Admin Center。
- 步驟 2. 按一下右上角的設定圖示 。 「Settings(設定)」頁面隨即顯示。
- 步驟 3. 在「Settings(設定)」頁面,按一下左側導覽窗格中的 Language / Region (語言/地區)。 Language / Region (語言/地區)窗格隨即顯示。
- 步驟 4. 在 Language / Region (語言/地區)窗格中,選取所需的語言和地區,然後按一下 Save and reload (儲存並重新載入) 。

然後系統會重新載入並以所選的語言顯示。

# <span id="page-20-0"></span>第 4 章 透過 Lenovo XClarity Integrator 管理伺服器和機箱

本章說明如何透過 Lenovo XClarity Integrator 管理伺服器和機箱。

如果目標伺服器未安裝任何 OS,建議透過 Lenovo XClarity Integrator 對其進行管理。使用者應先連線至 Lenovo XClarity Administrator。請參閱第 15 頁 「連線至新的或現有的 Lenovo XClarity Administrator」。

如果目標伺服器已安裝 OS,則建議透過伺服器管理員或叢集管理員對其進行管理。請參[閱第 29 頁第 5 章](#page-34-0) 「[透過伺服器管理員管理伺服器](#page-34-0)」[或第 35](#page-40-0) 頁第 6 章 「[透過叢集管理員管理伺服器](#page-40-0)」。

# 連線至 Lenovo XClarity Administrator

本章說明如何連線和移除 Lenovo XClarity Administrator。

如需安裝和設定 Lenovo XClarity Administrator 的相關資訊,請參閱 [Lenovo XClarity 系統管理解決方案網站](https://www.lenovo.com/us/en/data-center/software/management/)。

# 連線至新的或現有的 Lenovo XClarity Administrator

本節說明如何在 Lenovo XClarity Integrator 中連線至新的或現有的 Lenovo XClarity Administrator。

### 程序

步驟 1. 登入 Windows Admin Center。

- 步驟 2. 在左上角,按一下 Windows Admin Center 右邊的下拉清單箭號
- 步驟 3. 按一下 Lenovo XClarity Integrator。 「All Connections(所有連線)」頁面隨即顯示。
- 步驟 4. 在 「All Connections(所有連線)」頁面,使用者可以執行下列一項或多項:
	- 若要連接至新的 Lenovo XClarity Administrator:
		- 1. 按一下 Add (新增) 。Add a Connection (新增連線) 窗格隨即顯示在右側。
		- 2. 在 Add a Connection(新增連線)窗格中,選取 Connect to a Lenovo XClarity Administrator (連線至 Lenovo XClarity Administrator)。
		- 3. 在 Connect to Lenovo XClarity Administrator (連線至 Lenovo XClarity Administrator) 窗格中,輸入 IP 位址、使用者名稱和密碼。然後,按一下 Submit(提交)。Lenovo XClarity Administrator 隨即連線。
	- 若要連線至現有的 Lenovo XClarity Administrator:
		- 1. 按一下狀態欄中的 Credential Needed (需要的認證) 。 Connect to Lenovo XClarity Administrator (連線至 Lenovo XClarity Administrator) 窗格隨即顯示在右側。
		- 2. 在 Connect to Lenovo XClarity Administrator (連線至 Lenovo XClarity Administrator) 窗格中,輸入使用者名稱和密碼。
		- 3. 按一下 Submit (提交) 。Lenovo XClarity Administrator 隨即連線。

### 附註:

- 在 Connect to Lenovo XClarity Administrator (連線至 Lenovo XClarity Administrator) 窗格中輸入 使用者名稱和密碼時,請參閱特定動作的使用者權限或權限需求。確保提供的使用者具有足夠的權限 來執行所需的作業。
- Lenovo XClarity Administrator 應是 v2.3.6、v2.4、v2.6 或更新版本,以允許 LDAP 使用者登入。

# 移除 Lenovo XClarity Administrator

本節說明如何移除 Lenovo XClarity Administrator。

### <span id="page-21-0"></span>程序

- 步驟 1. 登入 Windows Admin Center。
- 步驟 2. 在左上角,按一下 Windows Admin Center 右邊的下拉清單箭號
- 步驟 3. 按一下 Lenovo XClarity Integrator。
	- 「All Connections(所有連線)」頁面隨即顯示。
- 步驟 4. 在 「All Connections(所有連線)」頁面:
	- a. 選取一個或多個目標 Lenovo XClarity Administrator。
	- b. 按一下 Remove  $(R\Re)$  。

附註: 從 Lenovo XClarity Integrator 移除 Lenovo XClarity Administrator 後, 由 Lenovo XClarity Administrator 管理的伺服器不會從 Lenovo XClarity Administrator 移除。

# 新增 Lenovo 機架式或直立式伺服器

本節說明如何新增一部或多部 Lenovo 機架式或直立式伺服器至 Lenovo XClarity Administrator。

#### 程序

- 步驟 1. 連線至 Lenovo XClarity Administrator。請參閱[第 15](#page-20-0) 頁 「[連線至新的或現有的 Lenovo XClarity](#page-20-0) [Administrator](#page-20-0)」。
- 步驟 2. 回到「All Connections(所有連線)」頁面,然後按一下 Add(新增)。 Add a Connection (新增連線) 窗格隨即顯示在右側。
- 步驟 3. 在 Add a Connection(新增連線)窗格中,選取 Manage Lenovo Rack or Tower Servers (管理 Lenovo 機架式或直立式伺服器) 。 Choose a Lenovo XClarity Administrator (選擇 Lenovo XClarity Administrator) 窗格隨 即顯示。
- 步驟 4. 選取已連線的 Lenovo XClarity Administrator。

附註: 如果沒有已連線的 Lenovo XClarity Administrator, 將顯示錯誤訊息。

- 步驟 5. 在 Manage Lenovo Rack or Tower Servers (管理 Lenovo 機架式或直立式伺服器)窗格中:
	- a. 輸入 BMC IP 位址,按一下新增圖示 + ,然後輸入另一個 BMC IP 位址。重複此步驟,直 到新增所有機架式或直立式伺服器。
	- b. 輸入使用者名稱和密碼。
	- c. 按一下 Manage(管理)。

# 新增 Lenovo 機箱

本節說明如何將 Lenovo 機箱新增至 Lenovo XClarity Administrator。

附註:Lenovo 機箱中的 Flex 計算節點無法單獨探索或管理。

- 步驟 1. 連線至 Lenovo XClarity Administrator。請參閱[第 15](#page-20-0) 頁 「[連線至新的或現有的 Lenovo XClarity](#page-20-0) [Administrator](#page-20-0)」。
- 步驟 2. 回到「All Connections(所有連線)」頁面,然後按一下 Add(新增)。 Add a Connection (新增連線) 窗格隨即顯示在右側。
- 步驟 3. 在 Add a Connection(新增連線)窗格中,選取 Manage a Lenovo Chassis(管理 Lenovo 機箱)。

Choose a Lenovo XClarity Administrator (選擇 Lenovo XClarity Administrator) 窗格隨 即顯示。

<span id="page-22-0"></span>步驟 4. 選取已連線的 Lenovo XClarity Administrator。

附註:如果沒有已連線的 Lenovo XClarity Administrator,將顯示錯誤訊息。

- 步驟 5. 在 Manage a Lenovo Chassis (管理 Lenovo 機箱)窗格中:
	- a. 輸入 CMM IP 位址、使用者名稱和密碼。
	- b. 輸入兩次回復 CMM 復原 ID 的密碼。
	- c. 按一下 Manage(管理)。

#### 附註:

- 管理機箱時,會將 CMM 配置為透過 Lenovo XClarity Administrator 來鑑別使用者(本端 CMM 使用者 帳戶不再有效)。RECOVERY ID 非常重要,因為如果 Lenovo XClarity Administrator 發生問題,它 可讓使用者直接存取 CMM。確保指定的密碼儲存在安全位置。
- 回復密碼應符合 CMM 密碼原則。
- 新增機箱後,只有該機箱的伺服器才會顯示在 Lenovo XClarity Integrator 中。檢視和管理伺服器的方法, 與檢視和管理機架式或直立式伺服器的方法相同。

## 為一部或多部伺服器開啟電源、關閉電源和重新啟動

本節說明如何為一部或多部伺服器開啟電源、關閉電源和重新啟動。

#### 附註:

- 此程序需要幾分鐘。程序開始時即會建立一個工作。若要檢視結果,請按一下右上角的工作圖示 , 然後按一下 Persistent Jobs (持續性工作)。
- 處於下列狀態的伺服器無法開啟電源、關閉電源或重新啟動:「不明」、「離線」或「擱置中」。

#### 程序

- 步驟 1. 連線至 Lenovo XClarity Administrator。請參[閱第 15](#page-20-0) 頁 「[連線至新的或現有的 Lenovo XClarity](#page-20-0) [Administrator](#page-20-0)」。
- 步驟 2. 回到「All Connections(所有連線)」頁面,然後按一下 Lenovo XClarity Administrator IP 位址左

邊的下拉清單箭號 所有受管理伺服器隨即顯示。

- 步驟 3. 使用者可以執行下列一項或多項:
	- 若要為一部伺服器開啟電源、關閉電源和重新啟動:
		- 1. 選取一部伺服器。
		- 2. 按一下 Power On (開啟電源)、Power Off (關閉電源)或 Reboot (重新開機)。

附註:或者, 使用者也可以在「Lenovo Server(Lenovo 伺服器)」頁面, 為伺服器開啟電源、 關閉電源和重新啟動。如需相關資訊,請參閱[第 25](#page-30-0) 頁 「[為伺服器開啟電源、關閉電源和](#page-30-0) [重新啟動](#page-30-0)」。

- 若要為多部伺服器開啟電源、關閉電源和重新啟動:
	- 1. 選取多部伺服器。
	- 2. 按一下 Power On (開啟電源)、Power Off (關閉電源)或 Reboot (重新開機)。

步驟 4. 當「Warning(警告)」視窗顯示時,按一下 Yes (是) 以繼續。

## 啟動遠端控制

在 Lenovo XClarity Integrator 中, 使用者可以透過遠端控制階段作業遠端管理 Lenovo 伺服器(包括 ThinkSystem、ThinkAgile、ThinkServer、NeXtScale、Converge、Flex System 和 System x 伺服器),例如開 啟、關閉伺服器電源,以及在本端主控台裝載本端或遠端硬碟。本節說明如何為伺服器啟動遠端控制。

### <span id="page-23-0"></span>附註:

- 或者,使用者也可以在「Lenovo Server(Lenovo 伺服器)」頁面為伺服器啟動遠端控制。如需相關資 訊,請參閱[第 25](#page-30-0) 頁 「[在 Lenovo 伺服器頁面啟動遠端控制](#page-30-0)」。
- 對於狀態為「Unknown (不明)」、「Offline (離線)」或「Pending (擱置中)」的伺服器,無法 啟動遠端控制。

### 開始之前

如果伺服器是 ThinkServer、Converged、Flex System、NeXtScale 或 System x 伺服器,請確保:

- 此伺服器已連線至網際網路。
- 此伺服器執行下列其中一種作業系統 (32 位元或 64 位元):
	- Microsoft Windows 7
	- Microsoft Windows 8
	- Microsoft Windows 10
	- Microsoft Windows 11
- 已安裝含有 Java WebStart 支援的 Java Runtime Environment (JRE)。以下是支援的 JRE。 – Oracle JRE 7(請參閱 [Oracle Java 下載網站](http://www.java.com/en/download/))
	- 需要付費授權的 Oracle JRE 8(請參閱 [Oracle Java 下載網站](http://www.java.com/en/download/))
	- Adopt OpenJDK 8,含 IcedTea-Web v1.8 外掛程式(請參閱 [Adopt OpenJDK 網站](https://adoptopenjdk.net/index.html)、[IcedTea-Web 網站](https://icedtea.classpath.org/wiki/IcedTea-Web) 和 [IcedTea-Web 用法網站](https://icedtea.classpath.org/wiki/IcedTea-Web#Usage))

**附註:**若是 ThinkSystem 和 ThinkAgile 伺服器,不需要 JRE。

- ThinkServer 伺服器上已安裝 ThinkServer System Manager Premium Upgrade 的 FoD 金鑰。如需相關資訊, 請參[閱第 28](#page-33-0) 頁 「[檢視 Feature on Demand 金鑰](#page-33-0)」。
- Converged、NeXtScale 和 System x 伺服器上已安裝遠端顯示的 FoD 金鑰。如需相關資訊,請參閲第 28 頁 「[檢視 Feature on Demand 金鑰](#page-33-0)」。

### 程序

- 步驟 1. 連線至 Lenovo XClarity Administrator。請參閱[第 15](#page-20-0) 頁 「[連線至新的或現有的 Lenovo XClarity](#page-20-0) [Administrator](#page-20-0)」。
- 步驟 2. 回到「All Connections(所有連線)」頁面,然後按一下 Lenovo XClarity Administrator IP 位址左

邊的下拉清單箭號 所有受管理伺服器隨即顯示。

- 步驟 3. 選取伺服器。
- 步驟 4. 按一下 Launch Remote Control (啟動遠端控制)。
- 步驟 5. 出現安全性警告提示時,按一下 Accept (接受)。

# 檢視所有受管理伺服器的保固資訊

本節說明如何檢視所有受管理伺服器的保固資訊。

#### 程序

- 步驟 1. 連線至 Lenovo XClarity Administrator。請參閱[第 15](#page-20-0) 頁 「[連線至新的或現有的 Lenovo XClarity](#page-20-0) [Administrator](#page-20-0)」。
- 步驟 2. 回到 「All Connections(所有連線)」頁面,然後按一下 Lenovo XClarity Administrator IP 位 址前方的 〉

由 Lenovo XClarity Administrator 管理的所有伺服器隨即列出。

步驟 3. 在伺服器清單中, 使用者可以檢視所有受管理伺服器的 Warranty Status (保固狀態) 和 Warranty Expired Date (保固到期日)。

<span id="page-24-0"></span>附註:或者,使用者可以在「Lenovo Server(Lenovo 伺服器)」頁面上檢視伺服器的整體資訊(包括保固資 訊)。如需相關資訊,請參閱[第 21](#page-26-0) 頁 「[檢視伺服器的整體資訊](#page-26-0)」。

# 收集單一伺服器的服務資料

本節說明如何收集一個或多個單一伺服器的服務資料。

#### 程序

- 步驟 1. 在 vSphere Client 網頁中,選取目標伺服器。
- 步驟 2. 在伺服器頁面上,選取 Lenovo XClarity Integrator ➙ Native OS Management/Lenovo XClarity Administrator (原生 OS 管理/Lenovo XClarity Administrator) → Service Data (服務資料)。
- 步驟 3. 在「Service Data(服務資料)」頁面,選取一個或多個目標檔案,然後按一下 Collect Service Data(收集服務資料)。
- 步驟 4. 在「Select Service Data Type(選取服務資料類型)」視窗,執行下列動作:
	- a. (選用) 選取 Optional Log (選用日誌)。

附註:依預設,LXCI 將收集必要的日誌。使用者也可以選取選用日誌來協助縮小問題範圍。

b. 按一下 Credential Needed (需要的認證) 以選取現有的認證,或新增 Windows 管理員帳戶的 使用者名稱、密碼和説明,然後按一下 Apply (套用) /Close (關閉) 。

附註:

- 對於叢集節點,該帳戶應是本端管理者群組中包含的 Active Directory 網域帳戶。
- 對於非叢集伺服器,該帳戶應是本端管理者群組中包含的 Active Directory 網域帳戶或內建 管理者帳戶。
- 如果需要執行下列一個或多個作業,則需要 OS 認證: – 原生 OS 管理模式下的韌體/驅動程式更新 – 叢集角色遷移
- c. 按一下 OK(確定)。
- 步驟 5. 在「Specify your credentials(指定您的認證)」視窗,選取認證的類型,輸入使用者名稱和密碼, 然後按一下 OK (確定) 。

步驟 6. 在「Select Service Data Type(選取服務資料類型)」視窗,按一下 OK (確定)。

步驟 7. 當「Warning(警告)」視窗顯示時,按一下 Yes (是) 以繼續。

## 收集所有伺服器的服務資料

本節說明如何收集所有伺服器的服務資料。

#### 程序

步驟 1. 在任一個 Lenovo 延伸模組中,按一下右上角的更多圖示 … 。功能表隨即顯示。

步驟 2. 在功能表中,按一下 Collect Service Data (收集服務資料)。

- 步驟 3. 在「Service Data(服務資料)」頁面,按一下 Collect Service Data (收集服務資料) → OK (確定)。
- 步驟 4. 當「Warning(警告)」視窗顯示時,按一下 Yes (是) 以繼續。隨後將下載所有伺服器的服 務資料。

## 移除伺服器

本節說明如何從 Lenovo XClarity Integrator 和 Lenovo XClarity Administrator 移除伺服器。

### <span id="page-25-0"></span>程序

- 步驟 1. 連線至 Lenovo XClarity Administrator。請參閱[第 15](#page-20-0) 頁 「[連線至新的或現有的 Lenovo XClarity](#page-20-0) [Administrator](#page-20-0)」。
- 步驟 2. 回到「All Connections(所有連線)」頁面,然後按一下 Lenovo XClarity Administrator IP 位址左 邊的下拉清單箭號

所有受管理伺服器隨即顯示。

- 步驟 3. 選取一部或多部伺服器。
- 步驟 4. 按一下 Unmanage (解除管理) 。
- 步驟 5. 當警告視窗顯示時, 按一下 Yes (是) 以繼續。

附註:移除一部或多部 Flex 伺服器後,其上層機箱及此機箱的其他受管理伺服器也會遭移除。

# 管理伺服器

本節說明如何在「Lenovo Server(Lenovo 伺服器)」頁面管理伺服器及其元件。

在本節中,執行下列一項或多項:

- 檢視伺服器的整體資訊。請參閱[第 21](#page-26-0) 頁 「[檢視伺服器的整體資訊](#page-26-0)」。
- 同步庫存。請參閱[第 21](#page-26-0) 頁 「[同步伺服器的庫存](#page-26-0)」。
- 為伺服器更新韌體。請參[閱第 21](#page-26-0) 頁 「[為伺服器更新韌體](#page-26-0)」。
- 為多部伺服器更新韌體。請參閱[第 23](#page-28-0) 頁 「[為多部伺服器更新韌體](#page-28-0)」。
- 在「Lenovo Server(Lenovo 伺服器)」頁面啟動遠端控制。請參[閱第 25](#page-30-0) 頁 「[在 Lenovo 伺服器頁](#page-30-0) [面啟動遠端控制](#page-30-0)」。
- 為伺服器開啟電源、關閉電源和重新啟動。請參閱[第 25](#page-30-0) 頁 「[為伺服器開啟電源、關閉電源和重新啟動](#page-30-0)」。
- 啟動管理控制器介面。請參[閱第 26](#page-31-0) 頁 「[為伺服器啟動管理控制器介面](#page-31-0)」。
- 管理庫存資料。請參閱[第 26](#page-31-0) 頁 「[管理庫存](#page-31-0)」。
- 檢視警示。請參閱[第 26](#page-31-0) 頁 「[管理警示](#page-31-0)」。
- 檢視事件日誌。請參閱[第 27](#page-32-0) 頁 「[管理事件日誌](#page-32-0)」。
- 檢視審核日誌。請參閱[第 27](#page-32-0) 頁 「[管理審核日誌](#page-32-0)」。
- 檢視耗電量與溫度。請參[閱第 28](#page-33-0) 頁 「[檢視耗電量與溫度](#page-33-0)」。
- 檢視 FoD 金鑰。請參[閱第 28](#page-33-0) 頁 「[檢視 Feature on Demand 金鑰](#page-33-0)」。
- 管理服務資料。請參[閱第 28](#page-33-0) 頁 「[管理伺服器的服務資料](#page-33-0)」。

# 登入 Lenovo 伺服器頁面

在管理特定伺服器之前,使用者應先登入「Lenovo Server(Lenovo 伺服器)」頁面。本節說明如何登入伺服 器的「Lenovo Server(Lenovo 伺服器)」頁面。

### 程序

- 步驟 1. 連線至 Lenovo XClarity Administrator。請參閱[第 15](#page-20-0) 頁 「[連線至新的或現有的 Lenovo XClarity](#page-20-0) [Administrator](#page-20-0)」。
- 步驟 2. 回到「All Connections(所有連線)」頁面,然後按一下 Lenovo XClarity Administrator IP 位址左

邊的下拉清單箭號 所有受管理伺服器隨即顯示。

步驟 3. 在清單中按一下伺服器的名稱。此伺服器的「Lenovo Server(Lenovo 伺服器)」頁面隨即顯示。

附註:

• 如果 Lenovo XClariy Administrator 與伺服器中斷連接,則伺服器狀態可能是「Unknown(不 明)」或「Offline(離線)」,而且使用者無法登入「Lenovo Server(Lenovo 伺服器)」頁面。 在此情況下,請再次將此伺服器新增至 Lenovo XClarity Administrator。

- <span id="page-26-0"></span>• 將伺服器新增至 Lenovo XClarity Administrator 後,狀態可能是「擱置中」並持續幾分鐘。在此程 序完成後,使用者可以按一下此伺服器的名稱以登入「Lenovo Server(Lenovo 伺服器)」頁面。
- 當伺服器狀態為「Offline(離線)」時,使用者無法登入「Lenovo Server (Lenovo 伺服器) | 頁 面。

# 檢視伺服器的整體資訊

本節説明如何在 「Lenovo Server(Lenovo 伺服器)」頁面檢視受管理伺服器的整體資訊。

### 程序

- 步驟 1. 登入「Lenovo Server(Lenovo 伺服器)」頁面。請參閱[第 20](#page-25-0) 頁 「[登入 Lenovo 伺服器頁面](#page-25-0)」。
- 步驟 2. 在 「Lenovo Server (Lenovo 伺服器)」的 Summary (摘要) 窗格, 使用者可以執行下列一項 或多項:
	- 若要檢視產品名稱、使用者定義的名稱、狀態、機型/型號、主機名稱 (BMC) 和 IP 位址 (BMC), 請按一下 Summary(摘要)標籤。
	- 若要檢視處理器、記憶體和 PCI 卡的資訊,請按一下 Installed Devices(安裝的裝置)標籤。
	- 若要檢視保固號碼、開始日期、到期日和狀態,請按一下 Warranty (保固) 標籤。

附註:或者,使用者可以在「All Connections(所有連線)」頁面檢視所有受管理伺服器的保固資訊。如需 相關資訊,請參閱[第 18](#page-23-0) 頁 「[檢視所有受管理伺服器的保固資訊](#page-23-0)」。

# 同步伺服器的庫存

對於伺服器,同步庫存與重新整理庫存不同。同步庫存時,Lenovo XClarity Integrator 會從伺服器管理模 組取得庫存資訊。此程序需要幾分鐘。重新整理庫存時,出於客戶體驗和效能考量,Lenovo XClarity Integrator 會從快取獲取庫存資訊。本節說明如何在 「Lenovo Server(Lenovo 伺服器)」頁面同步受管 理伺服器的元件庫存。

### 程序

- 步驟 1. 登入「Lenovo Server(Lenovo 伺服器)」頁面。請參閱[第 20](#page-25-0) 頁 「[登入 Lenovo 伺服器頁面](#page-25-0)」。
- 步驟 2. 在 「Lenovo Server(Lenovo 伺服器)」頁面的 Summary(摘要)窗格中,按一下 Sync Inventory (同步庫存) 。 元件的最新庫存資訊隨即顯示。

# 為伺服器更新韌體

即使伺服器未安裝任何 OS,使用者還是可以透過 Lenovo XClarity Integrator 在伺服器上執行韌體更新工作。

Updates (更新)窗格中支援下列功能:

• Compliance Policies(相符性原則)

如果使用了相符性原則,使用者仍可決定要為特定伺服器或叢集中的所有伺服器更新原則中的元件。 此功能僅在伺服器由 Lenovo XClarity Administrator 管理時可用。

- Latest Updates(最新更新) 此方法不使用任何原則,使用者需要為每個要更新的元件選取目標版本。目標版本必須晚於目前已安 裝的版本。
- Update Logs(更新日誌) Update Logs (更新日誌)窗格支援刪除、取消或重試目前叢集節點或伺服器的更新工作。

### 程序

步驟 1. 連線至 Lenovo XClarity Administrator。請參[閱第 15](#page-20-0) 頁 「[連線至新的或現有的 Lenovo XClarity](#page-20-0) [Administrator](#page-20-0)」。

- 步驟 2. 回到「All Connections(所有連線)」頁面,然後按一下 Lenovo XClarity Administrator IP 位址左邊 的下拉清單箭號 。所有受管理伺服器隨即顯示。
- 步驟 3. 在清單中按一下伺服器的名稱。此伺服器的「Lenovo Server (Lenovo 伺服器)」頁面隨即顯示。在 「Lenovo Server (Lenovo 伺服器)」頁面的 Menu (功能表)窗格中,按一下 Updates (更新)。
- 步驟 4. 在 Updates (更新)窗格中, 選取下列其中一種更新方法:
	- 為韌體更新指派相符性原則:
		- 1. 按一下 Compliance Policies(相符性原則)。
		- 2. 從下拉清單中選取原則。

附註:

- 一使用者可以按一下 Show Compliance Policy Definition (顯示相符性原則定義) 以檢 視原則中的韌體更新。
- 一使用者可以按一下裝置前方的 、以檢視原則中適用於該裝置的韌體更新。如果元件 的 Compliance(符合標準)為 Compliant(符合標準),表示已安裝的版本已經與原 則中的目標更新版本相同甚至更高。因此, Compliance (符合標準) 為 Not Compliant (不符合標準)的元件才是建議更新的項目。
- 3. 按一下 Install Updates (安裝更新項目)。
- 為每個要更新的元件選取目標版本:
	- 1. 按一下 Latest Updates (最新更新)。
	- 2. 執行下列其中一項:
		- 一若要檢視最新的韌體和驅動程式更新,請按一下 Reload local repository (重新載 入本端儲存庫)。
		- 若要執行韌體和驅動程式更新,請選取目標型錄和目標更新套件,然後按一下 Install Updates(安裝更新項⽬)。
		- 若要管理本端儲存庫,請按一下 Manage local repository(管理本端儲存庫),然 後執行下列其中一項:
			- 若要重新整理型錄,請選取一個或多個目標型錄,然後按一下 Refresh Catalog (重新整理型錄)。
			- 若要下載更新套件,請選取一個或多個目標型錄或更新套件,然後按一下 Download (下載)。
			- 若要刪除更新套件,請選取一個或多個目標機型或更新套件,然後按一下 Delete (刪除)。
			- 若要僅過濾出韌體更新或驅動程式更新,請按一下 Firmware & Driver(韌體及驅動 程式),然後選取 Firmware (韌體)或 Driver (驅動程式)。
			- 一若要僅過濾出適用於 Windows 或 Linux 的更新,請按一下 Windows & Linux,然 後選取 Windows 或 Linux。
- 若要刪除、取消或重試目前叢集或伺服器的更新工作:
	- 1. 按一下 Update Logs (更新日誌)。
	- 2. 執行下列其中一項:
		- 一若要刪除更新工作,請選取一個或多個更新工作,然後按一下 Delete (刪除)。
		- 一若要取消更新工作,請選取一個或多個排定的更新工作,然後按一下 Cancel(取消)。
		- 若要重試更新工作,請選取狀態為 Failed(失敗)、Stopped(已停止)或 Cancelled (已取消)的更新工作,然後按一下 Retry (重試)。
- 步驟 5. 在 Update Selection (選擇更新)標籤上,選取或取消選取要更新的元件。
	- a. 在 Select Items (選取項目) 窗格中,選取或取消選取要更新的元件。

附註:

- 使用者可以按一下 Select Items (選取項目) 窗格右上角的 \ 以展開 Preview (預覽) 窗格,或按一下 × 以移除元件。
- Select Items(選取項⽬)和 Preview(預覽)窗格中的作業會即時同步。

<span id="page-28-0"></span>b. (選用)如果即使已安裝的版本已是最新或是比用於更新的目標版本還新,仍要更新所選元件 上的韌體,請啟用 Forced update(強制更新)。

#### 附註:

- 不允許將舊版的韌體套用至裝置選配產品、配接卡或硬碟。
- 如果使用了 Latest Updates(最新更新),則無法使用強制更新。
- c. 按一下 Next  $(F \#)$ 。
- 步驟 6. 在 Update Download (已下載更新項目)標籤上,根據需要下載或匯入更新套件,然後按一 下 Next (下一步)。
- 步驟 7. 在 Options(選項)標籤上,為更新工作命名並排程。然後按一下 Next(下一步)。
- 步驟 8. 在 Summary (摘要) 標籤上,檢查有關更新工作的資訊,包括要更新的元件、工作名稱、排程和 指派的原則(如果有)。
- 步驟 9. 按一下 Submit (提交)。

系統隨後導覽至「Persistent Job(持續性工作)」頁面,使用者可以在其中檢查更新工作的狀態。

#### 附註:

- 如果關閉「Persistent Job(持續性工作)」頁面或更新精靈,系統將導覽回到更新精靈開啟之前的頁面。
- 若要從任何延伸模組檢視更新歷程,請參閱[第 25](#page-30-0) 頁 「[檢視持續性工作](#page-30-0)」。

## 為多部伺服器更新韌體

透過 Lenovo XClarity Integrator,使用者可以在多部伺服器上執行批次韌體更新工作,包括未安裝任 何作業系統的伺服器。

執行批次韌體更新工作之前,請確保所有伺服器屬於同一種機型,而且由同一個 Lenovo XClarity Administrator 管理。

#### Updates (更新)窗格中支援下列功能:

• Compliance Policies(相符性原則)

如果使用了相符性原則,使用者仍可決定要為特定伺服器或叢集中的所有伺服器更新原則中的元件。 此功能僅在伺服器由 Lenovo XClarity Administrator 管理時可用。

- Latest Updates (最新更新) 此方法不使用任何原則,使用者需要為每個要更新的元件選取目標版本。目標版本必須晚於目前已安 裝的版本。
- Update Logs (更新日誌)

Update Logs (更新日誌)窗格支援刪除、取消或重試目前叢集節點或伺服器的更新工作。

- 步驟 1. 連線至 Lenovo XClarity Administrator。請參[閱第 15](#page-20-0) 頁 「[連線至新的或現有的 Lenovo XClarity](#page-20-0) [Administrator](#page-20-0)」。
- 步驟 2. 回到「All Connections(所有連線)」頁面,然後按一下 Lenovo XClarity Administrator IP 位址左邊 的下拉清單箭號 。所有受管理伺服器隨即顯示。
- 步驟 3. 選取要批次更新的伺服器,然後在伺服器清單上方的動作窗格中,按一下 Firmware Update (韌 體更新) 。 韌體更新精靈隨即顯示。
- 步驟 4. 選取下列其中一種更新方法:
	- 為韌體更新指派相符性原則:
		- 1. 按一下 Compliance Policies (相符性原則)。
		- 2. 從下拉清單中選取原則。

附註:

- 使用者可以按一下 Show Compliance Policy Definition(顯示相符性原則定義)以檢 視原則中的韌體更新。
- 一使用者可以按一下裝置前方的 / ,以檢視原則中適用於該裝置的韌體更新。如果元件 的 Compliance (符合標準)為 Compliant (符合標準),表示已安裝的版本已經與原 則中的目標更新版本相同甚至更高。因此,Compliance(符合標準)為 Not Compliant (不符合標準)的元件才是建議更新的項目。
- 3. 按一下 Install Updates (安裝更新項目)。
- 為每個要更新的元件選取目標版本:
	- 1. 按一下 Latest Updates (最新更新)。
	- 2. 執行下列其中一項:
		- 一若要檢視最新的韌體和驅動程式更新,請按一下 Reload local repository (重新載 入本端儲存庫)。
		- 若要執行韌體和驅動程式更新,請選取目標型錄和目標更新套件,然後按一下 Install Updates (安裝更新項目) 。
		- —若要管理本端儲存庫,請按一下 Manage local repository (管理本端儲存庫),然 後執行下列其中一項:
			- 若要重新整理型錄,請選取一個或多個目標型錄,然後按一下 Refresh Catalog (重新整理型錄)。
			- 若要下載更新套件,請選取一個或多個目標型錄或更新套件,然後按一下 Download (下載)。
			- 若要刪除更新套件,請選取一個或多個目標機型或更新套件,然後按一下 Delete (刪除)。
			- 若要僅過濾出韌體更新或驅動程式更新,請按一下 Firmware & Driver(韌體及驅動 程式),然後選取 Firmware (韌體)或 Driver (驅動程式)。
			- 若要僅過濾出適用於 Windows 或 Linux 的更新,請按一下 Windows & Linux,然 後選取 Windows 或 Linux。
- 若要刪除、取消或重試目前叢集或伺服器的更新工作:
	- 1. 按一下 Update Logs (更新日誌)。
	- 2. 執行下列其中一項:
		- 若要刪除更新工作,請選取一個或多個更新工作,然後按一下 Delete (刪除) 。
		- 若要取消更新工作,請選取一個或多個排定的更新工作,然後按一下 Cancel (取消)。
		- 若要重試更新工作,請選取狀態為 Failed(失敗)、Stopped(已停⽌)或 Cancelled (已取消)的更新工作,然後按一下 Retry (重試)。
- 步驟 5. 在 Update Selection (選擇更新)標籤上,選取或取消選取要更新的元件。
	- a. 在 Select Items (選取項目) 窗格中,選取或取消選取要更新的元件。

附註:

- 使用者可以按一下 Select Items (選取項目) 窗格右上角的 \ 以展開 Preview (預覽) 窗格,或按一下 × 以移除元件。
- Select Items(選取項⽬)和 Preview(預覽)窗格中的作業會即時同步。
- b. (選用)如果即使已安裝的版本已是最新或是比用於更新的目標版本還新,仍要更新所選元件 上的韌體,請啟用 Forced update (強制更新)。

附註:

- 不允許將舊版的韌體套用至裝置選配產品、配接卡或硬碟。
- 如果使用了 Latest Updates(最新更新), 則無法使用強制更新。
- c. 按一下 Next  $(F \#)$ 。
- 步驟 6. 在 Update Download(已下載更新項目)標籤上,根據需要下載或匯入更新套件,然後按一 下 Next(下一步)。
- 步驟 7. 在 Options (選項)標籤上,為更新工作命名並排程。然後按一下 Next (下一步)。
- <span id="page-30-0"></span>步驟 8. 在 Summary (摘要)標籤上,檢查有關更新工作的資訊,包括要更新的元件、工作名稱、排程和 指派的原則(如果有)。
- 步驟 9. 按一下 Submit (提交)。

系統隨後導覽至「Persistent Job(持續性工作)」頁面,使用者可以在其中檢查更新工作的狀態。

#### 附註:

- 如果關閉「Persistent Job(持續性工作)」頁面或更新精靈,系統將導覽回到更新精靈開啟之前的頁面。
- 若要從任何延伸模組檢視更新歷程,請參閲第 25 頁 「檢視持續性工作」。

## 檢視持續性工作

在任一個 Lenovo 延伸模組中,按一下右上角的工作圖示 1 % ,然後按一下 Persistent Jobs (持續性工作)。

「Jobs(工作)」窗格隨即顯示在右側。

# 在 Lenovo 伺服器頁面啟動遠端控制

本節説明如何在「Lenovo Server(Lenovo 伺服器)」頁面為 ThinkSystem、ThinkAgile、ThinkServer、 NeXtScale、Converge、Flex System 和 System x 伺服器啟動遠端控制。

#### 附註:

- 或者,使用者也可以在「All Connections(所有連線)」頁面啟動遠端控制。如需相關資訊,請參[閱第](#page-22-0) [17](#page-22-0) 頁 「[啟動遠端控制](#page-22-0)」。
- 對於狀態為「Unknown(不明)」、「Offline(離線)」或「Pending(擱置中)」的伺服器,無法 啟動遠端控制。

### 開始之前

如需相關資訊,請參閱[第 17](#page-22-0) 頁 「[啟動遠端控制](#page-22-0)」。

### 程序

步驟 1. 登入「Lenovo Server(Lenovo 伺服器)」頁面。請參閱[第 20](#page-25-0) 頁 「[登入 Lenovo 伺服器頁面](#page-25-0)」。

步驟 2. 在 「Lenovo Server(Lenovo 伺服器)」頁面的 Summary (摘要) 窗格中,按一下 Launch Remote Control (啟動遠端控制)。

步驟 3. 出現安全性警告提示時, 按一下 Accept (接受) 。

### 為伺服器開啟電源、關閉電源和重新啟動

本節說明如何在「Lenovo Server(Lenovo 伺服器)」頁面為伺服器開啟電源、關閉電源和重新啟動。

#### 附註:

- 或者,使用者也可以在「All Connections(所有連線)」頁面,為伺服器開啟電源、關閉電源和重新啟 動。如需相關資訊,請參[閱第 17](#page-22-0) 頁 「[為一部或多部伺服器開啟電源、關閉電源和重新啟動](#page-22-0)」。
- 此程序需要幾分鐘。程序開始時將建立一個工作。若要檢視結果,請按一下「Lenovo Server (Lenovo 伺 服器)」頁面右上角的工作圖示 , 這, 然後按一下 Persistent Jobs (持續性工作) 。

- 步驟 1. 登入「Lenovo Server(Lenovo 伺服器)」頁面。請參閱[第 20](#page-25-0) 頁 「[登入 Lenovo 伺服器頁面](#page-25-0)」。
- 步驟 2. 在「Lenovo Server(Lenovo 伺服器)」頁面的 Summary(摘要)窗格中,按一下 Power On(開 啟電源) 、Power Off(關閉電源)或 Reboot(重新開機) 。
- 步驟 3. 當「Warning(警告)」視窗顯示時,按一下 Yes (是) 以繼續。

# <span id="page-31-0"></span>為伺服器啟動管理控制器介面

本節説明如何在 「Lenovo Server (Lenovo 伺服器)」頁面為伺服器啟動管理控制器介面。

### 程序

步驟 1. 登入「Lenovo Server(Lenovo 伺服器)」頁面。請參[閱第 20](#page-25-0) 頁 「[登入 Lenovo 伺服器頁面](#page-25-0)」。

- 步驟 2. 在 「Lenovo Server (Lenovo 伺服器)」 頁面的 Summary (摘要) 窗格中:
	- a. 按一下 Summary (摘要)標籤。
	- b. 在 Summary (摘要)標籤上, 在 IP address (BMC) (IP 位址 (BMC)) 區域中選取 IP 位址。 管理控制器介面隨即顯示。
	- c. 在管理控制器介面中,輸入 BMC 使用者名稱和密碼,然後按一下 Log In (登入) 。

## 管理庫存

本節說明如何在 「Lenovo Server(Lenovo 伺服器)」頁面檢視、同步和下載庫存資料,以及檢查伺服 器的韌體更新。

### 程序

- 步驟 1. 登入「Lenovo Server(Lenovo 伺服器)」頁面。請參[閱第 20](#page-25-0) 頁 「[登入 Lenovo 伺服器頁面](#page-25-0)」。
- 步驟 2. 在 「Lenovo Server (Lenovo 伺服器)」 頁面, 按一下左側導覽窗格中的 Inventory (庫存) 。 Inventory (庫存) 窗格隨即顯示。
- 步驟 3. 在 Inventory (庫存) 窗格中, 使用者可以執行下列一項或多項:
	- 若要取得最新的庫存資料,請按一下 Sync Inventory(同步庫存)。
	- 若要檢查韌體更新,請按一下 Reload Local Repository (重新載入本端儲存庫) ,然後檢 查 Firmware(韌體)區域中的 Latest in Repository(儲存庫中最新的)欄,以檢視可用的 最新本端韌體更新。若要檢視網路上的最新韌體更新,請參[閱第 57](#page-62-0) 頁第 8 章 「[管理系統更](#page-62-0) [新儲存庫](#page-62-0)」。

附註:

- 此程序需要存取網際網路。如果網路中已啟用了防火牆,請配置防火牆以允許受 Lenovo XClarity Administrator 管理的伺服器執行這些作業。如需 Lenovo XClarity Administrator 的防火 牆和代理伺服器的相關資訊,請參閱[防火牆和代理伺服器](http://sysmgt.lenovofiles.com/help/topic/com.lenovo.lxca.doc/plan_firewalls_and_proxies.html?resultof="firewall" "firewal" )。
- 此程序需要幾分鐘。
- Lenovo ThinkServer 伺服器不支援此功能。
- 若要下載庫存資料:
	- 1. 按一下 Export (匯出) 。
	- 2. 當「您要如何開啟此檔案?」視窗顯示時,按一下 Save (儲存) 。庫存資料將儲存在 本端檔案中。

# 管理警示

本節說明如何在 「Lenovo Server(Lenovo 伺服器)」頁面檢視和下載伺服器的警示。

- 步驟 1. 登入「Lenovo Server(Lenovo 伺服器)」頁面。請參[閱第 20](#page-25-0) 頁 「[登入 Lenovo 伺服器頁面](#page-25-0)」。
- 步驟 2. 在 「Lenovo Server (Lenovo 伺服器)」頁面,按一下左側導覽窗格中的 Alerts (警示) 。 Alerts (警示) 窗格隨即顯示。
- 步驟 3. 在 Alerts (警示) 窗格中, 使用者可以執行下列一項或多項:
	- 若要檢視警示的詳細資料:
		- 1. 從警示清單中選取警示。此警示的資訊將顯示在清單下方。
		- 2. 使用者可以執行下列一項或多項:
		- 一若要檢視內容資訊,請按一下 Properties(內容)標籤。

– 若要檢視此警示的說明和解決方案,請按一下 Details(詳細資料)標籤。

- <span id="page-32-0"></span>• 若要下載警示資料:
	- 1. 按一下 Export (匯出) 。
	- 2. 當「您要如何開啟此檔案?」視窗顯示時,按一下 Save (儲存) 。警示資料將儲存在 本端檔案中。
- 若要在警示清單中檢視更多欄:
	- 1. 按一下 Customize Columns (自訂欄) 。Customize Alerts Columns (自訂警示欄)窗 格隨即顯示在右側。
	- 2. 選取一個或多個目標欄。
	- 3. 回到 Alerts (警示) 窗格。此時將顯示所選欄的資訊。

# 管理事件日誌

本節說明如何在 「Lenovo Server(Lenovo 伺服器)」頁面檢視和下載伺服器的事件日誌。

### 程序

- 步驟 1. 登入「Lenovo Server(Lenovo 伺服器)」頁面。請參閱[第 20](#page-25-0) 頁 「[登入 Lenovo 伺服器頁面](#page-25-0)」。
- 步驟 2. 在 「Lenovo Server (Lenovo 伺服器)」頁面,按一下左側導覽窗格中的 Event Log (事件日誌)。 Event Log (事件日誌) 窗格隨即顯示。
- 步驟 3. 在 Event Log (事件日誌) 窗格中,使用者可以執行下列一項或多項:
	- 若要檢視事件日誌的詳細資料:
		- 1. 從事件日誌清單中選取事件日誌。此事件日誌的資訊將顯示在清單下方。
		- 2. 使用者可以執行下列一項或多項:
			- 若要檢視內容資訊,請按一下 Properties(內容)標籤。
			- 若要檢視此事件日誌的說明和解決方案,請按一下 Details(詳細資料)標籤。
	- 若要下載事件日誌:
		- 1. 按一下 **Export** (匯出) 。
		- 2. 當「您要如何開啟此檔案?」視窗顯示時, 按一下 Save (儲存) 。事件日誌將儲存在 本端檔案中。
	- 若要在事件日誌清單中檢視更多欄:
		- 1. 按一下 Customize Columns (自訂欄) 。Customize EventLog Columns (自訂事件 日誌欄)窗格隨即顯示在右側。
		- 2. 選取一個或多個目標欄。
		- 3. 回到 Event Log (事件日誌) 窗格。此時將顯示所選欄的資訊。

# 管理審核日誌

本節說明如何在 「Lenovo Server(Lenovo 伺服器)」頁面檢視和下載伺服器的審核日誌。

- 步驟 1. 登入「Lenovo Server(Lenovo 伺服器)」頁面。請參閱[第 20](#page-25-0) 頁 「[登入 Lenovo 伺服器頁面](#page-25-0)」。
- 步驟 2. 在 「Lenovo Server(Lenovo 伺服器)」頁面,按一下左側導覽窗格中的 Audit Log(審核日誌)。 Audit Log (審核日誌) 窗格隨即顯示。
- 步驟 3. 在 Audit Log (審核日誌) 窗格中,使用者可以執行下列一項或多項:
	- 若要檢視審核日誌的詳細資料:
		- 1. 從審核日誌清單中選取審核日誌。此審核日誌的資訊將顯示在清單下方。
		- 2. 使用者可以執行下列一項或多項:
			- 若要檢視內容資訊,請按一下 Properties(內容)標籤。
			- 若要檢視此審核日誌的說明和解決方案,請按一下 Details(詳細資料)標籤。
	- 若要下載審核日誌:
		- 1. 按一下 **Export** (匯出) 。
		- 2. 當「您要如何開啟此檔案 ? 」視窗顯示時,按一下 Save(儲存)。審核日誌將儲存在 本端檔案中。
- <span id="page-33-0"></span>• 若要在審核日誌清單中檢視更多欄:
	- 1. 按一下 Customize Columns (自訂欄) 。Customize AuditLog Columns (自訂審核
	- 日誌欄)窗格隨即顯示在右側。
	- 2. 選取一個或多個目標欄。
	- 3. 回到 Audit Log (審核日誌) 窗格。此時將顯示所選欄的資訊。

# 檢視耗電量與溫度

本節說明如何在 「Lenovo Server(Lenovo 伺服器)」頁面檢視伺服器的耗電量與溫度。

### 程序

- 步驟 1. 登入「Lenovo Server(Lenovo 伺服器)」頁面。請參[閱第 20](#page-25-0) 頁 「[登入 Lenovo 伺服器頁面](#page-25-0)」。
- 步驟 2. 在 「Lenovo Server(Lenovo 伺服器)」頁面,按一下左側導覽窗格中的 Power Consumption and Temperature (耗電量與溫度) 。

Power Consumption and Temperature(耗電量與溫度)窗格隨即顯示。

- 步驟 3. 在 Power Consumption and Temperature(耗電量與溫度)窗格中,使用者可以執行下列一項 或多項:
	- 檢視此窗格上顯示之伺服器的系統耗電量、系統溫度(入口)、CPU 耗電量和記憶體耗電量 的資訊。
	- 若要在攝氏和華氏溫度之間切換,請按一下右上角的溫度按鈕 ■■■■■■■■■■■■■■■■■■■■

# 檢視 Feature on Demand 金鑰

本節說明如何在 「Lenovo Server(Lenovo 伺服器)」頁面檢視伺服器的 FoD 金鑰。

### 程序

- 步驟 1. 登入「Lenovo Server(Lenovo 伺服器)」頁面。請參[閱第 20](#page-25-0) 頁 「[登入 Lenovo 伺服器頁面](#page-25-0)」。
- 步驟 2. 在 「Lenovo Server(Lenovo 伺服器)」頁面,使用者可以執行下列一項或多項:
	- 若要檢視伺服器已安裝之 FoD 金鑰的資訊,請按一下左側導覽窗格中的 Feature on Demand Keys (Feature on Demand 金鑰) 。
	- 若要下載 FoD 金鑰的資訊:
		- 1. 按一下 Export (匯出) 。
		- 2. 當「您要如何開啟此檔案?」視窗顯示時, 按一下 Save (儲存) 。FoD 金鑰將儲存在 本端檔案中。

# 管理伺服器的服務資料

本節說明如何在 「Lenovo Server(Lenovo 伺服器)」頁面管理伺服器的服務資料。

### 程序

- 步驟 1. 登入「Lenovo Server(Lenovo 伺服器)」頁面。請參[閱第 20](#page-25-0) 頁 「[登入 Lenovo 伺服器頁面](#page-25-0)」。
- 步驟 2. 在 「Lenovo Server (Lenovo 伺服器)」 頁面, 按一下左側導覽窗格中的 Service Data (服務 資料)。

Service Data (服務資料) 窗格隨即顯示。

- 步驟 3. 在 Service Data (服務資料) 窗格中,使用者可以執行下列一項或多項:
	- 若要收集服務資料檔案,請按一下 Collect Service Data (收集服務資料)。

附註:此程序需要幾分鐘。

- 若要下載服務資料檔案,請按一下 Download Files(下載檔案)。
- 若要刪除服務資料檔案,請選取一個或多個服務資料檔案,然後按一下 Delete (刪除) 。
- 若要匯出服務資料檔案,請選取一個或多個服務資料檔案,然後按一下 Export Logs(匯出 日誌)。

# <span id="page-34-0"></span>第 5 章 透過伺服器管理員管理伺服器

使用者可以將 Lenovo XClarity Integrator 與伺服器管理員解決方案一起使用。本章說明如何透過伺服器管理 員中的 Lenovo XClarity Integrator 管理伺服器。

# 在伺服器管理員中連線至 Lenovo XClarity Integrator

在伺服器管理員中管理伺服器之前,使用者應先在伺服器管理員中連線至 Lenovo XClarity Integrator。

#### 程序

- 步驟 1. 登入 Windows Admin Center。
- 步驟 2. 在左上角,按一下 Windows Admin Center 右邊的下拉清單箭號
- 步驟 3. 按一下 Server Manager (伺服器管理員) 。 「Server connections(伺服器連線)」頁面隨即顯示。
- 步驟 4. 在 「Server connections(伺服器連線)」頁面:
	- a. 選取目標伺服器。
	- b. 當 Specify your credentials (指定您的認證) 窗格顯示時,選取現有的帳戶或輸入新的帳戶。
	- c. 按一下 Continue(繼續)。伺服器頁面隨即顯示。
- 步驟 5. 在伺服器頁面的左側導覽窗格中,按一下 Lenovo XClarity Integrator 或 XC。

附註:如果受管理伺服器不是 Lenovo 伺服器,左側導覽列將不會顯示 Lenovo XClarity Integrator。

# 使用 Lenovo XClarity Administrator 管理伺服器

進入伺服器管理員中的 Lenovo XClarity Integrator 頁面後,可能會顯示一則訊息指出伺服器目前未受管理伺 服器管理。本節說明如何使用伺服器管理員中的 Lenovo XClarity Administrator 管理伺服器。

附註:如果伺服器不是處於「不明」、「擱置中」或「離線」狀態,且管理此伺服器的 Lenovo XClarity Administrator 已連線,則不會顯示此網頁。

### 程序

- 步驟 1. 在伺服器管理員中連線至 Lenovo XClarity Integrator。請參閱第 29 頁 「在伺服器管理員中連 線至 Lenovo XClarity Integrator」。
- 步驟 2. 選取 Lenovo XClarity Administrator。
- 步驟 3. 使用者可以執行下列一項或多項:
	- 若要連接至目前註冊的 Lenovo XClarity Administrator:
		- 1. 選取 Connect to a registered XClarity Administrator management server (連接至註 冊的 XClarity Administrator 管理伺服器)。
		- 2. 從下拉清單中選取已註冊的 Lenovo XClarity Administrator 的 IP 位址。
		- 3. 按一下 Connect (連接) 。

Connect to Lenovo XClarity Administrator (連線至 Lenovo XClarity Administrator) 窗 格將顯示在右側。

- 4. 輸入使用者名稱和密碼。確保提供的使用者符合使用者權限和角色需求,並具有足夠的 權限來執行所需的作業。
- 5. 按一下 Submit (提交) 。

<span id="page-35-0"></span>附註:如果連接了一個或多個 Lenovo XClarity Administrators,使用者可以選取一個 Lenovo XClarity Administrator 來管理伺服器。

- 若要使用已連線的 Lenovo XClarity Administrator 管理伺服器:
	- 1. 選取 Add this server to a connected XClarity Administrator management server (將 此伺服器新增至已連線的 XClarity Administrator 管理伺服器)。
	- 2. 從下拉清單中選取已連線的 Lenovo XClarity Administrator 的 IP 位址。
	- 3. 按一下 Add to (新增至) 。

Manage Lenovo Rack or Tower Servers (管理 Lenovo 機架式或直立式伺服器)窗 格將顯示在右側。

- 4. 輸入 BMC IP 位址、使用者名稱和密碼。
- 5. 按一下 **Manage(管理)**。
- 若要連接至新的 Lenovo XClarity Administrator:
	- 1. 選取 Connect to a new XClarity Administrator management server (連接至新的 XClarity Administrator 管理伺服器)。
	- 2. 按一下 Add(新增)。

Connect to Lenovo XClarity Administrator (連線至 Lenovo XClarity Administrator) 窗 格將顯示在右側。

- 3. 輸入 IP 位址、使用者名稱和密碼。確保提供的使用者符合使用者權限和角色需求,並具有 足夠的權限來執行所需的作業。
- 4. 按一下 Submit (提交)。
- 若要中斷連接已連線的 Lenovo XClarity Administrator:
	- 1. 選取 Disconnect a connected XClarity Administrator management server (中斷連接 已連線的 XClarity Administrator 管理伺服器)。
	- 2. 從下拉清單中選取已註冊的 Lenovo XClarity Administrator 的 IP 位址。
	- 3. 按一下 Disconnect(中斷連接)。

此時將顯示警告視窗,供使用者確認操作。

4. 按一下 **Yes**(是)。

# 不使用 Lenovo XClarity Administrator 管理伺服器

進入伺服器管理員中的 Lenovo XClarity Integrator 頁面後,可能會顯示一則訊息指出伺服器目前未受管 理伺服器管理。本節説明如何在不使用 Lenovo XClarity Administrator 的情況下管理伺服器,亦即透過 伺服器管理員中的原生 OS 管理功能進行管理。

原生 OS 管理為沒有 Lenovo XClarity Administrator 可用的情況,提供了管理硬體的方法。若要使用此功能, 請登入 XCC Web GUI 並啟用 IPMI over KCS 存取、Ethernet Over USB 和 REST/CIM Over HTTPS。

附註:如果伺服器不是處於「不明」、「擱置中」或「離線」狀態,且管理此伺服器的 Lenovo XClarity Administrator 已連線,則不會顯示此網頁。

### 程序

- 步驟 1. 在伺服器管理員中連線至 Lenovo XClarity Integrator。請參閱[第 29](#page-34-0) 頁 「[在伺服器管理員中連](#page-34-0) [線至 Lenovo XClarity Integrator](#page-34-0)」。
- 步驟 2. 選取 Native OS Management(原⽣ OS 管理)。
- 步驟 3. 按一下 Take Me There(帶我前往)。 To enable Native OS Management (若要啟用原生 OS 管理) 對話框隨即顯示。
- 步驟 4. 按一下 OK (確定)以繼續。

Initializing applet (初始化 Applet) 對話框隨即顯示。需要幾分鐘的時間才能取得初始原 生 OS 管理的詳細資訊。

步驟 5. 起始設定後,受管理伺服器的「Summary(摘要)」頁面會自動顯示。
<span id="page-36-0"></span>步驟 6. 伺服器名稱底下的 Data Source (資料來源) 欄位會顯示為 Native OS Management (原生 OS 管理) 。使用者可以按一下 Switch to Lenovo XClarity Administrator (切換至 Lenovo XClarity Administrator) 鏈結,以回到伺服器首頁,然後新增 Lenovo XClarity Administrator 以 管理此伺服器。

#### 附註:

- 原生 OS 管理的視圖與 LXCA 受管理伺服器的視圖相同,只是某些詳細資訊可能無法使用,例如警示詳 細資料。對於無法使用的資訊,請考慮使用 Lenovo XClarity Administrator。
- 原生 OS 管理不適用於 ThinkServer 和 ThinkSystem SR635/SR655 伺服器。若是已啟用 Storage Spaces Direct 的伺服器,依預設已停用原生 OS 管理。若要為已啟用 Storage Spaces Direct 的伺服器啟用原生 OS 管理,請參閱[第 12](#page-17-0) 頁 「[配置原生 OS 管理](#page-17-0)」。

## 檢視受管理伺服器的詳細資料

在伺服器管理員中連線至 Lenovo XClarity Integrator 後,使用者可以檢視受管理伺服器的詳細資料。如 需相關資訊,請參閱[第 20](#page-25-0) 頁 「[管理伺服器](#page-25-0)」。

## 為伺服器更新韌體/驅動程式

Updates (更新)窗格會顯示韌體和驅動程式的最佳配方、最新更新和更新日誌。

Updates (更新)窗格中支援下列功能:

• Best Recipes (Recommended)(最佳配方(建議))

最佳配方也是一種相符性原則,只是包含了韌體和驅動程式更新。此方法不允許使用者從更新配方中 選取部分元件。叢集中的所有伺服器將更新配方中的所有元件。 僅特定伺服器型號支援此功能。請參[閱特定伺服器型號支援的功能](#page-7-0)。 如需最佳配方的詳細資料,請參閱 [ThinkAgile MX 認證節點最佳配方](https://support.lenovo.com/us/en/solutions/HT507406)。

- Compliance Policies(相符性原則) 如果使用了相符性原則,使用者仍可決定要為特定伺服器或叢集中的所有伺服器更新原則中的元件。 此功能僅在伺服器由 Lenovo XClarity Administrator 管理時可用。
- Latest Updates(最新更新) 此方法不使用任何原則,使用者需要為每個要更新的元件選取目標版本。目標版本必須晚於目前已安 裝的版本。
- Update Logs(更新日誌) Update Logs (更新日誌)窗格支援刪除、取消或重試目前叢集節點或伺服器的更新工作。

#### 程序

- 步驟 1. 在伺服器管理員中連線至 Lenovo XClarity Integrator。請參[閱第 29](#page-34-0) 頁 「[在伺服器管理員中連](#page-34-0) [線至 Lenovo XClarity Integrator](#page-34-0)」。
- 步驟 2. 執行下列其中一項:
	- 確保目標伺服器受管理。在「Lenovo Server(Lenovo 伺服器)」頁面的 Menu (功能表)窗格 中, 按一下 Updates (更新)。

- 使用者可以參[閱第 29](#page-34-0) 頁 「[使用 Lenovo XClarity Administrator 管理伺服器](#page-34-0)」或[第 30](#page-35-0) 頁 「[不使](#page-35-0) [用 Lenovo XClarity Administrator 管理伺服器](#page-35-0)」。
- 僅在使用 Lenovo XClarity Administrator 管理伺服器時,才支援 Compliance Policies(相 符性原則)功能。
- 在伺服器頁面的左側導覽窗格中,按一下 Lenovo XClarity Integrator Compliance and Updates(Lenovo XClarity Integrator – 相符性和更新)或 $^{\textbf{XC}}$ 。

#### 步驟 3. 在 Updates (更新)窗格中, 選取下列其中一種更新方法:

- 為韌體/驅動程式更新指派最佳配方:
	- 1. 按一下 Best Recipes (Recommended)(最佳配方(建議))。
	- 2. 從下拉清單中選取最佳配方,然後執行下列其中一項:
		- 若要檢視最佳配方中的韌體/驅動程式更新,請按一下 Show Best Recipe Definition (顯示最佳配方定義)。
		- 若要重新整理配方,請按一下 Refresh Best Recipe(重新整理最佳配⽅)。
		- 一若要檢視適用的韌體/驅動程式更新,請按一下裝置前方的 / 。

附註:

– 如果元件的 Compliance(符合標準)為 Compliant(符合標準),表示已安裝的版 本已經與原則中的目標更新版本相同甚至更高。因此, Compliance (符合標準)為 Not Compliant (不符合標準) 的元件才是建議更新的項目。

- 該表格僅顯示最佳配方中定義的元件。
- 3. 按一下 Install Updates (安裝更新項目) 。
- 為韌體更新指派相符性原則:
	- 1. 按一下 Compliance Policies (相符性原則)。
	- 2. 從下拉清單中選取原則。

- 使用者可以按一下 Show Compliance Policy Definition(顯示相符性原則定義)以檢 視原則中的韌體更新。
- 一使用者可以按一下裝置前方的 / ,以檢視原則中適用於該裝置的韌體更新。如果元件 的 Compliance (符合標準)為 Compliant (符合標準), 表示已安裝的版本已經與原 則中的目標更新版本相同甚至更高。因此, Compliance (符合標準)為 Not Compliant (不符合標準)的元件才是建議更新的項目。
- 3. 按一下 Install Updates (安裝更新項目)。
- 為每個要更新的元件選取目標版本:
	- 1. 按一下 Latest Updates (最新更新)。
	- 2. 執行下列其中一項:
		- 一若要檢視最新的韌體和驅動程式更新,請按一下 Reload local repository (重新載 ⼊本端儲存庫)。
		- 若要執行韌體和驅動程式更新,請選取目標型錄和目標更新套件,然後按一下 Install Updates (安裝更新項目) 。
		- 若要管理本端儲存庫,請按一下 Manage local repository(管理本端儲存庫),然 後執行下列其中一項:
			- 若要重新整理型錄,請選取一個或多個目標型錄,然後按一下 Refresh Catalog (重新整理型錄)。
			- 若要下載更新套件,請選取一個或多個目標型錄或更新套件,然後按一下 Download (下載)。
			- 若要刪除更新套件,請選取一個或多個目標機型或更新套件,然後按一下 Delete (刪除)。
			- 若要僅過濾出韌體更新或驅動程式更新,請按一下 Firmware & Driver(韌體及驅動 程式),然後選取 Firmware (韌體)或 Driver (驅動程式)。
			- 一若要僅過濾出適用於 Windows 或 Linux 的更新,請按一下 Windows & Linux,然 後選取 Windows 或 Linux。
- 若要刪除、取消或重試目前叢集或伺服器的更新工作:
	- 1. 按一下 Update Logs (更新日誌)。
	- 2. 執行下列其中一項:
		- 若要刪除更新工作,請選取一個或多個更新工作,然後按一下 Delete (刪除) 。
		- 一若要取消更新工作,請選取一個或多個排定的更新工作,然後按一下 Cancel (取消)。
		- 若要重試更新工作,請選取狀態為 Failed(失敗)、Stopped(已停⽌)或 Cancelled (已取消)的更新工作,然後按一下 Retry (重試)。
- <span id="page-38-0"></span>步驟 4. 在 Update Selection (選擇更新)標籤上,選取或取消選取要更新的元件。
	- a. 在 Select Items (選取項目)窗格中,選取或取消選取要更新的元件。

附註:

- 使用者可以按一下 Select Items (選取項目) 窗格右上角的 < 以展開 Preview (預覽) 窗格,或按一下 × 以移除元件。
- Select Items(選取項⽬)和 Preview(預覽)窗格中的作業會即時同步。
- b. (選用)如果即使已安裝的版本已是最新或是比用於更新的目標版本還新,仍要更新所選元件 上的韌體/驅動程式,請啟用 Forced update (強制更新)。

#### 附註:

- 不允許將舊版的韌體或驅動程式套用至裝置選配產品、配接卡或硬碟。
- 強制更新僅在使用 Compliance Policy (相符性原則) 的情況下可用。
- c. 按一下 Next  $(F \#)$ 。
- 步驟 5. 在 Update Download(已下載更新項目)標籤上,根據需要下載或匯入更新套件,然後按一 下 Next(下一步)。
- 步驟 6. 在 Clustered Roles Migration(叢集角色遷移)標籤上,按一下 Next(下一步)。

注意:當叢集只有一個伺服器節點時,叢集角色無法遷移;否則,伺服器節點重新啟動後,所有 執行中的叢集角色(包含叢集和非叢集虛擬機器)都會中斷。

附註:叢集中的所有伺服器會自動啟用叢集角色遷移。

叢集角色遷移會執行下列工作:

- 1. 將一個叢集節點置於維護模式,並將叢集角色移出該節點。
- 2. 安裝系統更新。
- 3. 執行重新啟動。
- 4. 使節點離開維護模式,並還原節點上的叢集角色。
- 5. 移至下一個叢集節點。
- 步驟 7. 在 OS Credential(OS 認證)標籤上,按一下 Credential needed(需要的認證)以輸入 Windows 管理員帳戶的帳戶、使用者名稱和密碼,然後按一下 Next (下一步)。

附註:

- 對於叢集節點,該帳戶應是本端管理者群組中包含的 Active Directory 網域帳戶。
- 對於非叢集伺服器,該帳戶應是本端管理者群組中包含的 Active Directory 網域帳戶或內建 管理者帳戶。
- 如果需要執行下列一個或多個作業,則需要 OS 認證: – 原生 OS 管理模式下的韌體/驅動程式更新 – 叢集角色遷移
- 步驟 8. 在 Options(選項)標籤上,為更新工作命名並排程。然後按一下 Next(下一步)。
- 步驟 9. 在 Summary (摘要)標籤上,檢查有關更新工作的資訊,包括要更新的元件、工作名稱、排程和 指派的原則(如果有)。
- 步驟 10. 按一下 Submit (提交) 。

系統隨後導覽至「Persistent Job(持續性工作)」頁面,使用者可以在其中檢查更新工作的狀態。

- 如果關閉「Persistent Job(持續性工作)」頁面或更新精靈,系統將導覽回到更新精靈開啟之前的頁面。
- 若要從任何延伸模組檢視更新歷程,請參閱[第 25](#page-30-0) 頁 「[檢視持續性工作](#page-30-0)」。

# <span id="page-39-0"></span>管理系統更新儲存庫

本節說明如何為目標伺服器管理系統更新儲存庫。

若要下載、備份或還原系統更新,請參[閱第 57](#page-62-0) 頁第 8 章 「[管理系統更新儲存庫](#page-62-0)」。

# <span id="page-40-0"></span>第 6 章 透過叢集管理員管理伺服器

使用者可以將 Lenovo XClarity Integrator 與叢集管理員解決方案一起使用。本章說明如何透過叢集管理 員中的 Lenovo XClarity Integrator 管理伺服器。

#### 附註:

- 若是 Windows Admin Center 1904.1,Lenovo XClarity Integrator 支援超融合式叢集管理員和容錯移 轉叢集管理員。
- 若是 Windows Admin Center 1910,由於超融合式叢集管理員和容錯移轉叢集管理員已合併,Lenovo XClarity Integrator 支援叢集管理員,但是根據叢集是否已啟用 Storage Spaces Direct, 功能略有差異。

## 在叢集管理員中連線至 Lenovo XClarity Integrator

在叢集管理員中管理伺服器之前,使用者應先在叢集管理員中連線至 Lenovo XClarity Integrator。

#### 程序

- 步驟 1. 登入 Windows Admin Center。
- 步驟 2. 在左上角,按一下 Windows Admin Center 右邊的下拉清單箭號
- 步驟 3. 按一下 Cluster Manager (叢集管理員) 。 「Cluster connections(叢集連線)」頁面隨即顯示。
- 步驟 4. 在 「Cluster connections(叢集連線)」頁面:
	- a. 選取叢集。
	- b. 當 Specify your credentials (指定您的認證)窗格顯示時,選取現有的帳戶或輸入新的帳戶。
	- c. 按一下 Continue(繼續)。叢集頁面隨即顯示。
- 步驟 5. 在叢集頁面的左側導覽窗格中,按一下 Lenovo XClarity Integrator 或 XC 。

#### 附註:

- 如果偵測到所有叢集節點都由已連線的 Lenovo XClarity Administrators 管理,則將顯示 Lenovo XClarity Integrator 儀表板。
- 如果偵測到任何叢集節點不是由任何已連線的 Lenovo XClarity Administrator 管理,Lenovo XClarity Integrator 將提示使用者選擇以下任一種管理方式:Lenovo XClarity Administrator(請參 閱[第](#page-41-0) 35 頁 「使用 Lenovo XClarity Administrator 管理叢集節點」) 或原生 OS 管理(請參閱第 [36](#page-41-0) 頁 「[不使用 Lenovo XClarity Administrator 管理叢集節點](#page-41-0)」)。

## 使用 Lenovo XClarity Administrator 管理叢集節點

進入叢集管理員中的 Lenovo XClarity Integrator 頁面後,可能會顯示一則訊息指出一部或多部伺服器目前未 受管理伺服器管理。本節說明如何使用叢集管理員中的 Lenovo XClarity Administrator 管理叢集節點。

**附註:**如果管理這些伺服器的 Lenovo XClarity Administrator 都已連線,則不會顯示此頁面。

- 步驟 1. 在叢集管理員中連線至 Lenovo XClarity Integrator。請參閱第 35 頁 「在叢集管理員中連線至 Lenovo XClarity Integrator」。
- 步驟 2. 選取 Lenovo XClarity Administrator。
- 步驟 3. 使用者可以執行下列一項或多項:
	- 若要連接至目前註冊的 Lenovo XClarity Administrator:
- <span id="page-41-0"></span>1. 選取 Connect to a registered XClarity Administrator management server(連接至註 冊的 XClarity Administrator 管理伺服器) 。
- 2. 從下拉清單中選取已註冊的 Lenovo XClarity Administrator 的 IP 位址。
- 3. 按一下 Connect(連接)。

Connect to Lenovo XClarity Administrator (連線至 Lenovo XClarity Administrator) 窗 格將顯示在右側。

- 4. 輸入使用者名稱和密碼。確保提供的使用者符合使用者權限和角色需求,並具有足夠的 權限來執行所需的作業。
- 5. 按一下 Submit (提交) 。

附註:如果連接了一個或多個 Lenovo XClarity Administrators,使用者可以選取一個 Lenovo XClarity Administrator 來管理伺服器。

- 若要使用已連線的 Lenovo XClarity Administrator 管理節點:
	- 1. 選取 Add nodes to a connected XClarity Administrator management server (將節 點新增至已連線的 XClarity Administrator 管理伺服器)。
	- 2. 從下拉清單中選取已連線的 Lenovo XClarity Administrator 的 IP 位址。
	- 3. 按一下 Add to (新增至) 。

Manage Lenovo Rack or Tower Servers (管理 Lenovo 機架式或直立式伺服器)窗 格將顯示在右側。

4. 輸入 BMC IP 位址,按一下新增圖示 + ,然後輸入另一個 BMC IP 位址。重複此步驟, 直到新增所有機架式或直立式伺服器。然後輸入使用者名稱和密碼。

附註:建議使用同一個 Lenovo XClarity Administrator 管理所有叢集節點。

- 5. 按一下 Manage (管理) 。
- 若要連接至新的 Lenovo XClarity Administrator:
	- 1. 選取 Connect to a new XClarity Administrator management server(連接至新的 XClarity Administrator 管理伺服器)。
	- 2. 按一下 Add (新增) 。

Connect to Lenovo XClarity Administrator (連線至 Lenovo XClarity Administrator) 窗 格將顯示在右側。

- 3. 輸入 IP 位址、使用者名稱和密碼。確保提供的使用者符合使用者權限和角色需求,並具有 足夠的權限來執行所需的作業。
- 4. 按一下 Submit (提交) 。
- 若要中斷連接已連線的 Lenovo XClarity Administrator:
	- 1. 選取 Disconnect a connected XClarity Administrator management server(中斷連接 已連線的 XClarity Administrator 管理伺服器)。
	- 2. 從下拉清單中選取已註冊的 Lenovo XClarity Administrator 的 IP 位址。
	- 3. 按一下 Disconnect (中斷連接) 。
		- 此時將顯示警告視窗,供使用者確認操作。
	- 4. 按一下 Yes (是) 。

## 不使用 Lenovo XClarity Administrator 管理叢集節點

進入叢集管理員中的 Lenovo XClarity Integrator 頁面後,可能會顯示一則訊息指出一部或多部伺服器目前未 受管理伺服器管理。本節說明如何在不使用 Lenovo XClarity Administrator 的情況下管理叢集節點,亦即透 過叢集管理員中的原生 OS 管理功能進行管理。

原生 OS 管理為沒有 Lenovo XClarity Administrator 可用的情況,提供了管理硬體的方法。若要使用此功能, 請登入 XCC Web GUI 並啟用 IPMI over KCS 存取、Ethernet Over USB 和 REST/CIM Over HTTPS。

附註:如果管理這些伺服器的 Lenovo XClarity Administrator 都已連線,則不會顯示此頁面。

- <span id="page-42-0"></span>步驟 1. 在叢集管理員中連線至 Lenovo XClarity Integrator。請參閱[第 35](#page-40-0) 頁 「[在叢集管理員中連線至](#page-40-0) [Lenovo XClarity Integrator](#page-40-0)」。
- 步驟 2. 選取 Native OS Management (原生 OS 管理)。
- 步驟 3. 按一下 Take Me There(帶我前往)。 To enable Native OS Management (若要啟用原生 OS 管理)對話框隨即顯示。
- 步驟 4. 按一下 OK (確定)以繼續。

Initializing applet (初始化 Applet) 對話框隨即顯示。需要幾分鐘的時間才能取得初始原 生 OS 管理的詳細資訊。

步驟 5. 起始設定後,受管理伺服器的 「Dashboard(儀表板)」頁面會自動顯示。

#### 附註:

- 原生 OS 管理的視圖與 LXCA 受管理伺服器的視圖相同,只是某些詳細資訊可能無法使用,例如警示詳 細資料。對於無法使用的資訊,請考慮使用 Lenovo XClarity Administrator。
- 原生 OS 管理不適用於 ThinkServer 和 ThinkSystem SR635/SR655 伺服器。若是已啟用 Storage Spaces Direct 的伺服器,依預設已停用原生 OS 管理。若要為已啟用 Storage Spaces Direct 的伺服器啟用原生 OS 管理,請參閱[第 12](#page-17-0) 頁 「[配置原生 OS 管理](#page-17-0)」。

### 在磁碟管理員中管理叢集節點所使用的硬碟

本節說明如何在磁碟管理員中管理叢集節點所使用的硬碟。僅特定伺服器型號支援此功能。請參[閱特](#page-7-0) [定伺服器型號支援的功能](#page-7-0)。

在本節中,執行下列一項或多項:

- 檢視叢集的集區、硬碟和伺服器的整體資訊。請參[閱第 38](#page-43-0) 頁 「[檢視叢集的集區、硬碟和伺服器的整](#page-43-0) [體資訊](#page-43-0)」。
- 開啟或關閉伺服器的位置 LED。請參[閱第 38](#page-43-0) 頁 「[開啟或關閉伺服器的位置 LED](#page-43-0)」。
- 開啟或關閉硬碟的位置 LED。請參閱[第 38](#page-43-0) 頁 「[開啟或關閉硬碟的位置 LED](#page-43-0)」。
- 更換儲存集區中的硬碟。請參[閱第 39](#page-44-0) 頁 「[更換儲存集區中的硬碟](#page-44-0)」。
- 從伺服器移除硬碟。請參閱[第 39](#page-44-0) 頁 「[從伺服器移除硬碟](#page-44-0)」。
- 新增非集區硬碟至儲存集區。請參閱[第 40](#page-45-0) 頁 「[新增硬碟至儲存集區](#page-45-0)」。

## 登入磁碟管理員頁面

在管理叢集中由伺服器使用的硬碟之前,使用者應先登入「Disk Manager(磁碟管理員)」頁面。本節說明 如何登入叢集的 「Disk Server(磁碟伺服器)」頁面。

#### 程序

- 步驟 1. 在叢集管理員中連線至 Lenovo XClarity Integrator。請參閱[第 35](#page-40-0) 頁 「[在叢集管理員中連線至](#page-40-0) [Lenovo XClarity Integrator](#page-40-0)」。
- 步驟 2. 在叢集管理員中連線至 Lenovo XClarity Administrator。請參[閱第 35](#page-40-0) 頁 「[使用 Lenovo XClarity](#page-40-0) [Administrator 管理叢集節點](#page-40-0)」。
- 步驟 3. 按一下功能表中的 Disk Manager (磁碟管理員) 。 「Disk Manager(磁碟管理員)」頁面隨即顯示。

「Disk Manager(磁碟管理員)」頁面包含三個主要面板:

- 磁碟清單:列出叢集中由伺服器使用的所有硬碟,並依儲存集區分類。可以從清單中查詢硬碟的伺服器 名稱、媒體類型、匯流排類型、狀態和容量。
- 資訊面板:顯示所選硬碟、伺服器或集區的詳細資料。您可以在資訊面板對硬碟或伺服器執行某些操 作,例如 Light On(燈開啟)、Light Off(燈關閉)、Replace(更換)、Remove(移除)和 Add to Pool (新增至集區)。
- 圖形檢視:顯示叢集中伺服器的正面圖和背面圖。

## <span id="page-43-0"></span>檢視叢集的集區、硬碟和伺服器的整體資訊

本節說明如何在「Disk Manager(磁碟管理員)」頁面檢視叢集的集區、硬碟和伺服器的整體資訊。

#### 程序

- 步驟 1. 登入「Disk Manager(磁碟管理員)」頁面。請參[閱第 37](#page-42-0) 頁 「[登入磁碟管理員頁面](#page-42-0)」。
- 步驟 2. 在「Disk Manager(磁碟管理員)」頁面,使用者可以執行下列一項或多項:
	- 若要檢視儲存集區的資訊,請按一下集區的名稱。集區詳細資料將顯示在左下方面板中。
		- 附註:如果按的是 Non-pooled Drives (非集區磁碟機),則不會顯示任何資訊。
		- 若要檢視硬碟的資訊,請按一下其名稱。硬碟詳細資料將顯示在左下方面板中,而且 Graphical View (圖形檢視) 面板也將強調顯示所選的硬碟, 以指出其在所屬伺服器上的實際位置。

附註: 在 Graphical View (圖形檢視) 面板中按一下特定硬碟插槽,還可以協助使用者在磁碟 清單中找到該硬碟,硬碟詳細資料會同時顯示在左下方面板中。

- 若要檢視伺服器的資訊,請在 Graphical View (圖形檢視) 面板中,按一下伺服器的左、 右閂鎖或空插槽。伺服器詳細資料將顯示在左下方面板中。
- 若要在伺服器的正面圖和背面圖之間切換,請按一下其圖形檢視右上角的 = 。

## 開啟或關閉伺服器的位置 LED

本節説明如何在 「Disk Manager(磁碟管理員)」頁面開啟或關閉伺服器的位置 LED,以便直觀地找 到伺服器。

#### 程序

- 步驟 1. 登入 「Disk Manager(磁碟管理員)」頁面。請參[閱第 37](#page-42-0) 頁 「[登入磁碟管理員頁面](#page-42-0)」。
- 步驟 2. 在 Graphical View(圖形檢視)面板中,按一下目標伺服器的左、右閂鎖或空插槽。 伺服器詳細資料隨即顯示在左下方面板中。
- 步驟 3. 在左下方面板中,按一下 Light On (燈開啟) 或 Light Off (燈關閉) ,以開啟或關閉伺服器右上 角的位置 LED。
	- 如果使用者按一下 Light On (燈開啟), Graphical View (圖形檢視) 面板中的伺服器位 置 LED 會即時亮起藍色。
	- 如果使用者按一下 Light Off (燈關閉), Graphical View (圖形檢視) 面板中的伺服器位置 LED 會即時熄滅。
	- 位置 LED 的任何狀態變更都會即時同步到實體伺服器,這有助於直觀地找到伺服器。

## 開啟或關閉硬碟的位置 LED

本節說明如何在 「Disk Manager(磁碟管理員)」頁面開啟或關閉硬碟的位置 LED,以便直觀地找到硬碟。

- 步驟 1. 登入 「Disk Manager(磁碟管理員)」頁面。請參[閱第 37](#page-42-0) 頁 「[登入磁碟管理員頁面](#page-42-0)」。
- 步驟 2. 在左側的磁碟清單中,按一下目標硬碟的名稱。 硬碟詳細資料隨即顯示在左下方面板中。
- 步驟 3. 在左下方面板中,按一下 Light On (燈開啟)或 Light Off (燈關閉), 以變更硬碟左下角位置 LED 的狀態。
	- 如果使用者按一下 Light On (燈開啟), Graphical View (圖形檢視) 面板中的硬碟位 置 LED 會即時閃爍黃色。
	- 如果使用者按一下 Light Off (燈關閉), Graphical View (圖形檢視) 面板中的硬碟位置 LED 會即時熄滅。
	- 位置 LED 的任何狀態變更都會即時同步到實體硬碟,這有助於直觀地找到硬碟。

• NVMe 硬碟目前不支援透過磁碟管理員切換位置 LED 的狀態。

### <span id="page-44-0"></span>更換儲存集區中的硬碟

本節說明如何在「Disk Manager(磁碟管理員)」頁面更換儲存集區中的硬碟。

#### 程序

- 步驟 1. 登入「Disk Manager(磁碟管理員)」頁面。請參[閱第 37](#page-42-0) 頁 「[登入磁碟管理員頁面](#page-42-0)」。
- 步驟 2. 在左側的磁碟清單中,按一下儲存集區底下要更換的硬碟的名稱。 硬碟詳細資料隨即顯示在左下方面板中。
- 步驟 3. 在左下方面板中,按一下 Replace (更換)。 「Replace Drive(更換磁碟機)」精靈隨即顯示。
- 步驟 4. 從儲存集區中淘汰要更換的硬碟。
	- a. 在 Retire from Storage Pool (從儲存集區中淘汰)標籤上,按一下圖形檢視下方確認對話框 中的 Yes(是)。 該硬碟將從集區中淘汰並移除,這可能需要一些時間才能完成。
	- b. 如果顯示訊息指出已成功從儲存集區移除硬碟,請按一下 Next (下一步)。
- 步驟 5. 拉出要更換的硬碟,然後插入新的硬碟。
	- a. (選用)在 Pull Out and Insert (拉出及插入)標籤上,按一下 以開啟伺服器或磁碟位 置 LED,以便直觀地找到要更換的硬碟。
	- b. 從伺服器卸下要更換的硬碟,然後插入新的硬碟。
	- c. 回到 Pull Out and Insert(拉出及插入)標籤,然後在 Server Location LED(伺服器位置 LED) 和 Disk Location LED (磁碟位置 LED) 下方的確認對話框中按一下 Yes (是) 。

附註:此程序可能需要一些時間才能完成。如果硬碟更換成功,將顯示有關新硬碟的資訊。

d. 如果顯示訊息指出已成功更換硬碟,請按一下 Next (下一步)。

新硬碟隨即自動新增至儲存集區。

- 步驟 6. 如有需要,請在 More Operations (多個作業)標籤上,按一下 , 以立即開始重新平衡集 區。然後按一下 Next (下一步)。
- 步驟 7. 在 Summary (摘要) 標籤上,檢視作業結果。如果所需作業已完成,請按一下 Finish (完成) 。

該硬碟已順利更換為新的硬碟。

### 從伺服器移除硬碟

本節說明如何在 「Disk Manager(磁碟管理員)」頁面從伺服器移除硬碟。

- 步驟 1. 登入 「Disk Manager(磁碟管理員)」頁面。請參[閱第 37](#page-42-0) 頁 「[登入磁碟管理員頁面](#page-42-0)」。
- 步驟 2. 在左側的磁碟清單中,按一下要移除的硬碟的名稱。 硬碟詳細資料隨即顯示在左下方面板中。
- 步驟 3. 在左下方面板中, 按一下 Remove (移除) 。 「Remove Drive(移除硬碟)」精靈隨即顯示。
- 步驟 4. 執行下列任一項:
	- 如果要移除的硬碟不在儲存集區中,請直接按一下 Next (下一步) , 然後移至[第 40 頁步驟 5](#page-45-0) 。
	- 如果要移除的硬碟存在儲存集區中,請繼續進行下列步驟。

<span id="page-45-0"></span>a. 在 Retire from Storage Pool (從儲存集區中淘汰)標籤上,按一下圖形檢視下方確認對話框 中的 **Yes** (是) 。

該硬碟將從集區中淘汰並移除,這可能需要一些時間才能完成。

b. 如果顯示訊息指出已成功從儲存集區移除硬碟,請按一下 Next(下一步)。

步驟 5. 從伺服器中拉出硬碟。

- a. (選用) 在 Pull Out (拉出) 標籤上,按一下 以開啟伺服器或磁碟位置 LED, 以便直 觀地找到要卸下的硬碟。
- b. 從伺服器中卸下硬碟。
- c. 回到 Pull Out (拉出)標籤,然後按一下 Next (下一步)。

步驟 6. 在 Summary (摘要)標籤上,檢視作業結果。如果所需作業已完成,請按一下 Finish (完成)。 該硬碟已順利從伺服器中移除。

### 新增硬碟至儲存集區

本節說明如何在「Disk Manager(磁碟管理員)」頁面新增非集區硬碟至儲存集區。

#### 程序

- 步驟 1. 登入「Disk Manager(磁碟管理員)」頁面。請參[閱第 37](#page-42-0) 頁 「[登入磁碟管理員頁面](#page-42-0)」。
- 步驟 2. 在左側的磁碟清單中,按一下要新增至儲存集區的硬碟的名稱。 硬碟詳細資料隨即顯示在左下方面板中。
- 步驟 3. 在左下方面板中,按一下 Add to Pool (新增至集區)。 「Add Drive to Pool(新增磁碟機至集區)」精靈隨即顯示。
- 步驟 4. 選取目標集區。
	- a. 從 Select a pool (選取集區) 下拉清單中選取目標集區, 然後按一下 Add (新增) 。
	- b. 如果顯示訊息指出硬碟已成功新增至儲存集區,請按一下 Next (下一步)。
- 步驟 5. 如有需要,請在 More operation (多個作業)標籤上,按一下 ,以立即開始重新平衡集 區。然後按一下 Next (下一步)。
- 步驟 6. 在 Summary (摘要)標籤上,檢視作業結果。如果所需作業已完成,請按一下 Finish (完成)。

硬碟已順利新增至儲存集區。

### 使用 Lenovo 叢集儀表板

連線至 Lenovo XClarity Integrator 後,使用者可以透過 Lenovo 叢集儀表板,檢視所有受管理 Lenovo 伺服器 的狀態、其電源供應器、風扇、韌體一致性、最新作用中警示,以及叢集節點的耗電量和溫度。

「Dashboard(儀表板)」頁面會顯示下列區域:

- Servers(伺服器):請參閱[第 41](#page-46-0) 頁 「[管理叢集節點](#page-46-0)」。
- Alerts (警示): 請參閱[第 41](#page-46-0) 頁 「[管理警示](#page-46-0)」。
- Firmware Consistency (韌體一致性) : 請參閲第 41 頁 「[管理韌體一致性](#page-46-0)」。
- Cluster Power Consumption(叢集耗電量):請參[閱第 41](#page-46-0) 頁 「[管理叢集耗電量](#page-46-0)」。
- System Temperature (Inlet) (系統溫度(入口)):請參[閱第 41](#page-46-0) 頁「[管理系統溫度](#page-46-0)」。
- Power Supplies (電源供應器) : 請參閱[第 42](#page-47-0) 頁 「[管理電源供應器](#page-47-0)」。
- Processor Cores (處理器核心):請參[閱第 52](#page-57-0) 頁 「[管理處理器核心](#page-57-0)」。
- Fans (風扇) : 請參[閱第 42](#page-47-0) 頁 「[管理風扇](#page-47-0)」。

## <span id="page-46-0"></span>管理叢集節點

Servers(伺服器)區域顯示所有叢集節點的整體狀態。

使用者可以執行下列一項或多項:

- 若要檢視狀態為「嚴重」、「警告」、「標準」或「不明」的叢集節點,請按一下狀態欄中的數字。
- 若要檢視所有叢集節點的整體狀態或管理叢集節點:
	- 1. 按一下 VIEW ALL(檢視全部)。「Servers(伺服器)」頁面隨即顯示。
	- 2. 在 「Servers(伺服器)」頁面,使用者可以執行下列一項或多項:
		- 若要啟動叢集節點的遠端控制,請選取叢集節點,然後按一下 Launch Remote Control(啟 動遠端控制)。
			- 附註:在原生 OS 管理模式中不支援此動作。
		- 若要檢視叢集節點的警示,請按一下此叢集節點的性能狀態。
		- 若要檢視叢集節點的整體資訊,請按一下此叢集節點的 BMC 主機名稱。
		- 若要檢視叢集節點的更多資訊,請按一下「Servers(伺服器)」頁面上的 Customize Columns **(自訂欄)**,選取一個或多個目標欄,然後回到「Servers(伺服器)」頁面。

## 管理警示

Alerts (警示) 區域顯示所有叢集節點的最新三個警示。

使用者可以執行下列一項或多項:

- 若要檢視最新的警示,請按一下事件 ID(訊息 ID)的鏈結。
- 若要檢視叢集節點的所有警示:
	- 1. 按一下 VIEW ALL (檢視全部) 。「Alerts(警示)」頁面隨即顯示。
	- 2. 在「Alerts(警示)」頁面,使用者可以執行下列一項或多項:
		- 若要檢視警示的詳細資料,請按一下該警示。
			- 若要將警示資訊匯出為 CSV 檔案,請按一下 Export (匯出) 。
			- 若要檢視警示的更多資訊,請按一下「Alerts(警示)」頁面上的 Customize Columns(自訂 欄),選取一個或多個目標欄,然後回到「Alerts(警示)」頁面。

## 管理韌體一致性

Firmware Consistency (韌體一致性) 區域會指出叢集節點韌體的版本是否相同。

若要檢視韌體一致性報告,請按一下 VIEW DETAILS(檢視詳細資料)。

#### 附註:

- 建議同一個硬體元件控制器中的所有叢集節點都使用相同版本的韌體。
- 韌體一致性報告會顯示 BMC、UEFI、HBA 和儲存體 NIC 韌體版本,這些項目是超融合式叢集的一致性 指標。BMC 和 UEFI 韌體版本是容錯移轉叢集的一致性指標。如果未在目標叢集節點中配置 BMC、 UEFI、HBA 和儲存體 NIC, 或者韌體版本為不適用或無法使用, 即表示叢集節點間的韌體版本不一致。
- 對於每個硬體元件控制器,預設的基準韌體版本是最重要的。使用者可以選擇其中一個作為基準。

若要為叢集節點更新韌體、請參閱[第 42](#page-47-0) 頁 「[為叢集節點更新韌體/驅動程式](#page-47-0)」。

## 管理叢集耗電量

Cluster Power Consumption(叢集耗電量)區域會顯示叢集節點的平均耗電量。

使用者可以按一下 Cluster Power Consumption (叢集耗電量) 標籤以檢視叢集節點的平均耗電量。

### 管理系統溫度

System Temperature (Inlet) (系統溫度(入口))區域會顯示叢集節點的平均溫度。

<span id="page-47-0"></span>使用者可以執行下列一項或多項:

- 若要檢視叢集節點的平均溫度,請按一下 System Temperature (Inlet)(系統溫度(入口))標籤。
- 若要在攝氏和華氏之間切換,請按一下 System Temperature (Inlet)(系統溫度(入口))標籤,然後

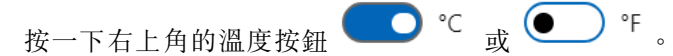

## 管理電源供應器

Power Supplies (電源供應器) 區域顯示所有叢集節點的電源供應器整體狀態。

使用者可以執行下列一項或多項:

- 若要檢視狀態為「嚴重」、「警告」、「標準」或「不明」的電源供應器,請按一下狀態欄中的數字。
- 若要檢視所有叢集節點的電源供應器整體狀態:
	- 1. 按一下 VIEW ALL (檢視全部)。「Power Supplies (電源供應器)」頁面隨即顯示。
	- 2. 在 「Power Supplies(電源供應器)」頁面,使用者可以執行下列一項或多項:
		- 若要檢視叢集節點的整體資訊,請按一下此叢集節點的 BMC 主機名稱。
		- 若要檢視叢集節點的電源供應器性能狀態,請按一下此叢集節點的狀態。
		- 若要檢視電源供應器的更多資訊,請按一下「Power Supplies(電源供應器)」頁面上的 Customize Columns (自訂欄),選取一個或多個目標欄,然後回到「Power Supplies (電 源供應器)」頁面。

### 管理風扇

Fans(風扇)區域顯示叢集節點所有風扇的整體狀態。

使用者可以執行下列一項或多項:

- 若要檢視狀態為「嚴重」、「警告」、「標準」或「不明」的風扇,請按一下狀態欄中的數字。
- 若要檢視所有叢集節點的風扇整體狀態:
	- 1. 按一下 VIEW ALL (檢視全部) 。「Fans (風扇) 」頁面隨即顯示。
	- 2. 在「Fans(風扇)」頁面,使用者可以執行下列一項或多項:
		- 若要檢視叢集節點的整體資訊,請按一下此叢集節點的 BMC 主機名稱。
			- 若要檢視叢集節點的風扇性能狀態,請按一下此叢集節點的狀態。
			- 若要檢視風扇的更多資訊,請按一下「Fans(風扇)」頁面上的 Customize Columns(自訂
			- 欄),選取一個或多個目標欄,然後回到「Fans(風扇)」頁面。

## 為叢集節點更新韌體/驅動程式

若是 Windows Admin Center 1910,超融合式叢集管理員和容錯移轉叢集管理員已合併成叢集管理員解決方 案。本節説明如何在叢集管理員中,使用以下方法執行叢集節點上的韌體/驅動程式更新工作: Best Recipes (Recommended)(最佳配方(建議)) Compliance Policies(相符性原則)或 Latest Updates(最新 更新)。Updates(更新)窗格會顯示韌體和驅動程式的最佳配方、最新更新、叢集一致性和更新日誌。

#### Updates (更新)窗格中支援下列功能:

• Best Recipes (Recommended) (最佳配方 (建議))

最佳配方也是一種相符性原則,只是包含了韌體和驅動程式更新。此方法不允許使用者從更新配方中 選取部分元件。叢集中的所有伺服器將更新配方中的所有元件。

僅特定伺服器型號支援此功能。請參閱[特定伺服器型號支援的功能](#page-7-0)。

如需最佳配方的詳細資料,請參閱 [ThinkAgile MX 認證節點最佳配方](https://support.lenovo.com/us/en/solutions/HT507406)。

#### • Compliance Policies(相符性原則)

如果使用了相符性原則,使用者仍可決定要為特定伺服器或叢集中的所有伺服器更新原則中的元件。 此功能僅在伺服器由 Lenovo XClarity Administrator 管理時可用。

#### • Latest Updates (最新更新)

此方法不使用任何原則,使用者需要為每個要更新的元件選取目標版本。目標版本必須晚於目前已安 裝的版本。

- Cluster Consistency (叢集一致性) Cluster Consistency (叢集一致性) 窗格支援檢查叢集節點間韌體版本的一致性。
- Update Logs (更新日誌) Update Logs (更新日誌)窗格支援刪除、取消或重試目前叢集節點或伺服器的更新工作。

#### 程序

- 步驟 1. 在叢集管理員中連線至 Lenovo XClarity Integrator。請參閱[第 35](#page-40-0) 頁 「[在叢集管理員中連線至](#page-40-0) [Lenovo XClarity Integrator](#page-40-0)」。
- 步驟 2. 執行下列其中一項:
	- 確保目標伺服器受管理。在「Lenovo Server(Lenovo 伺服器)」頁面的 Menu(功能表)窗格 中, 按一下 Updates (更新)。

#### 附註:

- 使用者可以參閱[第 35](#page-40-0) 頁 「[使用 Lenovo XClarity Administrator 管理叢集節點](#page-40-0)」[和第 36 頁](#page-41-0) 「[不使用 Lenovo XClarity Administrator 管理叢集節點](#page-41-0)」。
- 僅在使用 Lenovo XClarity Administrator 管理伺服器時,才支援 Compliance Policies(相 符性原則)功能。
- 在伺服器頁面的左側導覽窗格中,按一下 Lenovo XClarity Integrator Compliance and Updates(Lenovo XClarity Integrator - 相符性和更新)或 <sup>XC</sup>。
- 步驟 3. 在 Updates (更新)窗格中,選取下列其中一種更新方法:
	- 為韌體/驅動程式更新指派最佳配方:
		- 1. 按一下 Best Recipes (Recommended)(最佳配方(建議))。
		- 2. 從下拉清單中選取最佳配方,然後執行下列其中一項:
			- 若要檢視最佳配方中的韌體/驅動程式更新,請按一下 Show Best Recipe Definition (顯示最佳配方定義)。
				- 一若要重新整理配方,請按一下 Refresh Best Recipe (重新整理最佳配方)。
				- 一若要檢視適用的韌體/驅動程式更新,請按一下裝置前方的
					- 附註:
					- 如果元件的 Compliance(符合標準)為 Compliant(符合標準),表示已安裝的版 本已經與原則中的目標更新版本相同甚至更高。因此,Compliance(符合標準)為 Not Compliant (不符合標準)的元件才是建議更新的項目。
		- 該表格僅顯示最佳配方中定義的元件。 3. 按一下 Install Updates (安裝更新項目)。
	- 為韌體更新指派相符性原則:
		- 1. 按一下 Compliance Policies (相符性原則)。
		- 2. 從下拉清單中選取原則。

- 一使用者可以按一下 Show Compliance Policy Definition (顯示相符性原則定義) 以檢 視原則中的韌體更新。
- 使用者可以按一下裝置前方的 <sup>></sup> ,以檢視原則中滴用於該裝置的韌體更新。如果元件 的 Compliance (符合標準) 為 Compliant (符合標準) ,表示已安裝的版本已經與原 則中的目標更新版本相同甚至更高。因此,Compliance(符合標準)為 Not Compliant (不符合標準)的元件才是建議更新的項目。
- 3. 按一下 Install Updates (安裝更新項目)。
- 為每個要更新的元件選取目標版本:
	- 1. 按一下 Latest Updates (最新更新)。
	- 2. 執行下列其中一項:
		- 若要檢視最新的韌體和驅動程式更新,請按一下 Reload local repository(重新載 入本端儲存庫)。
- 若要執行韌體和驅動程式更新,請選取目標型錄和目標更新套件,然後按一下 Install Updates (安裝更新項目) 。
- 若要管理本端儲存庫,請按一下 Manage local repository(管理本端儲存庫),然 後執行下列其中一項:
	- 若要重新整理型錄,請選取一個或多個目標型錄,然後按一下 Refresh Catalog (重新整理型錄)。
	- 若要下載更新套件,請選取一個或多個目標型錄或更新套件,然後按一下 Download (下載)。
	- 若要刪除更新套件,請選取一個或多個目標機型或更新套件,然後按一下 Delete (刪除)。
	- 若要僅過濾出韌體更新或驅動程式更新,請按一下 Firmware & Driver(韌體及驅動 程式),然後選取 Firmware (韌體)或 Driver (驅動程式)。
	- 一若要僅過濾出適用於 Windows 或 Linux 的更新,請按一下 Windows & Linux,然 後選取 Windows 或 Linux。
- 若要檢查叢集節點間韌體版本的一致性,請按一下 Cluster Consistency (叢集一致性),然 後為 BMC 和 UEFI 選取基準以檢查韌體版本一致性。
- 若要刪除、取消或重試目前叢集或伺服器的更新工作:
	- 1. 按一下 Update Logs (更新日誌)。
	- 2. 執行下列其中一項:
		- 若要刪除更新工作,請選取一個或多個更新工作,然後按一下 Delete(刪除)。
		- 一若要取消更新工作,請選取一個或多個排定的更新工作,然後按一下 Cancel (取消)。
		- 若要重試更新工作,請選取狀態為 Failed(失敗)、Stopped(已停⽌)或 Cancelled (已取消)的更新工作,然後按一下 Retry (重試)。
- 步驟 4. 在 Update Selection (選擇更新)標籤上,選取或取消選取要更新的元件。
	- a. 在 Select Items (選取項目)窗格中,選取或取消選取要更新的元件。

附註:

- 使用者可以按一下 Select Items (選取項目) 窗格右上角的 \ 以展開 Preview (預覽) 窗格,或按一下 × 以移除元件。
- Select Items (選取項目) 和 Preview (預覽) 窗格中的作業會即時同步。
- b. (選用)如果即使已安裝的版本已是最新或是比用於更新的目標版本還新,仍要更新所選元件 上的韌體/驅動程式,請啟用 Forced update (強制更新) 。

#### 附註:

- 不允許將舊版的韌體或驅動程式套用至裝置選配產品、配接卡或硬碟。
- 強制更新僅在使用 Compliance Policy (相符性原則) 的情況下可用。
- c. 按一下 Next (下一步)。
- 步驟 5. 在 Update Download (已下載更新項目)標籤上,根據需要下載或匯入更新套件,然後按一 下 Next(下一步)。
- 步驟 6. 在 Clustered Roles Migration(叢集角色遷移)標籤上,按一下 Next(下一步)。

注意:當叢集只有一個伺服器節點時,叢集角色無法遷移;否則,伺服器節點重新啟動後,所有 執行中的叢集角色(包含叢集和非叢集虛擬機器)都會中斷。

附註:叢集中的所有伺服器會自動啟用叢集角色遷移。

叢集角色遷移會執行下列工作:

- 1. 將一個叢集節點置於維護模式,並將叢集角色移出該節點。
- 2. 安裝系統更新。
- 3. 執行重新啟動。
- 4. 使節點離開維護模式,並還原節點上的叢集角色。
- 5. 移至下一個叢集節點。

<span id="page-50-0"></span>步驟 7. 在 OS Credential (OS 認證)標籤上,按一下 Credential needed (需要的認證) 以輸入 Windows 管理員帳戶的帳戶、使用者名稱和密碼,然後按一下 Next(下一步)。

附註:

- 對於叢集節點,該帳戶應是本端管理者群組中包含的 Active Directory 網域帳戶。
- 對於非叢集伺服器,該帳戶應是本端管理者群組中包含的 Active Directory 網域帳戶或內建 管理者帳戶。
- 如果需要執行下列一個或多個作業,則需要 OS 認證: – 原生 OS 管理模式下的韌體/驅動程式更新 – 叢集角色遷移
- 步驟 8. 在 Options (選項)標籤上,為更新工作命名並排程。然後按一下 Next (下一步)。
- 步驟 9. 在 Summary (摘要)標籤上,檢查有關更新工作的資訊,包括要更新的元件、工作名稱、排程和 指派的原則(如果有)。
- 步驟 10. 按一下 Submit (提交)。

系統隨後導覽至「Persistent Job(持續性工作)」頁面,使用者可以在其中檢查更新工作的狀態。

#### 附註:

- 如果關閉「Persistent Job(持續性工作)」頁面或更新精靈,系統將導覽回到更新精靈開啟之前的頁面。
- 若要從任何延伸模組檢視更新歷程,請參閱[第 25](#page-30-0) 頁 「[檢視持續性工作](#page-30-0)」。

### 在建立 Azure Stack HCI 叢集時更新韌體/驅動程式

Lenovo XClarity Integrator 已整合在 Microsoft 的 Azure Stack HCI 解決方案中,以提供驅動程式和韌體更 新的嵌入式管理單元。在 Windows Admin Center 中建立 Azure Stack HCI 叢集時,使用者可以為叢集 節點更新韌體和驅動程式。

若要為 Azure Stack HCI 叢集節點更新韌體/驅動程式,請執行下列動作:

- 1. 登入 Lenovo 提供的 「Install hardware updates(安裝硬體更新)」頁面。請參閱第 45 頁 「登入安 裝硬體更新頁面」。
- 2. 如有需要,請選取管理方法。請參[閱第 46](#page-51-0) 頁 「[使用 Lenovo XClarity Administrator 管理 Azure Stack HCI](#page-51-0) [叢集節點](#page-51-0)」或[第 47](#page-52-0) 頁 「[不使用 Lenovo XClarity Administrator 管理 Azure Stack HCI 叢集節點](#page-52-0)」。
- 3. 在叢集節點上執行韌體/驅動程式更新。請參[閱第 47](#page-52-0) 頁 「[為 Azure Stack HCI 叢集節點更新韌體](#page-52-0) [/驅動程式](#page-52-0)」。

## 登入安裝硬體更新頁面

在 Windows Admin Center 中建立 Azure Stack HCI 叢集時,若要為叢集節點更新韌體和驅動程式,請先登入 「Install hardware updates(安裝硬體更新)」頁面。

- 步驟 1. 登入 Windows Admin Center。
- 步驟 2. 在 「All Connections(所有連線)」頁面上,按一下 Add (新增) 。 「Add or create resources(新增或建立資源)」頁面隨即顯示。
- 步驟 3. 在 Sever clusters (伺服器叢集)窗格中,按一下 Create new (建立新的)。
- 步驟 4. 按一下 Azure Stack HCI。 「Deploy an Azure Stack HCI cluster(部署 Azure Stack HCI 叢集)」頁面隨即顯示。
- 步驟 5. 根據需要完成下列標籤上的作業:1.1 Check the prerequisites(1.1 檢查必要條件)、1.2 Add servers (1.2 新增伺服器) 、1.3 Join a domain (1.3 加入網域) 、1.4 Install features (1.4 安 装功能) 和 1.5 Install updates (1.5 安裝更新) 標籤。 1.6 Install hardware updates (1.6 安裝硬體更新)標籤隨即顯示。

#### <span id="page-51-0"></span>步驟 6. 在 1.6 Install hardware updates(1.6 安裝硬體更新)標籤上,按一下 Get updates(取得 更新)。

使用者可以選取所需的管理方法或在叢集節點上執行韌體/驅動程式更新。請參閱第 46 頁 「使用 Lenovo XClarity Administrator 管理 Azure Stack HCI 叢集節點」或[第 47](#page-52-0) 頁 「[不使用 Lenovo XClarity Administrator 管](#page-52-0) [理 Azure Stack HCI 叢集節點](#page-52-0)」。

## 使用 Lenovo XClarity Administrator 管理 Azure Stack HCI 叢集節點

進入 Windows Admin Center 中的「Solution updates(解決方案更新)」頁面後,可能會顯示一則訊息指出 一部或多部伺服器目前未受管理伺服器管理。本節說明如何在建立 Azure Stack HCI 叢集時使用 Lenovo XClarity Administrator 管理 Azure Stack HCI 叢集。

如果管理這些伺服器的 Lenovo XClarity Administrator 都已連線,則不會顯示此頁面。

### 程序

- 步驟 1. 登入「Solution updates(解決方案更新)」頁面。請參閱[第 45](#page-50-0) 頁 「[登入安裝硬體更新頁面](#page-50-0)」。
- 步驟 2. 選取 Lenovo XClarity Administrator。
- 步驟 3. 使用者可以執行下列一項或多項:
	- 若要連接至目前註冊的 Lenovo XClarity Administrator:
		- 1. 選取 Connect to a registered XClarity Administrator management server (連接至註 冊的 XClarity Administrator 管理伺服器)。
		- 2. 從下拉清單中選取已註冊的 Lenovo XClarity Administrator 的 IP 位址。
		- 3. 按一下 Connect (連接) 。

Connect to Lenovo XClarity Administrator (連線至 Lenovo XClarity Administrator) 窗 格將顯示在右側。

- 4. 輸入使用者名稱和密碼。確保提供的使用者符合使用者權限和角色需求,並具有足夠的 權限來執行所需的作業。
- 5. 按一下 Submit (提交) 。

**附註:**如果連接了一個或多個 Lenovo XClarity Administrators,使用者可以選取一個 Lenovo XClarity Administrator 來管理伺服器。

- 若要使用已連線的 Lenovo XClarity Administrator 管理節點:
	- 1. 選取 Add nodes to a connected XClarity Administrator management server (將節 點新增至已連線的 XClarity Administrator 管理伺服器)。
	- 2. 從下拉清單中選取已連線的 Lenovo XClarity Administrator 的 IP 位址。
	- 3. 按一下 Add to (新增至) 。

Manage Lenovo Rack or Tower Servers (管理 Lenovo 機架式或直立式伺服器)窗 格將顯示在右側。

4. 輸入 BMC IP 位址,按一下新增圖示 + ,然後輸入另一個 BMC IP 位址。重複此步驟, 直到新增所有機架式或直立式伺服器。然後輸入使用者名稱和密碼。

附註:建議使用同一個 Lenovo XClarity Administrator 管理所有叢集節點。

- 5. 按一下 Manage (管理) 。
- 若要連接至新的 Lenovo XClarity Administrator:
	- 1. 選取 Connect to a new XClarity Administrator management server(連接至新的 XClarity Administrator 管理伺服器)。
	- 2. 按一下 Add (新增) 。

Connect to Lenovo XClarity Administrator (連線至 Lenovo XClarity Administrator) 窗 格將顯示在右側。

- 3. 輸入 IP 位址、使用者名稱和密碼。確保提供的使用者符合使用者權限和角色需求,並具有 足夠的權限來執行所需的作業。
- 4. 按一下 Submit (提交) 。
- 若要中斷連接已連線的 Lenovo XClarity Administrator:
- <span id="page-52-0"></span>1. 選取 Disconnect a connected XClarity Administrator management server (中斷連接 已連線的 XClarity Administrator 管理伺服器)。
- 2. 從下拉清單中選取已註冊的 Lenovo XClarity Administrator 的 IP 位址。
- 3. 按一下 Disconnect (中斷連接) 。

此時將顯示警告視窗,供使用者確認操作。

4. 按一下 **Yes**(是)。

## 不使用 Lenovo XClarity Administrator 管理 Azure Stack HCI 叢集節點

進入 Windows Admin Center 中的「Solution updates(解決方案更新)」頁面後,可能會顯示一則訊息指出一 部或多部伺服器目前未受管理伺服器管理。本節說明如何在不使用 Lenovo XClarity Administrator 的情況下管 理 Azure Stack HCI 叢集節點,亦即在建立 Azure Stack HCI 叢集時透過原生 OS 管理功能進行管理。

原生 OS 管理為沒有 Lenovo XClarity Administrator 可用的情況,提供了管理硬體的方法。若要使用此功能, 請登入 XCC Web GUI 並啟用 IPMI over KCS 存取、Ethernet Over USB 和 REST/CIM Over HTTPS。

**附註:**如果管理這些伺服器的 Lenovo XClarity Administrator 都已連線,則不會顯示此頁面。

#### 程序

- 步驟 1. 登入「Solution updates(解決方案更新)」頁面。請參[閱第 45](#page-50-0) 頁 「[登入安裝硬體更新頁面](#page-50-0)」。
- 步驟 2. 選取 Native OS Management(原生 OS 管理) ◦
- 步驟 3. 按一下 Take Me There (帶我前往) 。 To enable Native OS Management (若要啟用原生 OS 管理) 對話框隨即顯示。
- 步驟 4. 按一下 OK (確定)以繼續。

Initializing applet (初始化 Applet) 對話框隨即顯示。需要幾分鐘的時間才能取得初始原 生 OS 管理的詳細資訊。

步驟 5. 起始設定後,「System Update(系統更新)」頁面隨即顯示,以供使用者執行叢集節點的韌體/驅 動程式更新。

**附註:**原生 OS 管理不適用於 ThinkServer 和 ThinkSystem SR635/SR655 伺服器。若是已啟用 Storage Spaces Direct 的伺服器,依預設已停用原生 OS 管理。若要為已啟用 Storage Spaces Direct 的伺服器啟用原生 OS 管理,請參[閱第 12](#page-17-0) 頁 「[配置原生 OS 管理](#page-17-0)」。

## 為 Azure Stack HCI 叢集節點更新韌體/驅動程式

在 Windows Admin Center 中建立 Azure Stack HCI 叢集時,使用者可以使用以下方法為叢集節點更新韌 體和驅動程式:Best Recipes (Recommended)(最佳配方(建議)) ・Compliance Policies(相 符性原則)或 Latest Updates (最新更新)。

#### Updates (更新)窗格中支援下列功能:

#### • Best Recipes (Recommended)(最佳配方(建議))

最佳配方也是一種相符性原則,只是包含了韌體和驅動程式更新。此方法不允許使用者從更新配方中 選取部分元件。叢集中的所有伺服器將更新配方中的所有元件。

僅特定伺服器型號支援此功能。請參[閱特定伺服器型號支援的功能](#page-7-0)。

如需最佳配方的詳細資料,請參閱 [ThinkAgile MX 認證節點最佳配方](https://support.lenovo.com/us/en/solutions/HT507406)。

• Compliance Policies(相符性原則)

如果使用了相符性原則,使用者仍可決定要為特定伺服器或叢集中的所有伺服器更新原則中的元件。 此功能僅在伺服器由 Lenovo XClarity Administrator 管理時可用。

• Latest Updates(最新更新)

此方法不使用任何原則,使用者需要為每個要更新的元件選取目標版本。目標版本必須晚於目前已安 裝的版本。

• Update Logs (更新日誌) Update Logs (更新日誌)窗格支援刪除、取消或重試目前叢集節點或伺服器的更新工作。

#### 程序

- 步驟 1. 登入「Solution updates(解決方案更新)」頁面。請參閱[第 45](#page-50-0) 頁 「[登入安裝硬體更新頁面](#page-50-0)」。
- 步驟 2. 確保所有叢集節點都已受管理。請參[閱第 46](#page-51-0) 頁 「[使用 Lenovo XClarity Administrator 管理 Azure](#page-51-0) [Stack HCI 叢集節點](#page-51-0)」或[第 47](#page-52-0) 頁 「[不使用 Lenovo XClarity Administrator 管理 Azure Stack HCI 叢集](#page-52-0) [節點](#page-52-0)」。 系統更新精靈隨即顯示。

**附註:**在系統更新精靈中,使用者可以透過按一下右上角的 © 來同步庫存。此功能與[第](#page-26-0) [21](#page-26-0) 頁 「[同步伺服器的庫存](#page-26-0)」相同。

步驟 3. 選取下列任何一種更新方法:

- 為韌體/驅動程式更新指派最佳配方:
	- 1. 按一下 Best Recipes (Recommended) (最佳配方 (建議)) 。
	- 2. 從下拉清單中選取最佳配方,然後執行下列其中一項: – 若要檢視最佳配方中的韌體/驅動程式更新,請按一下 Show Best Recipe Definition (顯示最佳配方定義) 。
		- 一若要重新整理配方,請按一下 Refresh Best Recipe (重新整理最佳配方)。
		- 一若要檢視適用的韌體/驅動程式更新,請按一下裝置前方的 / 。
			- 附註:
			- 如果元件的 Compliance(符合標準)為 Compliant(符合標準),表示已安裝的版 本已經與原則中的目標更新版本相同甚至更高。因此,Compliance(符合標準)為 Not Compliant (不符合標準)的元件才是建議更新的項目。
			- 該表格僅顯示最佳配方中定義的元件。
	- 3. 按一下 Install Updates (安裝更新項目) 。
- 為韌體更新指派相符性原則:
	- 1. 按一下 Compliance Policies (相符性原則)。
	- 2. 從下拉清單中選取原則。

- 一使用者可以按一下 Show Compliance Policy Definition (顯示相符性原則定義) 以檢 視原則中的韌體更新。
- 一使用者可以按一下裝置前方的 、以檢視原則中適用於該裝置的韌體更新。如果元件 的 Compliance (符合標準)為 Compliant (符合標準),表示已安裝的版本已經與原 則中的目標更新版本相同甚至更高。因此,Compliance(符合標準)為 Not Compliant (不符合標準)的元件才是建議更新的項目。
- 3. 按一下 Install Updates (安裝更新項目)。
- 為每個要更新的元件選取目標版本:
	- 1. 按一下 Latest Updates (最新更新)。
	- 2. 執行下列其中一項:
		- 若要檢視最新的韌體和驅動程式更新,請按一下 Reload local repository(重新載 入本端儲存庫)。
		- 若要執行韌體和驅動程式更新,請選取目標型錄和目標更新套件,然後按一下 Install Updates (安裝更新項目) 。
		- —若要管理本端儲存庫,請按一下 Manage local repository (管理本端儲存庫),然 後執行下列其中一項:
- 若要重新整理型錄,請選取一個或多個目標型錄,然後按一下 Refresh Catalog (重新整理型錄)。
- 若要下載更新套件,請選取一個或多個目標型錄或更新套件,然後按一下 Download (下載)。
- 若要刪除更新套件,請選取一個或多個目標機型或更新套件,然後按一下 Delete (刪除)。
- 若要僅過濾出韌體更新或驅動程式更新,請按一下 Firmware & Driver(韌體及驅動 程式),然後選取 Firmware (韌體)或 Driver (驅動程式)。
- 若要僅過濾出適用於 Windows 或 Linux 的更新,請按一下 Windows & Linux,然 後選取 Windows 或 Linux。
- 步驟 4. 在 Update Selection (選擇更新)標籤上,選取或取消選取要更新的元件。
	- a. 在 Select Items (選取項目) 窗格中,選取或取消選取要更新的元件。

#### 附註:

- 使用者可以按一下 Select Items (選取項目) 窗格右上角的 < 以展開 Preview (預覽) 窗格,或按一下 × 以移除元件。
- Select Items (選取項目) 和 Preview (預覽) 窗格中的作業會即時同步。
- b. (選用)如果即使已安裝的版本已是最新或是比用於更新的目標版本還新,仍要更新所選元件 上的韌體/驅動程式,請啟用 Forced update (強制更新)。

附註:

- 不允許將舊版的韌體或驅動程式套用至裝置選配產品、配接卡或硬碟。
- 強制更新僅在使用 Compliance Policy (相符性原則) 的情況下可用。
- c. 按一下 Next (下一步)。
- 步驟 5. 在 Update Download (已下載更新項目)標籤上,根據需要下載或匯入更新套件,然後按一 下 Next (下一步)。
- 步驟 6.  在 Clustered Roles Migration(叢集角色遷移)標籤上,按一下 Next(下一步)。

注意:當叢集只有一個伺服器節點時,叢集角色無法遷移;否則,伺服器節點重新啟動後,所有 執行中的叢集角色(包含叢集和非叢集虛擬機器)都會中斷。

附註:叢集中的所有伺服器會自動啟用叢集角色遷移。

叢集角色遷移會執行下列工作:

- 1. 將一個叢集節點置於維護模式,並將叢集角色移出該節點。
- 2. 安裝系統更新。
- 3. 執行重新啟動。
- 4. 使節點離開維護模式,並還原節點上的叢集角色。
- 5. 移至下一個叢集節點。
- 步驟 7. 在 OS Credential(OS 認證)標籤上,按一下 Credential needed(需要的認證)以輸入 Windows 管理員帳戶的帳戶、使用者名稱和密碼,然後按一下 Next (下一步)。

- 對於叢集節點,該帳戶應是本端管理者群組中包含的 Active Directory 網域帳戶。
- 對於非叢集伺服器,該帳戶應是本端管理者群組中包含的 Active Directory 網域帳戶或內建 管理者帳戶。
- 如果需要執行下列一個或多個作業,則需要 OS 認證: – 原生 OS 管理模式下的韌體/驅動程式更新 – 叢集角色遷移
- 步驟 8. 在 Summary (摘要)標籤上,檢查有關更新工作的資訊,包括要更新的元件、工作名稱、排程和 指派的原則(如果有)。
- 步驟 9. 按一下 Submit (提交)。

<span id="page-55-0"></span>使用者可以依照 Windows Admin Center 的提示,繼續完成 Azure Stack HCI 叢集的建立。

## 在叢集管理員中使用叢集感知更新工具更新韌體/驅動程式

Lenovo XClarity Integrator 已整合在 Microsoft 的叢集感知更新 (CAU) 工具中, 以提供驅動程式和韌體更新的 嵌入式管理單元。在叢集管理員中使用 CAU 工具時,使用者可使用此嵌入式管理單元為叢集節點更新韌體和 驅動程式。這種使用 CAU 更新韌體/驅動程式的方法僅適用於 SE350、SR630 V2、SR650 和 SR650 V2 伺服 器上的 Azure Stack HCI。對於其他伺服器,CAU 工具中不提供 Lenovo XClarity Integrator 嵌入式管理單元。

附註:CAU 是一項功能,可在叢集伺服器上自動執行軟體更新程序,同時保持可用性。

若要在叢集管理員中使用叢集感知更新工具更新韌體/驅動程式,請執行下列動作:

- 1. 在 CAU 工具中,登入「Hardware updates(硬體更新)」頁面。請參閱第 50 頁 「登入硬體更新頁面」。
- 2. 如有需要,請選取管理方法。請參閲[第 35](#page-40-0) 頁 「[使用 Lenovo XClarity Administrator 管理叢集節點](#page-40-0)」[或第](#page-41-0) [36](#page-41-0) 頁 「[不使用 Lenovo XClarity Administrator 管理叢集節點](#page-41-0)」。

附註:依預設,已停用啟用 Microsoft Storage Spaces Direct 的 ThinkAgile MX 伺服器的原生 OS 管理。 若要啟用此功能,請按一下提供的鏈結。請參閱[第 12](#page-17-0) 頁 「[配置原生 OS 管理](#page-17-0)」。

3. 在叢集節點上執行韌體/驅動程式更新。請參閱第 50 頁 「使用叢集感知更新工具為叢集節點更 新韌體/驅動程式」。

## 登入硬體更新頁面

若要使用叢集管理員中的 CAU 工具更新韌體/驅動程式,請先登入「Hardware updates(硬體更新)」頁面。

#### 程序

- 步驟 1. 登入 Windows Admin Center。
- 步驟 2. 在「All Connections(所有連線)」頁面,按一下已連線叢集的名稱以進入其在叢集管理員中的叢 集頁面。

附註:如果沒有叢集可用,請按一下 Add(新增),找到 Sever clusters(伺服器叢集)窗格, 然後按一下 Add (新增) 。然後輸入叢集名稱並指定使用者認證以新增叢集。

- 步驟 3. 在叢集頁面的左側導覽窗格中, 按一下 Updates (更新)。
- 步驟 4. 在「Updates(更新)」頁面中,選取一個或多個目標品質更新,然後按一下 Install(安裝)。

附註:如果沒有可用的品質更新,則無法在 CAU 工具中安裝硬體更新。

步驟 5. 選取 Hardware Updates(硬體更新),然後按一下 Get Updates(取得更新)。

附註:

- 如果偵測到所有叢集節點都由已連線的 Lenovo XClarity Administrators 管理,則將顯示 Lenovo XClarity Integrator 儀表板。
- 如果偵測到任何叢集節點不是由任何已連線的 Lenovo XClarity Administrator 管理,Lenovo XClarity Integrator 將提示使用者選擇以下任一種管理方式:Lenovo XClarity Administrator(請參 [閱第 35](#page-40-0) 頁 「[使用 Lenovo XClarity Administrator 管理叢集節點](#page-40-0)」) 或原生 OS 管理 (請參[閱第](#page-41-0) [36](#page-41-0) 頁 「[不使用 Lenovo XClarity Administrator 管理叢集節點](#page-41-0)」)。
- 可能需要一些時間來檢查更新並載入「Updates(更新)」頁面。

### 使用叢集感知更新工具為叢集節點更新韌體/驅動程式

在叢集管理員中使用 CAU 工具時,使用者可以使用以下方法為叢集節點更新韌體和驅動程式: Best Recipes (Recommended)(最佳配方(建議))丶Compliance Policies(相符性原則)或 Latest Updates(最新更新)。

Updates (更新)窗格中支援下列功能:

#### ● Best Recipes (Recommended)(最佳配方(建議))

最佳配方也是一種相符性原則,只是包含了韌體和驅動程式更新。此方法不允許使用者從更新配方中 選取部分元件。叢集中的所有伺服器將更新配方中的所有元件。

僅特定伺服器型號支援此功能。請參[閱特定伺服器型號支援的功能](#page-7-0)。

如需最佳配方的詳細資料,請參閱 [ThinkAgile MX 認證節點最佳配方](https://support.lenovo.com/us/en/solutions/HT507406)。

### • Compliance Policies(相符性原則)

如果使用了相符性原則,使用者仍可決定要為特定伺服器或叢集中的所有伺服器更新原則中的元件。 此功能僅在伺服器由 Lenovo XClarity Administrator 管理時可用。

• Latest Updates(最新更新)

此方法不使用任何原則,使用者需要為每個要更新的元件選取目標版本。目標版本必須晚於目前已安 裝的版本。

#### 程序

- 步驟 1. 登入「Hardware updates(硬體更新)」頁面。請參[閱第 50](#page-55-0) 頁 「[登入硬體更新頁面](#page-55-0)」。
- 步驟 2. 確保所有叢集節點都已受管理。請參[閱第 35](#page-40-0) 頁 「[使用 Lenovo XClarity Administrator 管理叢集節](#page-40-0) 點[」](#page-40-0)或[第 36](#page-41-0) 頁 「[不使用 Lenovo XClarity Administrator 管理叢集節點](#page-41-0)」。 系統更新精靈隨即顯示。

附註:在系統更新精靈中,使用者可以透過按一下右上角的 → 來同步庫存。此功能[與第](#page-26-0) [21](#page-26-0) 頁 「[同步伺服器的庫存](#page-26-0)」相同。

步驟 3. 選取下列任何一種更新方法:

• Best Recipes (Recommended)(最佳配方(建議))

最佳配方也是一種相符性原則,只是包含了韌體和驅動程式更新。此方法不允許使用者從更新配 方中選取部分元件。叢集中的所有伺服器將更新配方中的所有元件。

僅特定伺服器型號支援此功能。請參閱[特定伺服器型號支援的功能](#page-7-0)。

如需最佳配方的詳細資料,請參閱 [ThinkAgile MX 認證節點最佳配方](https://support.lenovo.com/us/en/solutions/HT507406)。

### • Compliance Policies(相符性原則)

如果使用了相符性原則,使用者仍可決定要為特定伺服器或叢集中的所有伺服器更新原則中的元 件。此功能僅在伺服器由 Lenovo XClarity Administrator 管理時可用。

#### • Latest Updates(最新更新)

此方法不使用任何原則,使用者需要為每個要更新的元件選取目標版本。目標版本必須晚於 目前已安裝的版本。

- 步驟 4. 在 Update Selection (選擇更新)標籤上,選取或取消選取要更新的元件。
	- a. 在 Select Items (選取項目) 窗格中,選取或取消選取要更新的元件。

附註:

- 使用者可以按一下 Select Items (選取項目) 窗格右上角的 \ 以展開 Preview (預覽) 窗格,或按一下 以移除元件。
- Select Items (選取項目) 和 Preview (預覽) 窗格中的作業會即時同步。
- b. (選用)如果即使已安裝的版本已是最新或是比用於更新的目標版本還新,仍要更新所選元件 上的韌體/驅動程式,請啟用 Forced update (強制更新)。

- 不允許將舊版的韌體或驅動程式套用至裝置選配產品、配接卡或硬碟。
- 強制更新僅在使用 Compliance Policy (相符性原則) 的情況下可用。
- c. 按一下 Next  $(F \#)$ 。
- <span id="page-57-0"></span>步驟 5. 在 Update Download (已下載更新項目)標籤上,根據需要下載或匯入更新套件,然後按一 下 Next(下一步)。
- 步驟 6. 在 Update Storage (更新儲存體)標籤上,選取下列任何一種方法來儲存更新。
	- Copy to cluster nodes(複製到叢集節點):將選取的更新項目和必要條件複製到所有叢 集節點。
	- Specify a predefined share folder (指定預先定義的共用資料夾): 將選取的更新項目和必要 條件傳送到指定的共用資料夾。建議使用與叢集節點位於相同網域的共用伺服器。

附註:確保使用的 CAU 叢集角色和 Windows 帳戶具有足夠的權限。

- Create a share folder automatically (自動建立共用資料夾) : 在執行 Windows Admin Center 服務的系統上自動建立共用資料夾。
- 步驟 7. 在 OS Credential (OS 認證)標籤上,按一下 Credential needed (需要的認證) 以輸入 Windows 管理員帳戶的帳戶、使用者名稱和密碼,然後按一下 Next(下一步)。

附註:

- 該帳戶應是本端管理者群組中包含的 Active Directory 網域帳戶。
- 如果需要執行下列一個或多個作業,則需要 OS 認證: – 原生 OS 管理模式下的韌體/驅動程式更新 – 叢集角色遷移
- 步驟 8. 在 Summary (摘要)標籤上,檢查有關更新工作的資訊,包括要更新的元件、工作名稱、排程和 指派的原則(如果有)。
- 步驟 9. 按一下 Submit (提交) 。

附註:若要修改所選的更新選項,請按一下 Back (上一步)。修改後,按一下 Resubmit (重新 提交)以重新提交更新。

**步驟 10. 按一下 Next: Install (下一步: 安裝)。** 

所選更新項目的概觀隨即顯示,其中的 Type (類型)為 Solution updates (解決方案更新)。使用者可以 依照 Windows Admin Center 的提示,纖續完成安裝更新。

## 管理系統更新儲存庫

本節說明如何為目標伺服器管理系統更新儲存庫。

若要下載、備份或還原系統更新,請參[閱第 57](#page-62-0) 頁第 8 章 「[管理系統更新儲存庫](#page-62-0)」。

## 管理處理器核心

在 Processor Cores (處理器核心) 頁面中,使用者可以檢視處理器核心的整體資訊,或為目標叢集下 的一部或多部伺服器設定已啟用的處理器核心。

附註:此功能僅在原生 OS 管理模式下受支援。

- 步驟 1. 在叢集管理員中連線至 Lenovo XClarity Integrator。請參閱[第 35](#page-40-0) 頁 「[在叢集管理員中連線至](#page-40-0) [Lenovo XClarity Integrator](#page-40-0)」。
- 步驟 2. 在伺服器頁面的左側導覽窗格中,按一下 Processor Cores (處理器核心)。
- 步驟 3. 執行下列其中一項:
	- 檢視核心、處理器和伺服器的數量,已啟用和待命核心的數量和百分比,以及每部伺服器已 啟用處理器核心的清單。
- 在「Processor cores enabled per server(每部伺服器的已啟用處理器核心)」區域,執行下 列其中一項:
	- 一若要為清單中的所有伺服器啟用最大數量的核心,請按一下 Enable All (全部啟用) 。
	- 若要為清單中的所有伺服器啟用相同數量的核心,請按一下 Select Enabled Cores(選取已 啟用的核心),然後從下拉清單中選取數量。
	- 若要變更目標伺服器的已啟用處理器核心,請找到目標伺服器,在 Enabled Cores per Processor (每個處理器的已啟用核心)欄中按一下編輯圖示 《,輸入核心數量,或從下 拉清單中選取核心數量。

附註:若要取消變更,請按一下取消圖示 ×。

#### 步驟 4. 執行下列其中一項:

- 若要取消變更,請按一下 Reset (重設) 。
- 若要套用變更,請按一下 Apply Changes (套用變更) 以進入「Set Processor Cores (設定處 理器核心)」頁面。

#### 附註:

- 此功能僅適用於安裝了 Azure Satck HCI 或 Windows Server 叢集的 ThinkAgile MX 設備 和認證節點。
- 如果此功能不受支援,則 XCC 和 UEFI 韌體的版本可能已過時而且核心數可能不正確。使用 者應安裝最新的 XCC 和 UEFI 韌體以檢視準確的處理器資訊或設定已啟用的處理器核心的數 量。如需相關資訊,請參閱[第 42](#page-47-0) 頁 「[為叢集節點更新韌體/驅動程式](#page-47-0)」。
- a. 在 Clustered Roles Migration (叢集角色遷移)標籤上,按一下 Next (下一步)。

注意:當叢集只有一個伺服器節點時,叢集角色無法遷移;否則,伺服器節點重新啟動後,所 有執行中的叢集角色(包含叢集和非叢集虛擬機器)都會中斷。

附註:叢集中的所有伺服器會自動啟用叢集角色遷移。

叢集角色遷移會執行下列工作:

- 1. 將一個叢集節點置於維護模式,並將叢集角色移出該節點。
- 2. 設定已啟用的處理器核心。
- 3. 執行重新啟動。
- 4. 使節點離開維護模式,並還原節點上的叢集角色。
- 5. 移至下一個叢集節點。
- b. 在 OS Credential (OS 認證)標籤上,按一下 Credential needed (需要的認證) 以輸入 Windows 管理員帳戶的帳戶、使用者名稱和密碼,然後按一下 Next (下一步)。

#### 附註:

- 該帳戶應是本端管理者群組中包含的 Active Directory 網域帳戶。
- 如果需要執行下列一個或多個作業,則需要 OS 認證:
	- 叢集角色遷移
	- 設定已啟用的處理器核心
- c. 在 Options(選項)標籤上,為更新工作命名並排程。然後按一下 Next(下一步)。
- d. 在 Summary (摘要)標籤上,檢查有關更新工作的資訊,包括要更新的元件、工作名稱、 排程和指派的原則(如果有)。
- e. 按一下 Submit (提交) 。

系統隨後導覽至「Persistent Job(持續性工作)」頁面,使用者可以在其中檢查更新工作的狀態。

- 如果關閉「Persistent Job(持續性工作)」頁面或更新精靈,系統將導覽回到更新精靈開啟之前的頁面。
- 若要從任何延伸模組檢視更新歷程,請參閱[第 25](#page-30-0) 頁 「[檢視持續性工作](#page-30-0)」。

# 第 7 章 為 Lenovo 伺服器更新韌體/驅動程式

本節說明了透過不同的介面、工具和延伸模組為 Lenovo 伺服器更新韌體/驅動程式的所有方法。使用 者可以根據實際情況選取下列一種或多種方法。

#### 透過 Lenovo XClarity Integrator 管理伺服器和機箱

如果目標伺服器未安裝任何 OS,建議透過 Lenovo XClarity Integrator 來管理伺服器。執行下列一項或多項:

- 若要為伺服器更新韌體,請參[閱第 21](#page-26-0) 頁 「[為伺服器更新韌體](#page-26-0)」。
- 若要為多部伺服器更新韌體,請參閱[第 23](#page-28-0) 頁 「[為多部伺服器更新韌體](#page-28-0)」。
- 若要透過 Lenovo XClarity Integrator 管理系統更新儲存庫,請參[閱第 57](#page-62-0) 頁第 8 章 「[管理系統更新](#page-62-0) [儲存庫](#page-62-0)」。

#### 透過伺服器管理員管理伺服器

如果目標伺服器已安裝 OS 而且不是叢集節點,建議透過伺服器管理員來管理伺服器。執行下列一項或多項: • 若要透過伺服器管理員為伺服器更新韌體/驅動程式,請參閱[第 31](#page-36-0) 頁 「[為伺服器更新韌體/驅動程式](#page-36-0)」。

● 若要透過伺服器管理員管理系統更新儲存庫,請參[閱第](#page-38-0) [34](#page-39-0) 頁 「[管理系統更新儲存庫](#page-38-0)」。

#### 透過叢集管理員管理伺服器

如果目標伺服器已安裝 OS 而且是叢集節點,建議透過叢集管理員來管理伺服器。根據您的需要,執行下 列一項或多項:

- 若要透過叢集管理員為叢集節點更新韌體/驅動程式,請參[閱第 42](#page-47-0) 頁 「[為叢集節點更新韌體/驅動程式](#page-47-0)」。
- 若要在建立 Azure Stack HCI 叢集時更新韌體/驅動程式,請參[閱第 45](#page-50-0) 頁 「[在建立 Azure Stack HCI 叢](#page-50-0) [集時更新韌體/驅動程式](#page-50-0)」。
- 若要在叢集管理員中使用叢集感知更新工具更新韌體/驅動程式,請參[閱第 50](#page-55-0) 頁 「[在叢集管理員中](#page-55-0) [使用叢集感知更新工具更新韌體/驅動程式](#page-55-0)」。
- 若要透過叢集管理員管理系統更新儲存庫,請參[閱第 52](#page-57-0) 頁 「[管理系統更新儲存庫](#page-57-0)」。

## <span id="page-62-0"></span>第 8 章 管理系統更新儲存庫

本章說明如何為目標伺服器管理系統更新儲存庫。

在本章中,執行下列一項或多項:

- 第 57 頁 「下載系統更新」
- [第 58](#page-63-0) 頁 「[備份系統更新](#page-63-0)」
- [第 58](#page-63-0) 頁 「[還原系統更新](#page-63-0)」
- [第](#page-63-0) [59](#page-64-0) 頁 「[刪除系統更新](#page-63-0)」 • [第 59](#page-64-0) 頁 「[過濾系統更新](#page-64-0)」

## 開啟系統更新儲存庫

在為目標伺服器管理系統更新儲存庫之前,使用者應該先開啟儲存庫。本節說明如何開啟系統更新儲存庫。

#### 程序

步驟 1. 在任一個 Lenovo 延伸模組中,按一下右上角的儲存庫圖示 8 。或者,按一下右上角的更多圖示 ██,然後按一下功能表中的 System Updates Repository(系統更新儲存庫)。 「System Updates Repository(系統更新儲存庫)」頁面隨即顯示。

「System Updates Repository(系統更新儲存庫)」頁面包含以下資訊:

- Current repository path (目前儲存庫路徑): 説明儲存韌體/驅動程式更新套件的目錄。若要變更 路徑,請從動作列選擇 ...(More icon) (... (更多圖示)) → Set Path (設定路徑) , 並指定一條符 合所述條件的路徑。
- Repository Usage (儲存庫使用) : 説明更新儲存庫的總空間和占用空間。
- Product Catalog(產品型錄):列出目前受管理的伺服器的所有機型,及其可用的韌體和驅動程式更 新。若要檢視特定韌體或驅動程式更新,使用者可以執行下列一項或多項:
	- Firmware & Driver(韌體及驅動程式):僅過濾出韌體更新或驅動程式更新。
	- Any OS(任何 OS):過濾出適用於任何 OS、Windows 或 Linux 的更新。
	- 一 Any time (任何時間): 過濾出在任何時間、6 個月內、1 年內、2 年內或在使用者設定的任何自訂 期間內發行的更新。
	- All Type(所有類型):過濾出個別更新、最佳配方和 UXSP 更新。
	- Select Machine Types(選取機型):可讓使用者選取任何所需的機型,以檢查其韌體和驅動 程式更新是否可用。
- 搜尋框:可讓使用者使用關鍵字搜尋特定機型及其可用的韌體和驅動程式更新。

## 下載系統更新

本節說明如何下載特定韌體和驅動程式更新。

#### 程序

- 步驟 1. 開啟「System Updates Repository(系統更新儲存庫)」頁面。請參閱第 57 頁 「開啟系統更新儲 存庫」。
- 步驟 2. 選取目標機型,然後按一下產品型錄上方的 Refresh Catalog (重新整理型錄)以取得該機 型的最新更新。
- 步驟 3. 按一下任何所需機型和所需元件前方的 <sup>></sup> ,以選取目標韌體和驅動程式更新。

附註:如需進行更特定的選取,請使用產品型錄上方的過濾器:Firmware & Driver(韌體及驅動 程式)、Windows & Linux 和 All time (所有時間),以過濾出目標更新。

<span id="page-63-0"></span>步驟 4. 按一下 Download (下載) 。

### 備份系統更新

本節說明如何備份特定韌體和驅動程式更新,或備份所有機型的所有更新。

#### 程序

- 步驟 1. 開啟「System Updates Repository(系統更新儲存庫)」頁面。請參閱[第 57](#page-62-0) 頁 「[開啟系統更新儲](#page-62-0) [存庫](#page-62-0)」。
- 步驟 2. 在「System Updates Repository(系統更新儲存庫)」頁面,執行下列任一項:
	- 若要備份所有可用的韌體和驅動程式更新:
		- 1. 選擇 ...(More icon) (... (更多圖示) ) → Backup (備份) → Backup All (全部備份) 。
			- 「Backup Updates(備份更新)」頁面隨即顯示。
		- 2. 指定備份的路徑、使用者名稱和密碼。
		- 3. 按一下 Backup (備份) 。
	- 若要備份選取的韌體和驅動程式更新:
		- 1. 按一下目標機型和元件前方的 > 選取目標韌體和驅動程式更新。

附註:如需進行更特定的選取,請使用產品型錄上方的過濾器:Firmware & Driver(韌體 及驅動程式)、Windows & Linux 和 All time(所有時間),以過濾出目標更新。 2. 選擇 ...(More icon)(...(更多圖⽰)) ➙ Backup(備份) ➙ Backup Selection(備份 選擇)。

- 「Backup Updates(備份更新)」頁面隨即顯示。
- 3. 指定備份的路徑、使用者名稱和密碼。
- 4. 按一下 Backup (備份) 。

## 還原系統更新

本節說明如何還原特定韌體和驅動程式更新,或還原所有機型的所有更新。

#### 程序

- 步驟 1. 開啟「System Updates Repository(系統更新儲存庫)」頁面。請參閱[第 57](#page-62-0) 頁 「[開啟系統更新儲](#page-62-0) [存庫](#page-62-0)」。
- 步驟 2. 在「System Updates Repository(系統更新儲存庫)」頁面,執行下列任一項:
	- 若要還原所有可用的韌體和驅動程式更新:

1. 選擇 ...(More icon)(...(更多圖⽰)) ➙ Restore(還原) ➙ Restore All(全部還原)。

- 「Restore Updates(還原更新)」頁面隨即顯示。
- 2. 指定還原的路徑、使用者名稱和密碼。
- 3. 按一下 Restore (還原) 。
- 若要還原選取的韌體和驅動程式更新:
	- 1. 按一下目標機型和元件前方的 > 選取目標韌體和驅動程式更新。

附註:如需進行更特定的選取,請使用產品型錄上方的過濾器:Firmware & Driver(韌體 及驅動程式)、Windows & Linux 和 All time(所有時間), 以過濾出目標更新。

2. 選擇 ...(More icon)(...(更多圖⽰)) ➙ Restore(還原) ➙ Restore Selection (還原選擇)。

「Restore Updates(還原更新)」頁面隨即顯示。

- 3. 指定還原的路徑、使用者名稱和密碼。
- 4. 按一下 Restore ( 原) 。

## <span id="page-64-0"></span>刪除系統更新

本節說明如何刪除特定韌體和驅動程式更新。

### 程序

- 步驟 1. 開啟「System Updates Repository(系統更新儲存庫)」頁面。請參[閱第 57](#page-62-0) 頁 「[開啟系統更新儲](#page-62-0) [存庫](#page-62-0)」。
- 步驟 2. 執行下列一項或多項:
	- 若要刪除機型的所有韌體/驅動程式更新,請選取一個或多個目標機型,然後按一下 Delete (刪除)。
	- 若要刪除機型的一個或多個韌體/驅動程式更新,請按一下目標機型前方的  $\,$  , 選取一個或多 個目標韌體/驅動程式更新,然後按一下 Delete (刪除)。
	- 若要刪除屬於其他更新套件必要條件的更新套件,請啟用 Force Delete (強制刪除),然後 按一下 Delete (刪除) 。

## 過濾系統更新

本節說明如何過濾特定韌體和驅動程式更新。

- 步驟 1. 開啟「System Updates Repository(系統更新儲存庫)」頁面。請參[閱第 57](#page-62-0) 頁 「[開啟系統更新儲](#page-62-0) [存庫](#page-62-0)」。
- 步驟 2. 執行下列一項或多項:
	- 若要僅過濾出韌體更新或驅動程式更新,請按一下 Firmware & Driver (韌體及驅動程式) 下拉 清單,然後選取 Firmware(韌體)或 Driver(驅動程式)。
	- 若要僅過濾出適用於 Windows 或 Linux 的更新,請按一下 Windows & Linux 下拉清單,然後選 取 Windows 或 Linux。

# <span id="page-66-0"></span>第 9 章 向 Lenovo 報告問題

本章說明如何向 Lenovo 報告問題、管理 Call Home 聯絡人和服務通行證。

在本章中,執行下列一項或多項:

- 第 61 頁 「管理 Call Home 聯絡人」
- 第 61 頁 「報告問題」
- [第](#page-67-0) [63](#page-68-0) 頁 「[管理服務通行證](#page-67-0)」
- [第](#page-68-0) [64](#page-69-0) 頁 「[設定自動問題報告](#page-68-0)」

## 管理 Call Home 聯絡人

本節說明如何新增、刪除和編輯聯絡人,設定主要聯絡人,以及檢查聯絡人的詳細資訊。

#### 程序

- 步驟 1. 在任一個 Lenovo 延伸模組中,執行下列其中一項以進入「Call Home Contact(Call Home 聯 絡人)」頁面:
	- 按一下右上角的更多圖示 ■,然後按一下功能表中的 Call Home → Contacts (聯絡人) 。
	- 按一下右上角的報告問題圖示 , 然後按一下功能表中的 Contacts (聯絡人) 。
- 步驟 2. 在「Call Home Contact(Call Home 聯絡人)」頁面,執行下列一項或多項:
	- 若要新增聯絡人:
		- 1. 按一下 Add (新增) 。
		- 2. 在「Add Call Home Contact(新增 Call Home 聯絡人)」頁面中,輸入有效資訊,然後 按一下 Apply(套用)。
		- 若要刪除一位或多位聯絡人,請選取一位或多位目標聯絡人,然後按一下 Delete (刪除) 。
		- 若要編輯聯絡資訊:
			- 1. 選取目標聯絡人,然後按一下 Edit (編輯)。
			- 2. 在「Edit Call Home Contact(編輯 Call Home 聯絡人)」頁面中,編輯資訊,然後按一 下 Apply(套用)。
		- 若要設定主要聯絡人,請選取目標聯絡人,然後按一下 Set Primary(設定主要)。
		- 若要檢查聯絡人的詳細資料,請按一下清單中的目標聯絡人。

**附註:**若要隱藏 Details(詳細資料)區域,請按一下 Details(詳細資料)區域右上角的收 合圖示 ∨。

• 若要依英文字母或數字來排序清單,請按一下目標欄名稱。

## 報告問題

本節說明如何向 Lenovo 報告問題。

#### 附註:

- 僅在透過原生 OS 管理模式或 LXCA 連接伺服器或叢集時,才支援此功能。
- LXCI 自動收集所需的日誌和資料,並將其上傳到 Lenovo。這些日誌和資料包括伺服器服務資料、叢集 診斷資料、Windows Admin Center 日誌和 Lenovo XClarity Integrator 日誌。如果任何日誌或資料收集 失敗,LXCI 將自動重試。

#### 程序

- 步驟 1. 執行下列其中一項以進入「Report Problem(報告問題)」頁面:
	- 在叢集管理員或伺服器管理員延伸模組中:

– 按一下右上角的報告問題圖示 。

<span id="page-67-0"></span>—按一下右上角的更多圖示 ■,然後按一下功能表中的 Call Home → Report Problem (報告問題)。

• 在任一個 Lenovo 延伸模組中, 按一下警示欄中的 Report Problem (報告問題)。

附註:只有啟用自動問題報告功能後才會顯示警示。如需相關資訊,請參閱[第](#page-68-0) [64](#page-69-0) [頁](#page-68-0) 「設 [定自動問題報告](#page-68-0)」。

步驟 2. 在 Call Home User Agreement (Call Home 使用者合約) 視窗上,按一下 Accept (接受) 。

附註:使用者也可以按一下 Decline (拒絕) 以跳至「Service Tickets (服務通行證)」頁面。

步驟 3. 在「Report Problem(報告問題)」頁面,輸入所需資訊。

附註:

- 對於除 ThinkAgile MX 系列以外的伺服器, 選取 Lenovo XClarity Integrator features (Lenovo XClarity Integrator 功能)後需要客戶號碼(XClarity Pro 授權金鑰)。使用者可以 從下拉清單中選取現有客戶號碼,或新增客戶號碼。
- 在 Functional Area (功能區域)欄位中,如果選取了除 Cluster Storage (叢集 儲存 體) · Cluster — Performance(叢集 – 效能)或 Cluster — Network(叢集 – 網路)之外的 選項,叢集診斷資料便不會上傳。使用者收到 Lenovo Support 的通知後可以手動上傳資料。如需 相關資訊,請參閱第 [63](#page-68-0) 頁 「管理服務通行證」。
- Title (標題) 欄位中的文字不得超過 128 個字元。
- Description (説明) 和 Reproduction Steps (重現步驟) 欄位中的文字不得超過 4096 個字 元。
- 若要變更預設的主要聯絡人,請從下拉清單中選取其他目標主要聯絡人。
- 在此頁面中手動新增的主要和次要聯絡人也會新增至「Call Home Contact (Call Home 聯絡 人)」頁面中的聯絡人清單,但不會自動設定為該頁面中的主要聯絡人。
- 步驟 4. 在 Upload File (上傳檔案)欄位中,執行下列其中一項以上傳檔案:

附註:要上傳的檔案大小必須小於或等於 10 MB。

- 按一下 Select a file (選取檔案),選取並上傳目標檔案。
- 將目標檔案拖放到 Upload File(上傳檔案)欄位中。
- 步驟 5. 在 OS Credential (OS 認證)欄位中,授權 Lenovo 擷取資料和日誌:
	- a. 按一下 Credential Needed (需要的認證)。
	- b. 在「Specify your credentials(指定您的認證)」頁面,執行下列其中一項:
		- 若要使用新認證,請選取 Use manually entered credentials(使用手動輸入的認證),然 後輸入帳戶和密碼。

附註:

- 對於叢集節點,該帳戶應是本端管理者群組中包含的 Active Directory 網域帳戶。
- 對於非叢集伺服器,該帳戶應是本端管理者群組中包含的 Active Directory 網域帳戶或 內建管理者帳戶。
- 此認證不會儲存在 Credential(認證)下拉清單中。
- 若要使用現有認證,請選取 Use stored credentials (使用已儲存認證),然後從下拉清單 中選取目標認證。

附註:若要新增、編輯或刪除認證,請按一下 Open credential manager(開啟認證管 理員)。如需相關資訊,請參閲第12頁「[管理認證](#page-17-0)」。

c. 按一下 Continue (繼續) 以返回「Report Problem (報告問題)」頁面。

步驟 6. 在「Report Problem(報告問題)」頁面,按一下 Submit (提交)。

## <span id="page-68-0"></span>管理服務通行證

本節説明如何刪除、匯出、重新整理和搜尋通行證,附加檔案和附註,自訂通行證清單的欄,以及檢 查通行證的詳細資料。

程序

- 步驟 1. 在任一個 Lenovo 延伸模組中,執行下列其中一項以進入「Service Tickets(服務通行證)」頁面:
	- 按一下右上角的報告問題圖示 , 然後按一下功能表中的 Service Tickets (服務通行證) 。
	- 按一下右上角的更多圖示 , 然後按一下功能表中的 Call Home → Service Tickets (服 務通行證)。
- 步驟 2. 在「Service Tickets(服務通行證)」頁面,執行下列其中一項:
	- 若要刪除通行證:
		- 1. 選取一個或多個目標通行證,按一下 Delete (刪除)。 此時將顯示快顯對話框供使用者確認是否刪除通行證。
		- 2. 按一下 OK(確定)。

附註:只可以刪除以下狀態的通行證:Resolved(已解決)、Cancelled(已取消)、 Unknown(不明)﹑Error(錯誤)﹑Duplicate(重複)或 Rejected(已拒絕)。

- 若要為目標通行證附加檔案:
	- 1. 選取目標通行證,然後按一下 Attach File (附加檔案) 。
	- 2. 在「Attach File(附加檔案)」頁面,上傳檔案,然後按一下 Apply(套用)。
- 若要為目標通行證附加附註:
	- 1. 選取目標通行證,然後按一下 Attach Notes (附加附註)。
	- 2. 在「Attach Notes(附加附註)」頁面,填寫標題和説明,然後按一下 Apply (套用)。 目標通行證的附註區域中的資訊將會更新。
- 若要手動上傳過去 30 天內上傳失敗的資料或日誌,請選取目標通行證,然後按一下 Retry (重試)。
- 若要匯出通行證清單,請按一下 Export (匯出)。

通行證清單將匯出為 CSV 檔案。

- 若要自訂通行證清單的欄:
	- 1. 按一下更多圖示 …, 然後選取 Customize Columns (自訂欄)。
	- 2. 在「Customize Ticket Columns (自訂通行證欄)」頁面,選取要在「Service Tickets(服務 通行證)」頁面顯示的欄,然後按一下 Apply (套用)。

目標欄將顯示在通行證清單中。

- 若要重新整理通行證清單和詳細資料,請按一下右上角的重新整理圖示  $\overline{\mathbb{C}}$  。
- 若要搜尋特定通行證,請在搜尋欄位中輸入目標通行證的通行證號碼、狀態或標題。目標通行 證隨即顯示。
- 若要檢查通行證的詳細資料,請按一下清單中的目標通行證。詳細資料區域隨即顯示。

- 若要將資料或日誌下載到本端,請按一下目標資料或日誌的 ZIP/EVTX 檔案。
- 在「Report Problem(報告問題)」頁面,如果選取了除 Cluster Storage(叢集 儲存 體)、Cluster — Performance(叢集 - 效能)或 Cluster — Network(叢集 - 網路)之 外的選項,叢集診斷資料便不會上傳。使用者收到 Lenovo Support 的通知後,可以按一下 Upload(上傳)手動上傳資料。
- 若要隱藏 Details(詳細資料)區域,請按一下 Details(詳細資料)區域右上角的收合圖  $\overline{\pi}$   $\vee$  .
- 若要依英文字母或數字來排序通行證,請按一下 Ticket Number (通行證號碼) 、Status (狀 態)或 Title(標題)欄。

## <span id="page-69-0"></span>設定自動問題報告

本節說明如何啟用或停用自動問題報告功能,新增、編輯或移除端點,以及管理自動報告問題的規則。

附註:此頁面中的功能啟用後,一旦在目標端點中偵測到問題,便會顯示與已啟用規則相關聯的警示, 並自動產生對應的票證。使用者可以按一下警示欄中的 Report Problem (報告問題) 來報告問題。 如需相關資訊,請參閱[第 61](#page-66-0) 頁 「[報告問題](#page-66-0)」。

#### 程序

- 步驟 1. 在任一個 Lenovo 延伸模組中,執行下列其中一項以移至「Settings(設定)」頁面:
	- 按一下右上角的報告問題圖示 , 然後按一下功能表中的 Settings (設定) 。
	- 按一下右上角的更多圖示 , 然後按一下功能表中的 Call Home。
- 步驟 2. 在「Settings(設定)」頁面,執行下列一項或多項:
	- 若要啟用或停用自動報告功能,請按一下 Automatically report to Lenovo Support (自動 向 Lenovo Support 報告)欄位中的 ● 或 ● , 以在 Enable (啟用) 或 Disable (停 ⽤)之間切換。
	- 若要新增要監視的主機或叢集:
		- 1. 在 Managed Endpoints (受管理端點)區域中,按一下 Add (新增) 。「Add Host or Cluster(新增主機或叢集)」頁面隨即顯示。
		- 2. 輸入主機名稱。
		- 3. 執行下列其中一項:
			- 若要使用新認證,請選取 Use manually entered credentials(使用手動輸入的認 證),然後輸入帳戶和密碼。

附註:

- 對於叢集節點,該帳戶應是本端管理者群組中包含的 Active Directory 網域帳戶。
- 對於非叢集伺服器,該帳戶應是本端管理者群組中包含的 Active Directory 網域帳 戶或內建管理者帳戶。
- 此認證不會儲存在 Credential(認證)下拉清單中。
- 一若要使用現有認證,請選取 Use stored credentials (使用已儲存認證) ,然後從下拉 清單中選取目標認證。

附註: 若要新增、編輯或刪除認證,請按一下 Open credential manager (開啟認證管 理員)。如需相關資訊,請參閱[第 12](#page-17-0) 頁 「[管理認證](#page-17-0)」。

4. 按一下 Apply (套用) 。

附註:在加入屬於某個叢集的主機時,對應的叢集也會被加入。

- 若要編輯要監視的主機:
	- 1. 在 Managed Endpoints (受管理端點) 區域中,選取目標主機,然後按一下 Edit (編 輯)。「Edit Cluster(編輯叢集)」頁面隨即顯示。
	- 2. 在「Edit Cluster(編輯叢集)」頁面,執行下列其中一項:
		- 一 若要使用新認證,請選取 Use manually entered credentials (使用手動輸入的認 證),然後輸入帳戶和密碼。

附註:

- 對於叢集節點,該帳戶應是本端管理者群組中包含的 Active Directory 網域帳戶。
- 對於非叢集伺服器,該帳戶應是本端管理者群組中包含的 Active Directory 網域帳 戶或內建管理者帳戶。
- 此認證不會儲存在 Credential(認證)下拉清單中。
- 一若要使用現有認證,請選取 Use stored credentials (使用已儲存認證) , 然後從下拉 清單中選取目標認證。

附註:若要新增、編輯或刪除認證,請按一下 Open credential manager(開啟認證管 理員)。如需相關資訊,請參閱[第 12](#page-17-0) 頁 「[管理認證](#page-17-0)」。

3. 按一下 Apply (套用) 。

- 若要移除要監視的主機或叢集:
	- 1. 在 Managed Endpoints (受管理端點)區域中,選取一個或多個目標主機或叢集。
	- 2. 按一下 Remove (移除) 。Remove Endpoints (移除端點)視窗隨即顯示。
	- 3. 在 Remove Endpoints (移除端點)視窗中, 按一下 OK (確定) 。
- 若要測試主機或叢集與認證之間的可存取性:
	- 1. 在 Managed Endpoints (受管理端點)區域中,選取一個或多個目標主機或叢集。
	- 2. 按一下 Test Accessibility (測試協助工具)。
- 若要啟用或停用自動問題報告的一個或多個規則,請按一下 Rules (規則) 區域中的 或 (●), 以在 Enable (啟用) 或 Disable (停用) 之間切換目標規則的狀態。
- 步驟 3. 按一下 Close (關閉), 儲存設定。
## 附錄 A 聲明

Lenovo 不見得會對所有國家或地區都提供本文件所提的各項產品、服務或功能。請洽詢當地的 Lenovo 業務 代表,以取得當地目前提供的產品和服務之相關資訊。

本文件在提及 Lenovo 的產品、程式或服務時,不表示或暗示只能使用 Lenovo 的產品、程式或服務。只要未 侵犯 Lenovo 之智慧財產權,任何功能相當之產品、程式或服務皆可取代 Lenovo 之產品、程式或服務。不 過,其他產品、程式或服務,使用者必須自行負責作業之評估和驗證責任。

對於本文件所說明之主題內容,Lenovo 可能擁有其專利或正在進行專利申請。本文件之提供不代表使用者 享有優惠,並且未提供任何專利或專利申請之授權。您可以書面提出查詢,來函請寄到:

Lenovo (United States), Inc. <sup>8001</sup> Development Drive Morrisville, NC <sup>27560</sup> U.S.A. Attention: Lenovo Director of Licensing

LENOVO 係以「現狀」提供本出版品,不提供任何明示或默示之保證,其中包括且不限於不違反規定、 可商用性或特定目的之適用性的隱含保證。有些轄區在特定交易上,不允許排除明示或暗示的保證,因 此,這項聲明不一定適合您。

本資訊中可能會有技術上或排版印刷上的訛誤。因此,Lenovo 會定期修訂;並將修訂後的內容納入新版 中。Lenovo 可能會隨時改進及/或變更本出版品所提及的產品及/或程式,而不另行通知。

本文件中所述產品不適用於移植手術或其他的生命維持應用,因其功能失常有造成人員傷亡的可能。本文 件中所包含的資訊不影響或變更 Lenovo 產品的規格或保證。本文件不會在 Lenovo 或協力廠商的智慧財 產權以外提供任何明示或暗示的保證。本文件中包含的所有資訊均由特定環境取得,而且僅作為說明用 途。在其他作業環境中獲得的結果可能有所差異。

Lenovo 得以各種 Lenovo 認為適當的方式使用或散佈貴客戶提供的任何資訊,而無需對貴客戶負責。

本資訊中任何對非 Lenovo 網站的敘述僅供參考,Lenovo 對該網站並不提供保證。該等網站提供之資料不屬 於本產品著作物,若要使用該等網站之資料,貴客戶必須自行承擔風險。

本文件中所含的任何效能資料是在控制環境中得出。因此,在其他作業環境中獲得的結果可能有明顯的 差異。在開發層次的系統上可能有做過一些測量,但不保證這些測量在市面上普遍發行的系統上有相同 的結果。再者,有些測定可能是透過推測方式來評估。實際結果可能不同。本文件的使用者應驗證其 特定環境適用的資料。

## 商標

Lenovo、Lenovo 標誌、Flex System、System x 及 NeXtScale System 是 Lenovo 於美國及(或)其他國家 或地區之商標。

Intel 和 Intel Xeon 是 Intel Corporation 於美國及(或)其他國家或地區之商標。

Storage Spaces Direct、Internet Explorer、Microsoft 和 Windows 是 Microsoft 集團旗下公司的商標。

Linux 是 Linus Torvalds 的註冊商標。

其他公司、產品或服務名稱,可能是第三者的商標或服務標誌。

## 重要聲明

處理器速度表示微處理器的內部時脈速度;其他因素也會影響應用程式效能。

當提到處理器儲存體、實際和虛擬儲存體或通道容體時, KB 代表 1,024 位元組, MB 代表 1,048,576 位元 組,而 GB 代表 1,073,741,824 位元組。

在提到硬碟容量或通訊量時, MB 代表 1,000,000 位元組, 而 GB 代表 1,000,000,000 位元組。使用者可存取 的總容量不一定,視作業環境而定。

Lenovo 對於非 Lenovo 產品不負有責任或保固。非 Lenovo 產品皆由協力廠商提供支援,Lenovo 不提供 任何支援。

部分軟體可能與其零售版(若有)不同,且可能不含使用手冊或完整的程式功能。

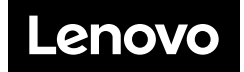